# **Ant Technology Ant Technology**

Access Android Access Android User Guide User Guide

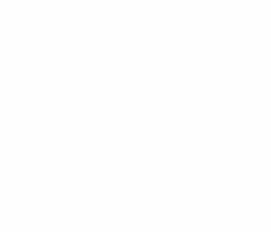

Document Version: 20231226

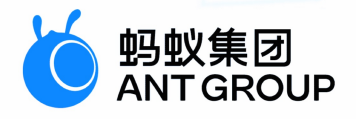

# **Legal disclaimer**

### **Ant Group all rights reserved©2022.**

No part of this document shall be excerpted, translated, reproduced, transmitted, or disseminated by any organization, company, or individual in any form or by any means without the prior written consent of Ant Group.

### **Trademark statement**

**S** 鹦鹉属 **and setter of the studemarks related to Ant Group are owned by Ant** Group. The third-party registered trademarks involved in this document are owned by the right holder according to law.

### **Disclaimer**

The content of this document may be changed due to product version upgrades, adjustments, or other reasons. Ant Group reserves the right to modify the content of this document without notice and the updated versions of this document will be occasionally released through channels authorized by Ant Group. You must pay attention to the version changes of this document as they occur and download and obtain the latest version of this document from Ant Group's authorized channels. Ant Group does not assume any responsibility for direct or indirect losses caused by improper use of documents.

## Document conventions

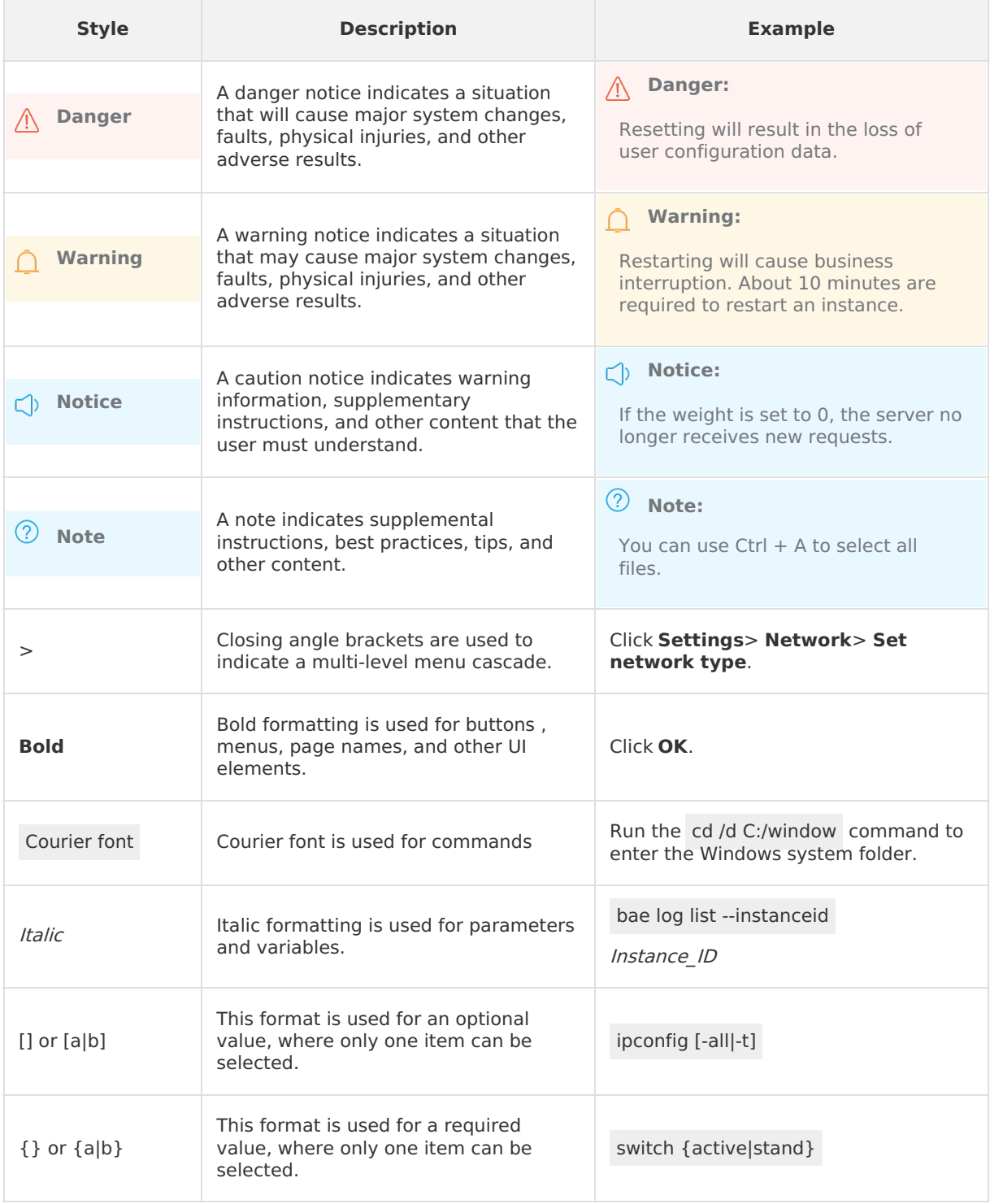

# Table of Contents

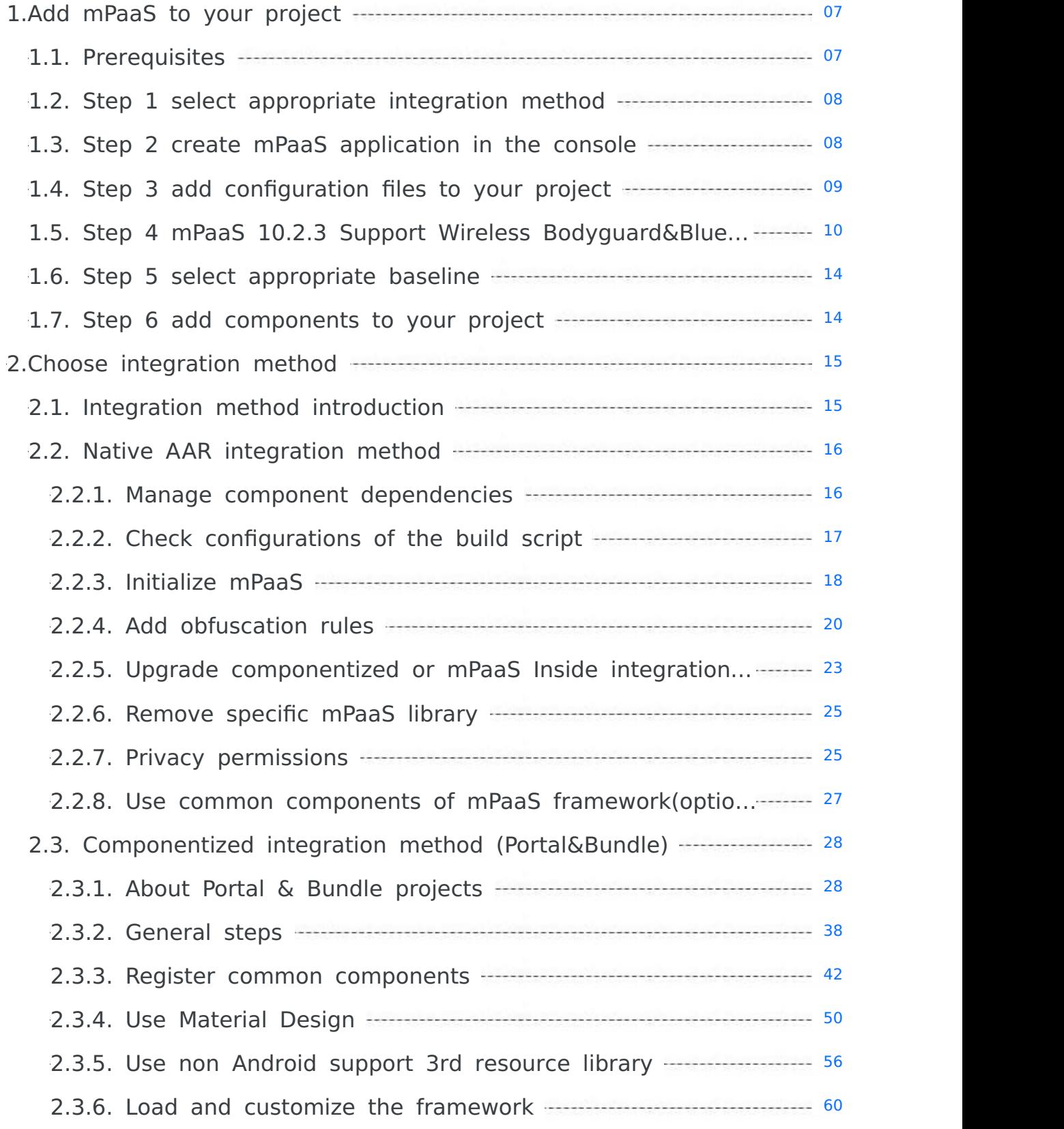

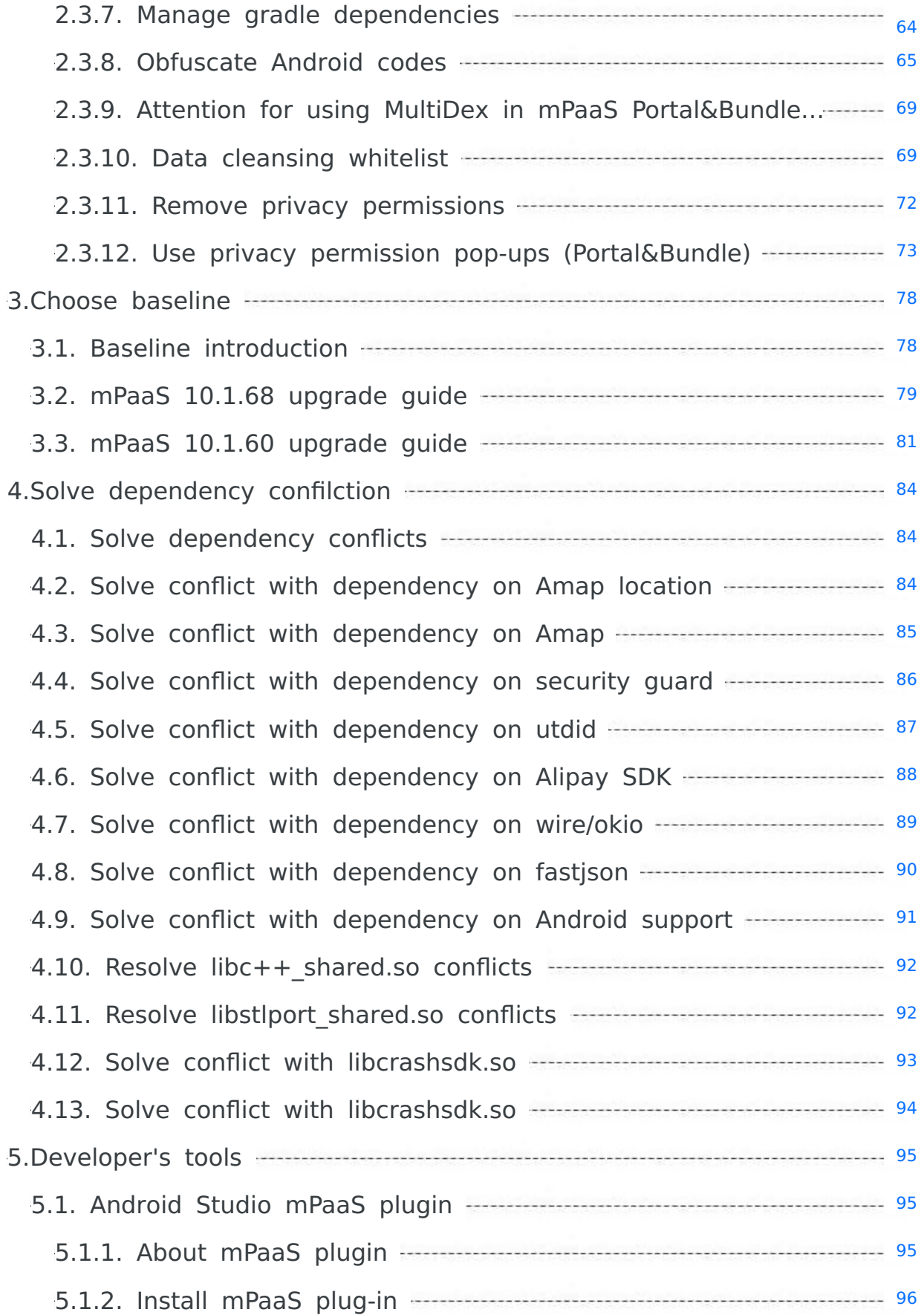

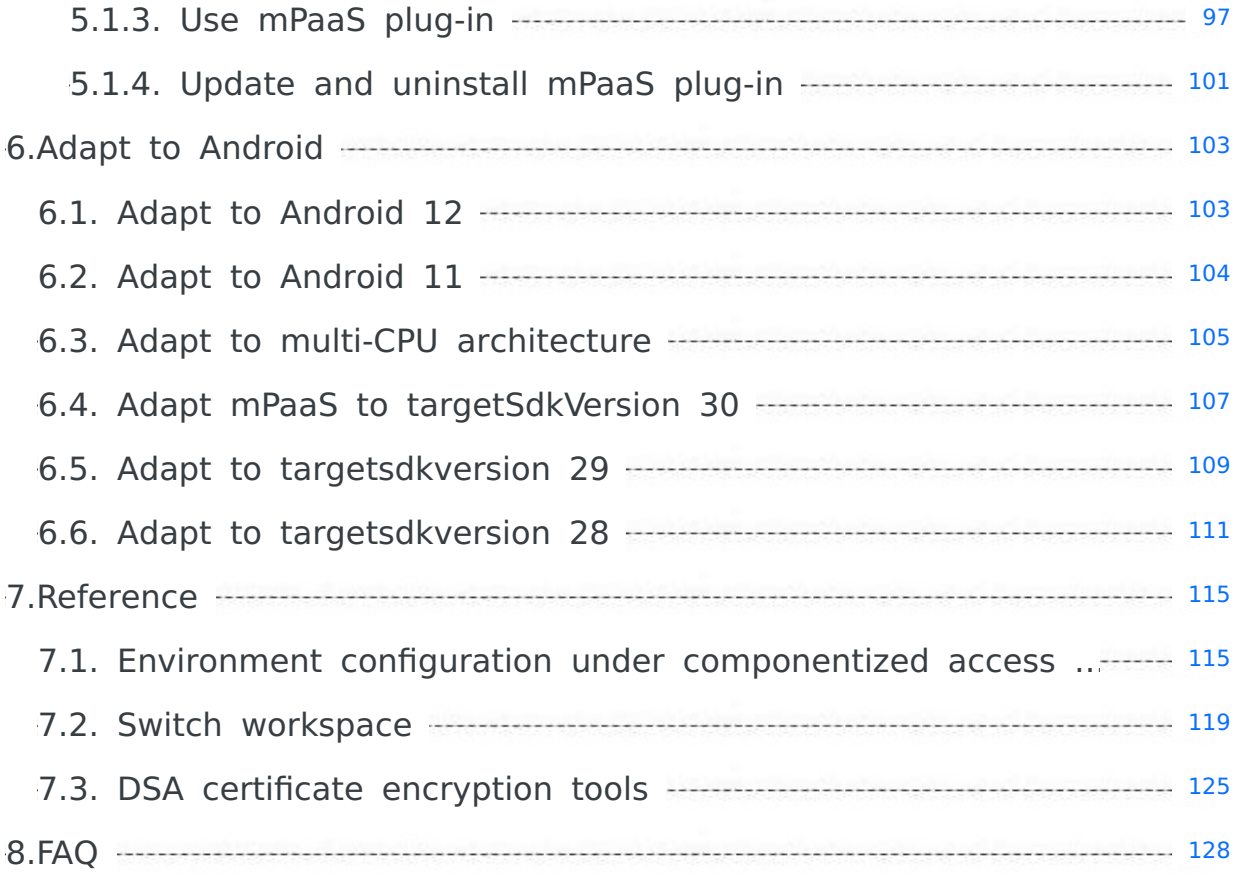

# <span id="page-6-0"></span>**1.Add mPaaS to your project 1.1. Prerequisites**

<span id="page-6-1"></span>Before you add mPaaS to your project, you need to make the following preparations to satisfy the access condition.

- Install [Android](#page-6-2) Studio
- Install the plug-in of [Android](#page-6-3) Studio mPaaS
- [Register](#page-6-4) an Alibaba Cloud account
- [Activate](#page-6-5) mPaaS
- Adapt to different CPU architectures and set [targetSdkVersion](#page-6-6)

### <span id="page-6-2"></span>**Install Android Studio**

- For the information about downloading Android Studio, see Android [Developers](https://developer.android.com/studio).
- For how to install Android Studio, see [Installation](https://developer.android.com/studio/install?#windows) guide.
- If you use the earlier version of Android Studio and install the mPaaS plug-in, you need to upgrade Android Studio to the latest version. Then you can upgrade the mPaaS plug-in to the latest version. For more details, see [Upgrade](#page-100-0) mPaaS plug-ins.

### <span id="page-6-3"></span>**Install the plug-in of Android Studio mPaaS**

When using mPaaS, you need the plug-in of Android Studio mPaaS as the assistance to manage. See Install mPaaS [plug-ins](#page-95-0) for more information about the plug-in installation.

### <span id="page-6-4"></span>**Register an Alibaba Cloud account**

When using mPaaS, you need an Alibaba Cloud to manage the mPaaS console. Thus, you need to prepare an Alibaba Cloud account. See Sign up with Alibaba Cloud for more instructions on the registration process.

### <span id="page-6-5"></span>**Activate mPaaS**

Log on to the Alibaba Cloud console. On [mPaaS](https://www.alibabacloud.com/product/mpaas?spm=a2c63.p38356.6791778070.326.4e266e4cogyMLW) page, click **Console** or **Free Beta** to enter **Activate products** page. Check **Terms of Service** and click **Active Now** to activate mPaaS.

### <span id="page-6-6"></span>**Adapt to different CPU architectures and set targetSdkVersion**

mPaaS supports three CPU architectures, armeabi, armeabi-v7a, and arm64-v8a, and also supports setting targetSdkVersion as 26 (by default), 28, and 29. While accessing mPaaS, you need to add the following configurations in the build.gradle file under the main Module of the project, in order to apply the single armeabi CPU architecture and set targetSdkVersion.

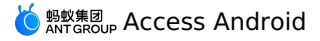

```
android {
   ···
   defaultConfig {
       ···
       targetSdkVersion 26
       ndk{
          abiFilters 'armeabi'
       }
       ···
   }
    ···
}
```
If you need to set targetSdkVersion as 28 or 29, please refer to the corresponding document to finish the configuration.

- Adapt to [targetsdkversion](#page-110-0) 28
- Adapt to [targetsdkversion](#page-108-0) 29

### **Note**

If you encounter problems with access, please search group number 31591197 with DingTalk to join the DingTalk group for further communication. The DingTalk group has added the mPaaS public cloud Q&A assistant, which can quickly answer common access questions.

# <span id="page-7-0"></span>**1.2. Step 1 select appropriate integration method**

mPaaS Android provides the following two integration methods. If you are new to mPaaS, you can use the recommended **native AAR method**. This method is closer to the Android technology stack than the other, so you can get started quickly. For more information about the access method, see Integration method [introduction](#page-14-1).

- Native AAR integration method
- Component-based integration method (Portal&Bundle)

# <span id="page-7-1"></span>**1.3. Step 2 create mPaaS application in the console**

This article describes how to create an mPaaS application in the console. The steps are as follows:

- 1. Log on to the mPaaS [console](https://account.alibabacloud.com/login/login.htm?oauth_callback=https%253A%252F%252Fmpaaspub.console.aliyun.com%252F).
- 2. Click **Create Application**. There is no limit to the number of applications that you can create in the console. And you can create applications without any cost.
- 3. Complete the application information.
	- i. Enter the required application name. The example of the application name: mPaaS Demo.

ii. Click **+** to upload the optional application icon. If you do not upload the icon, a default icon will be used.

The size of the application icon you can set is less than 1 MB. The dimension is between 50PX to 200PX. And the picture format is JPG or PNG.

4. Click **Create** to complete creating the application. Jump to the application overview page.

# <span id="page-8-0"></span>**1.4. Step 3 add configuration files to your project**

Based on the **native AAR method**, this document introduces the process of importing configuration files to the project.

### **Step 1: Fill in the configuration information, and upload the signed APK**

- 1. On the application list page, click the application name. For example, click the application mPaaS Demo created in the previous step. See the following image:
- 2. On the **Application details** page, click **Configure now** to open the **Configure application**

page.

3. On the **Configure application** page, click to open the **Code configuration**

page.

4. On the **Code configuration** page, enter **Package Name**, namely **com.mpaas.demo**, such as **com.mpaas.demo**. Then upload the compilation, and add the signed APK install pack. For the [information](#page-100-1) about how to quickly generate the signed APK, see Generate signed APK.

### **Step 2: Download configurations to the local system**

On the **Code configuration** page, fill in the information, then click **Download Configuration** to get the configuration file of mPaaS.

The configuration file is a compressed package file. This compressed package includes a .config file and a yw 1222.jpg encrypted picture.

- If you are a public cloud user, you need to ensure the value of base64Code in .config file is not empty. You can ignore the  $_{\text{yw}}$  1222.jpg file, because the public cloud environment has abandoned this file.
- If you are an Apsara Stack user, you do not need to focus on the value of base64Code . See Generate encrypted pictures (Apsara Stack configuration files). Generate the encrypted pictures of Apsara Stack manually, then replace the  $_{\text{yw 1222.jpg}}$  file downloaded from the console.

### **Step 3: Add the configuration file to the project**

If you are using the **component-based access (Portal&Bundle)**, see The introduction of componentization access process.

### **Prerequisites**

When you use the **native AAR method** to access, you need to have a native development project.

### **Procedure**

1. Open the existing project in Android Studio, click **mPaaS** > **native AAR access**.

- 2. In the access pane, click **Start import** under the importing App configuration.
- 3. Select **I have downloaded the configuration file (Ant-mpaas-xxxx.config) from the console and am ready to import to the project**, then click **Next**.
- 4. In the window of **Import mPaaS configuration files**, select the App Module to be imported and the configuration file, then click **Finish**.
- 5. After the process finishes, you will receive a prompt message that the configuration file has been imported successfully. Till now, you have completed the process of importing configuration files manually.

# <span id="page-9-0"></span>**1.5. Step 4 mPaaS 10.2.3 Support Wireless Bodyguard&Blue Shield Switch (Optional)**

### **Background information**

The matching of wireless bodyguard client SDK and wireless bodyguard pictures is one of the basic dependency capabilities of mPaaS and is widely used in mPaaS products. In order to further improve the compatibility of mPaaS products in various scenarios and meet higher compliance requirements, mPaaS provides Blue Shield capability as an alternative to wireless bodyguard capability to support scenarios that wireless bodyguards cannot meet.

### **Current situation**

At present, mPaaS has completed the adaptation and testing of supporting wireless bodyguard switching Blue Shield in the baseline version of Android 10.2.3.23 and above. If you use the baseline of 10.1.68 or earlier, please upgrade to the latest version of 10.2.3.

### **Upgrade aseline**

Upgrade the baseline version to **10.2.3.23** or later.

### **Current baseline is 10.1.68 primary baseline**

Please refer to mPaaS 10.2.3 Upgrade Guide to upgrade to the latest baseline of 10.2.3 and make relevant adaptation.

### **The current baseline is a custom baseline**

If you are using a custom baseline, search for the group number 41708565 to join the DingTalk group or submit a ticket to consult the corresponding after-sales and technical helpdesk.

### **Upgrade Toolchain&Switch Blue Shield**

Install Android Studio Flamingo | 2022.2.1 and later and mPaaS 3.0.230609 and later.

### **Remove the wireless bodyguard component**

```
Remove securityguard-build dependency libraries by gradle exclude in the app
module build.gradle
 configurations.all {
     exclude group: 'com.alipay.android.phone.thirdparty', module:
             'securityguard-build'
 }
```
### **Add a Blue Shield component**

Add the Blue Shield sdk dependency.

```
implementation "com.mpaas.android:blueshield"// Blue Shield SDK dependencies
```
### **Generate a Blue Shield image**

Upgrade the dependencies of the easyconfig plug-in:

```
classpath 'com.android.boost.easyconfig:easyconfig:2.8.0'
```
Fill in the relevant information as shown in the following figure to generate a Blue Shield image:

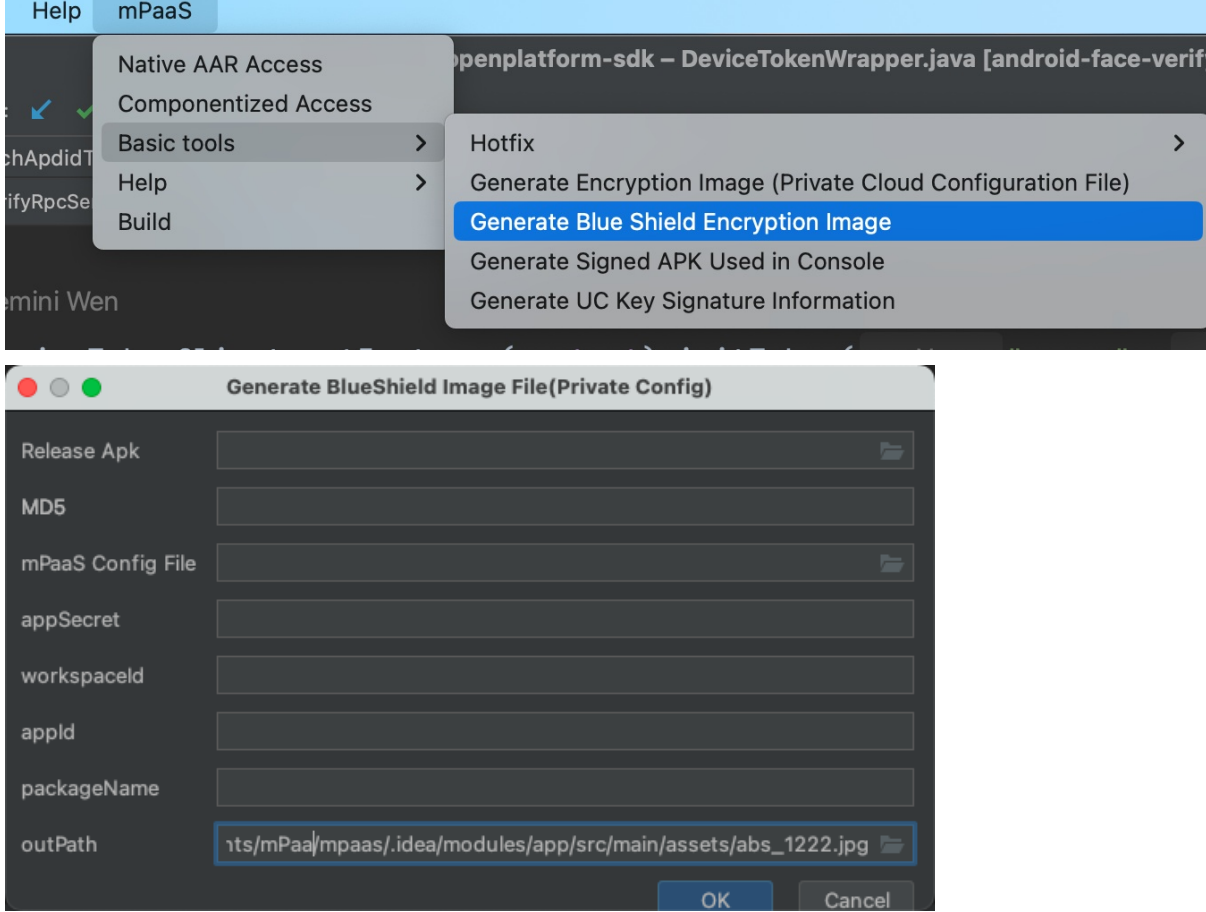

Description of key input items in the preceding figure:

- **Release Apk :** The release apk package packaged by the mPaaS project, you must sign the package.
- **MD5:** After the release apk package is uploaded, it will be filled in automatically, that is, the public md5 key of the apk package.
- **mPaaS config File:** Click **Download Configuration** on the mPaaS console to download the .config file and import it.
- **appSecret:** View in the mPaaS console, as shown in the following figure.

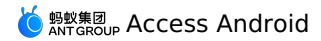

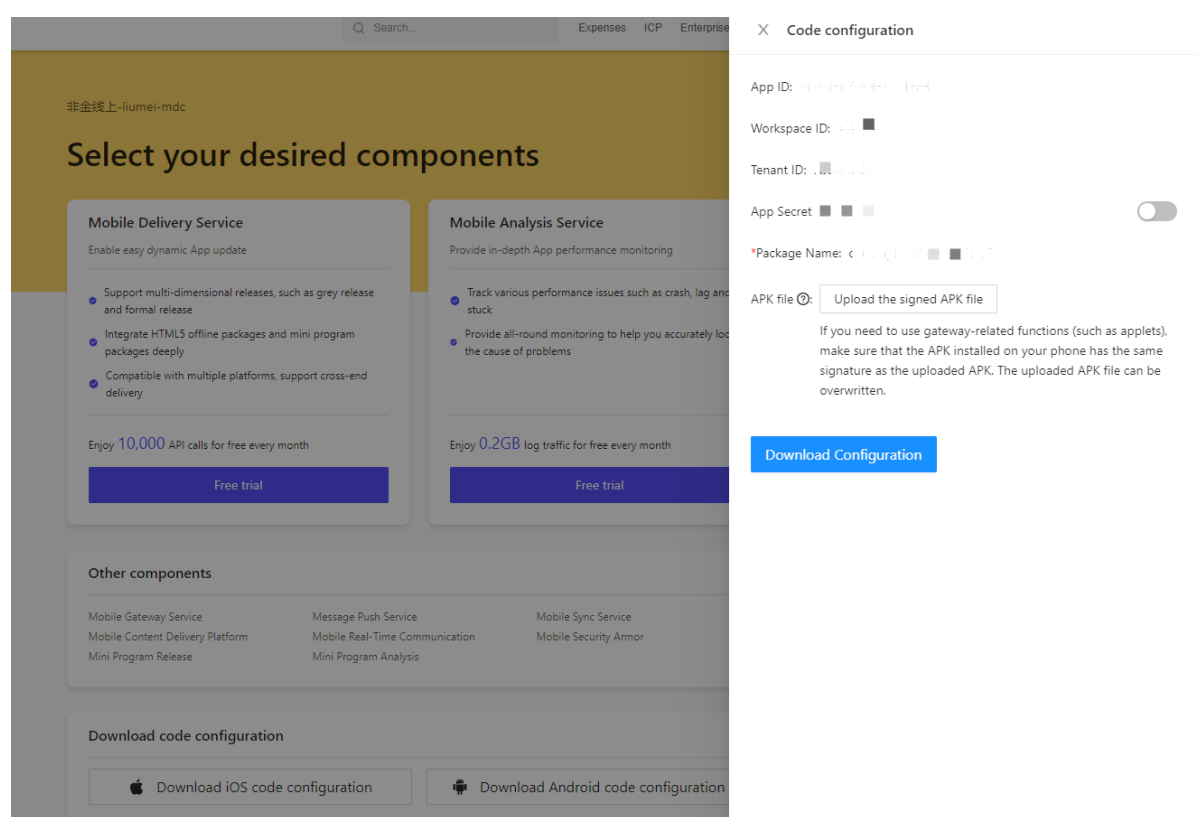

Other items **appId**, **packageName**, **outPath** will be automatically identified and filled in after the above information is passed in.

Finally, add the generated image to the assets directory of the project.

### **Check whether the Blue Shield image is configured successfully**

Drag the apk package to Android Studio to see if there is **abs\_1222.jpg** in the assets directory of apk. If there is, the Blue Shield picture is successfully configured.

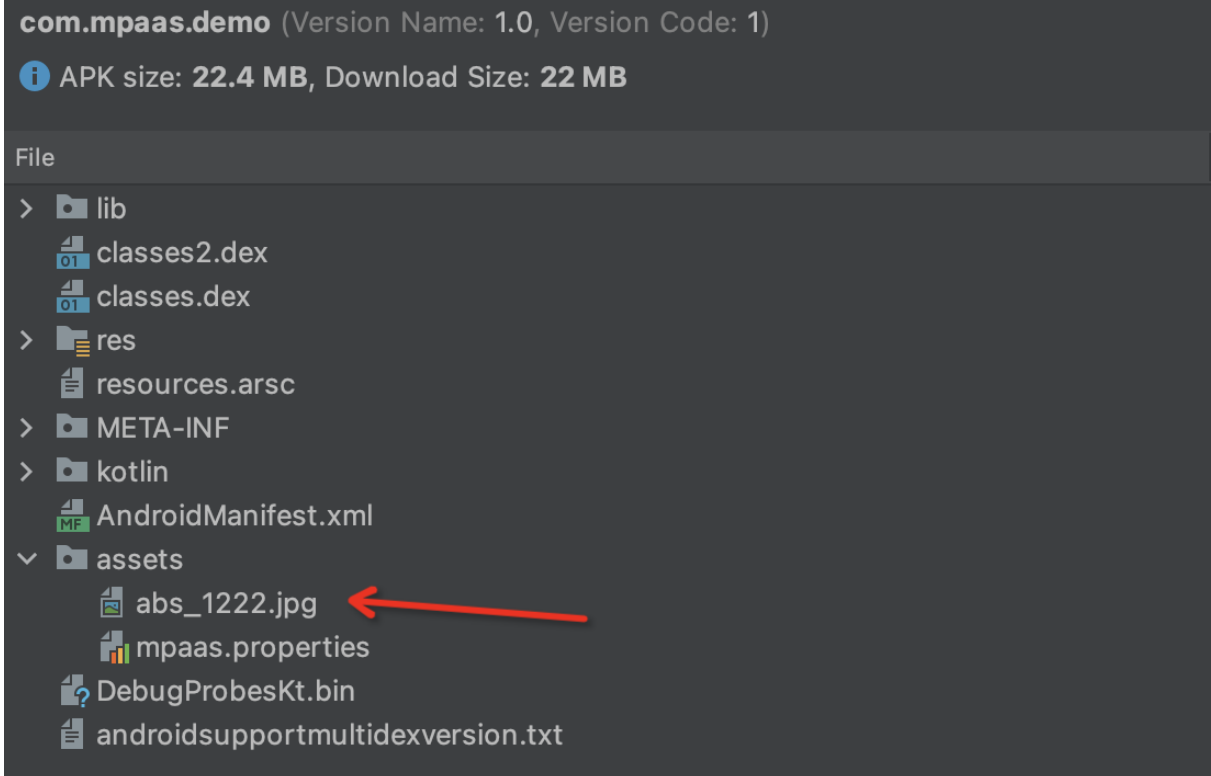

### **Configure a switch to Blue Shield**

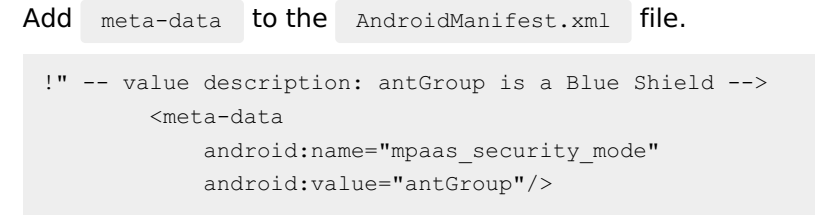

### **Note**

mpaas security mode are options for the tool used by RPC signing.

### **List of libraries that support Blue Shield updates**

- Mobile gateway
- Mobile dispatch center
- Data synchronization
- Multimedia
- Mini program
- Location Based Service
- Unified Storage
- Some internal dependent components
- Ant Dynamic Card

### **Scope of test verification**

After the Blue Shield switch is completed, perform a regression test on the app based on the preceding change list.

# <span id="page-13-0"></span>**1.6. Step 5 select appropriate baseline**

Baseline refers to a collection of stable versions for a series of features and is the basis of further development. While mPaaS is developed on the basis of a specific version of Alipay. Thus, for mPaaS, baseline is the collection of SDK based on the version. We have provided multiple versions for the baseline with the continuous upgrading of mPaaS. Till now, mPaaS has provided four baseline versions, namely, 10.1.68, 10.1.60, and 10.1.32. The maintenance for 10.1.32 is no longer provided. To ensure abundant features and lower migration cost, you are recommended to take version 10.1.68 as preference.

For the detailed introduction to the baseline, see [Introduction](#page-77-1) to the baseline.

### **Procedure**

- 1. Open the existing project in Android Studio, click **mPaaS** > **native AAR access** to open the access pane.
- 2. Click **Start Configuration**.
- 3. In the baseline selection window, select the suitable baseline through the drop-down menu, then click **OK**.

# <span id="page-13-1"></span>**1.7. Step 6 add components to your project**

This document uses Android Studio mPaaS plug-ins based on the **native AAR method**. And the document takes Scan feature as the example to introduce the process of adding mPaaS component to the project. If you are using the **component-based access (Portal&Bundle)**, see Componentization access process.

### **Procedure**

- 1. Click **mPaaS** > **Start Configuration**.
- 2. In the dialogue box, select the target Module, then check **Code Scanner**.
- 3. Click **OK**. The mPaaS plug-in will start to deploy automatically. You can wait for a moment, and click the plug-in. Then the corresponding Module will add the relevant components.
- 4. Add successfully.

Till now, the mPaaS component is added to the Module. You can call the operations of this component in the Module.

mPaaS will add the following content in the  $\frac{1}{2}$  build.gradle of the Module you specify:

- The information of baseline dependencies
- The information of component dependencies

# <span id="page-14-1"></span><span id="page-14-0"></span>**2.Choose integration method 2.1. Integration method introduction**

The mobile development platform mPaaS supports the following three integration methods. This topic describes these three modes and provides recommendations for selecting an appropriate integration method.

- Native AAR [integration](#page-14-2) method
- [Componentized](#page-14-3) integration method Portal & Bundle

### <span id="page-14-2"></span>**Native AAR integration method**

**Native AAR integration method** uses the packaging scheme of native Android AAR. This scheme allows Android developers to use the technology stack that they are already familiar with. It is not necessary for developers to learn the packaging knowledge related to mPaaS. Developers can integrate mPaaS into their projects by using the mPaaS Plugin in Android Studio or using Maven pom and bom directly. The native AAR integration method allows developers to use mPaaS more easily with reduced cost. This mode is recommended for customers who want to start the use of mPaaS quickly and have no demand for **componentbased (Portal&Bundle) integration method**.

ര **Note**

The native AAR mode is supported by 10.1.68 or later versions.

### <span id="page-14-3"></span>**Componentized integration method - Portal & Bundle**

The component-based integration means that mPaaS divides an app into one or more Bundle projects that run independently and one Portal project based on the Open Service Gateway Initiative (OSGi) technology. mPaaS will manage the lifecycle and dependency of each Bundle project, and use the Portal project to merge all Bundle project packages into a single executable  $\Box$ <sub>apk</sub> package. This method is applicable to concurrent development projects with large-scale multiplayers.The use of component-based integration requires the using of an mPaaS gradle packaging tool, which has some requirements on the gradle version and com.android.tools.build:gradle version .

### **How to select an integration method**

If mPaaS is expected to be easily accessed and used as other SDKs, we recommend that you use native AAR integration method.

The concept of large-scale concurrent development is important for you to reconstruct your project using mPaaS. We recommend that you use componentized integration method.

### **Comparison of integration methods**

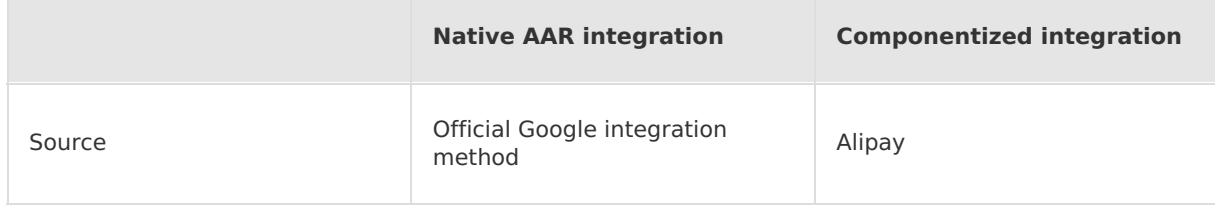

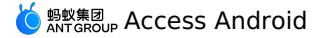

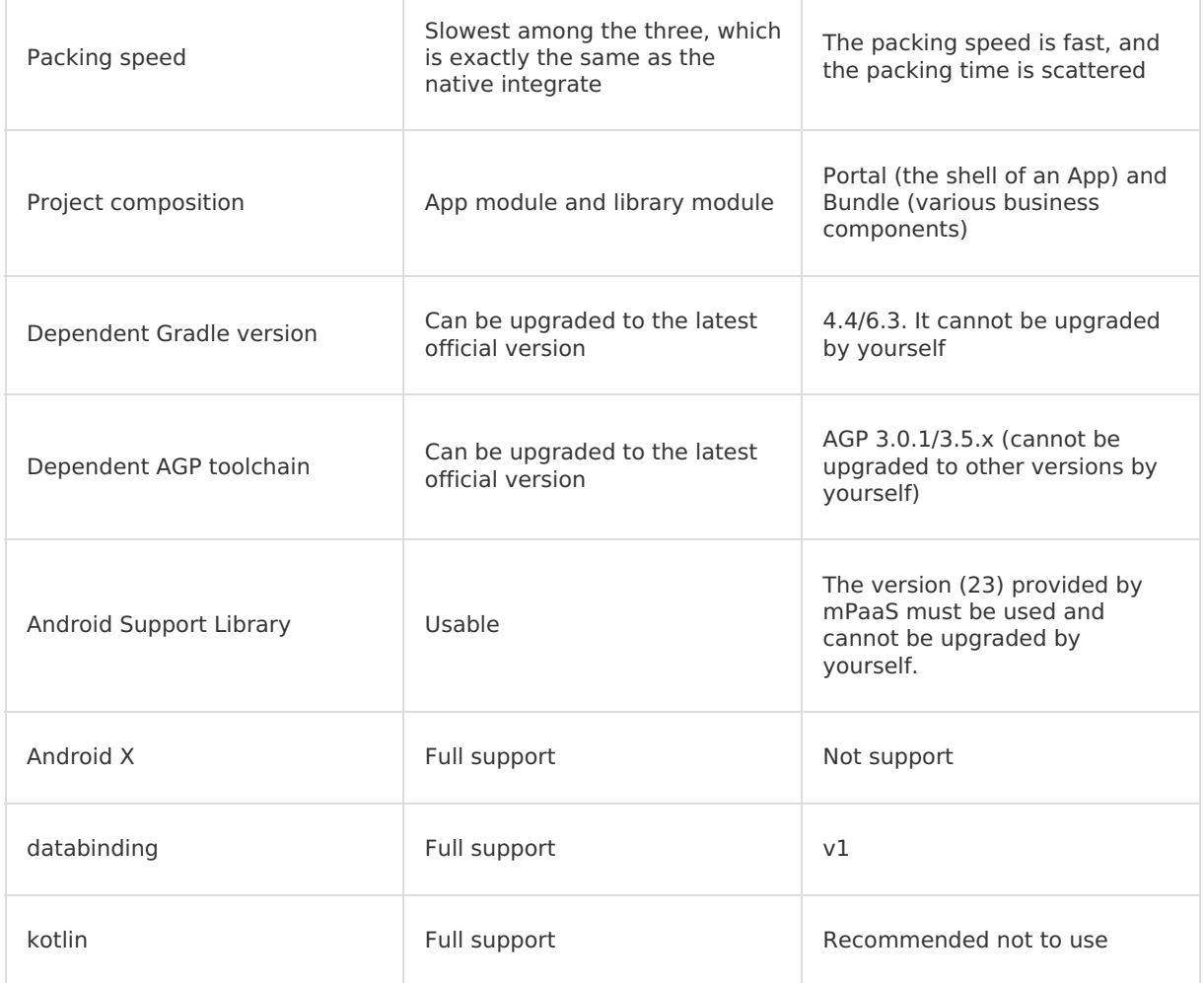

### **Note**

i. Android Gradle Plugin, a gradle plugin for Android packaging.

ii. With android.enableJetifier=true and android.useAndroidX=true.

# <span id="page-15-0"></span>**2.2. Native AAR integration method**

## <span id="page-15-1"></span>**2.2.1. Manage component dependencies**

This topic describes to you the operational flow of component management in native AAR integration mode.

### **Prerequisites**

You have updated the baseline.

### **Procedure**

1. Click **mPaaS** > **Native AAR Access** to open the integration panel. Then click **Start configuration** below Configure and update components.

- 2. In the displayed management window, click **mPaaS Component Management**. Then select the module and components to be managed and click **OK**. If your project contains multiple modules, you can select individual modules and select components for each module respectively.
- 3. After the components are added, click **OK**.

## <span id="page-16-0"></span>**2.2.2. Check configurations of the build script**

This topic describes how to check configurations of the build script after you add a component and before you write code.

### **Procedure**

- 1. Check the configuration of the build.gradle file in the root directory.
	- i. Check whether the EasyConfig plug-in is imported.

```
classpath 'com.android.boost.easyconfig:easyconfig:?'
```
ii. Check whether a baseline version is specified.

```
ext.mpaas artifact = "mpaas-baseline"
ext.mpaas baseline = "10.1.68-41"
```
2. View the configuration in the App directory to check whether the EasyConfig plug-in is applied.

```
apply plugin: 'com.alipay.apollo.baseline.config'
```
3. Check the version of the Android Gradle plug-in.

Search the project for com.android.tools.build:gradle to view the version of the Android Gradle plug-in.

- $\circ$  If the version of the Android Gradle plug-in is earlier than version 4.0, no special configuration is required.
- o If the version of the Android Gradle plug-in is version 4.0 or later, open the gradle.properties file and add android.enableResourceOptimizations=false . Then, in the App project, open the build.gradle file, find the signingConfigs section, and explicitly add the v1SigningEnabled true line. The following sample code shows the overall section.

```
android {
    ...
   signingConfigs {
       release {
            ...
            v1SigningEnabled true
        }
        debug {
             ...
            v1SigningEnabled true
        }
    }
}
```
If the version of the Android Gradle plug-in is version 7.0 or later, upgrade the EasyConfig plug-in to version 2.7.5 in the build.gradle file in the root directory.

```
classpath 'com.android.boost.easyconfig:easyconfig:2.7.5'
```
## <span id="page-17-0"></span>**2.2.3. Initialize mPaaS**

Before you use the mPaaS framework, you need to initialize the Application object based on whether the Hotpatch feature is enabled. This topic describes the initialization processes in both cases.

### **When Hotpatch is disabled**

When the **Hotpatch** feature is disabled, you need only to add the following code to the Application object.

```
@Override
public void onCreate() {
    super.onCreate();
    MP.init(
      this,
      MPInitParam.obtain().setCallback(new MPInitParam.MPCallback() {
        @Override
       public void onInit() {
            Log.d("TAG", "mPaaS Init finish");
        }
      })
    );
}
```
#### **Note** <u>(?)</u>

- 1. If you integrate Kotlin, you can use mPaaS Kotlin Extension of mPaaS KTX provided by mPaaS.
- 2. If you need to continue to use the QuinoxlessFramework initialization method, your calls will not be affected in any way, and no changes to the code or business are required.

### **Important**

Please do not filter the process before using the MP.init method. In addition to the main process, initialization code also needs to be executed in the tools and push child processes.

### **When Hotpatch is enabled**

When the **Hotpatch** feature is enabled, perform the following steps.

### **Procedure**

1. In the Application object, re-inherit QuinoxlessApplicationLike and exclude this class from obfuscation. In the following code, the MyApplication object is used as an example.

```
@Keep
public class MyApplication extends QuinoxlessApplicationLike implements
Application.ActivityLifecycleCallbacks {
```
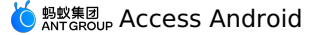

```
private static final String TAG = "MyApplication";
@Override
protected void attachBaseContext(Context base) {
   super.attachBaseContext(base);
   Log.i(TAG, "attacheBaseContext");
}
@Override
public void onCreate() {
   super.onCreate();
   Log.i(TAG, "onCreate");
   registerActivityLifecycleCallbacks(this);
}
@Override
public void onMPaaSFrameworkInitFinished() {
   LoggerFactory.getTraceLogger().info(TAG, getProcessName());
}
@Override
public void onActivityCreated(Activity activity, Bundle savedInstanceState) {
   Log.i(TAG, "onActivityCreated");
}
@Override
public void onActivityStarted(Activity activity) {
}
@Override
public void onActivityResumed(Activity activity) {
}
@Override
public void onActivityPaused(Activity activity) {
}
@Override
public void onActivityStopped(Activity activity) {
}
@Override
public void onActivitySaveInstanceState(Activity activity, Bundle outState) {
}
@Override
public void onActivityDestroyed(Activity activity) {
```
}}

2. In the AndroidManifest.xml file, ensure that the Application object inherits the Application object provided by mPaaS. Then, add the generated MyApplication class to meta-data whose key is mpaas.quinoxless.extern.application . The following sample code is for your reference.

```
<application
android:name="com.alipay.mobile.framework.quinoxless.QuinoxlessApplication" >
<meta-data
         android:name="mpaas.quinoxless.extern.application"
         android:value="com.mpaas.demo.MyApplication"
         /</application>
```
3. Import the Apache HTTP client.

When you use Remote Procedure Call (RPC) or Hotpatch, you need to call the features of the Apache HTTP client. Therefore, add the following code to the AndroidManifest.xml file. For more information, see Use the [Apache](https://developer.android.com/about/versions/pie/android-9.0-changes-28?hl=zh-cn#apache-p) HTTP client.

<uses-library android:name="org.apache.http.legacy" android:required="false"/>

## <span id="page-19-0"></span>**2.2.4. Add obfuscation rules**

Apps developed on mPaaS Android clients are compiled using Java codes which may easily be decompiled. Therefore, we need to use Android ProGuard obfuscation files to protect Java source codes. This topic describes the process to add obfuscation rules in native AAR access mode.

### **Procedure**

1. Customize  $y_{w_1}$ 1222.jpg as the resource to keep. Create an XML file in your project that contains the  $\langle$ resources> tag and specify  $_{\text{yw}}$  1222.jpg as the resource to keep in the tools:keep attribute. If desired, each resource to be discarded can also be specified in the tools:discard attribute. Both properties accept a comma-separated list of resource names. The asterisk (\*) character can be used as a wildcard.

```
<?xml version="1.0" encoding="utf-8"?>
<resources xmlns:tools="http://schemas.android.com/tools"
 tools:keep="@drawable/yw_1222"/>
```
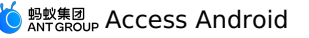

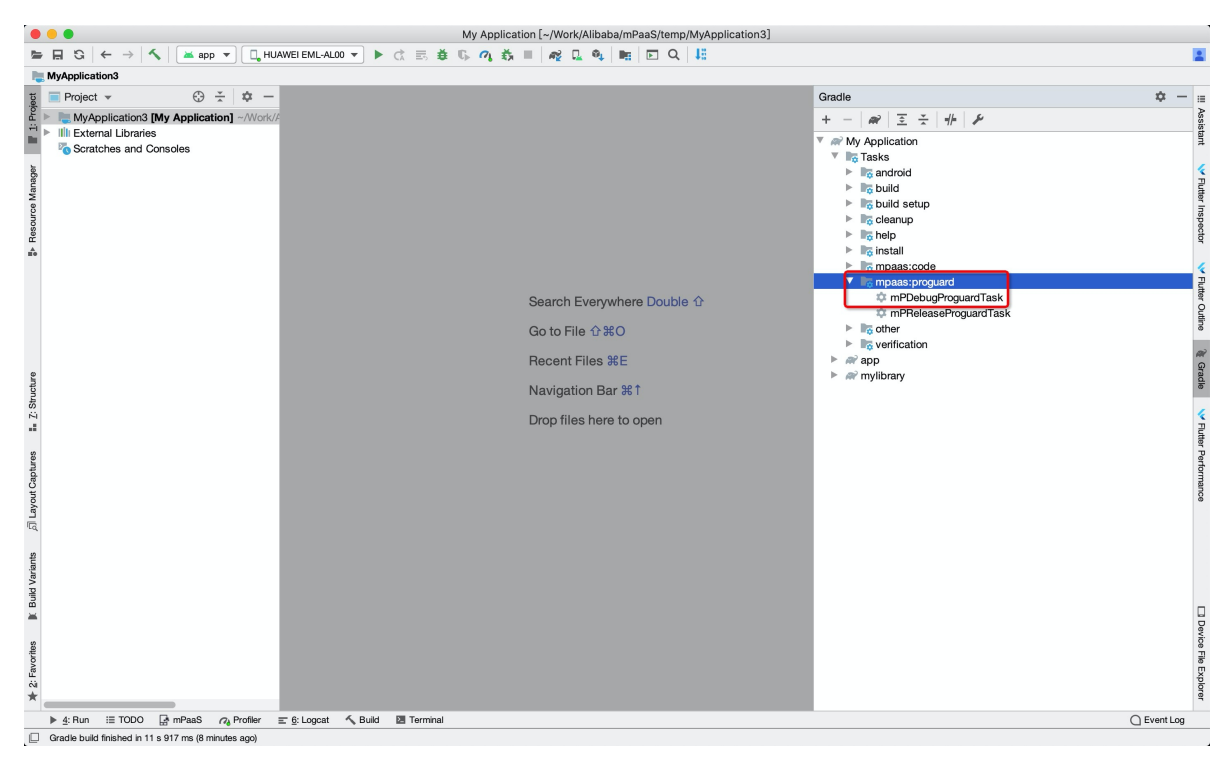

2. Execute the task to generate an obfuscated file. Click on **mPDebugProguardTask** (or **mPReleaseProguardTask**).

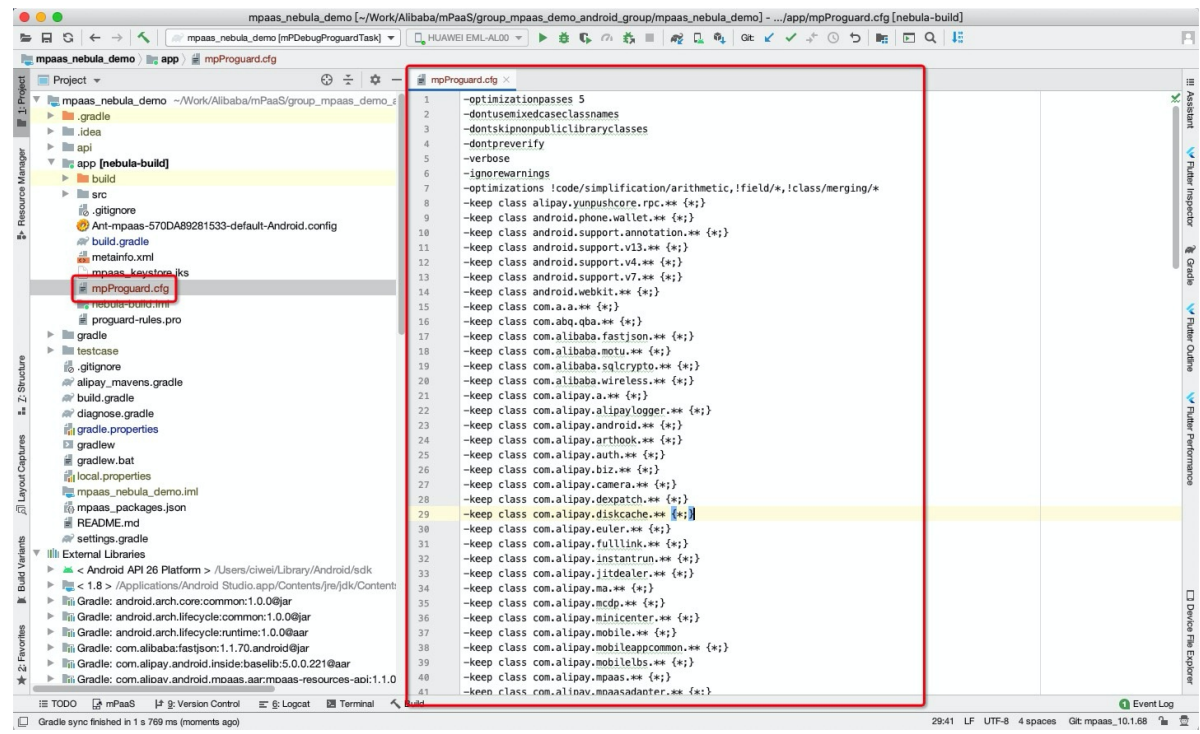

3. After the execution, obfuscation files will be added to the project, as shown in the following figure.

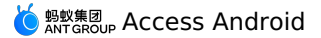

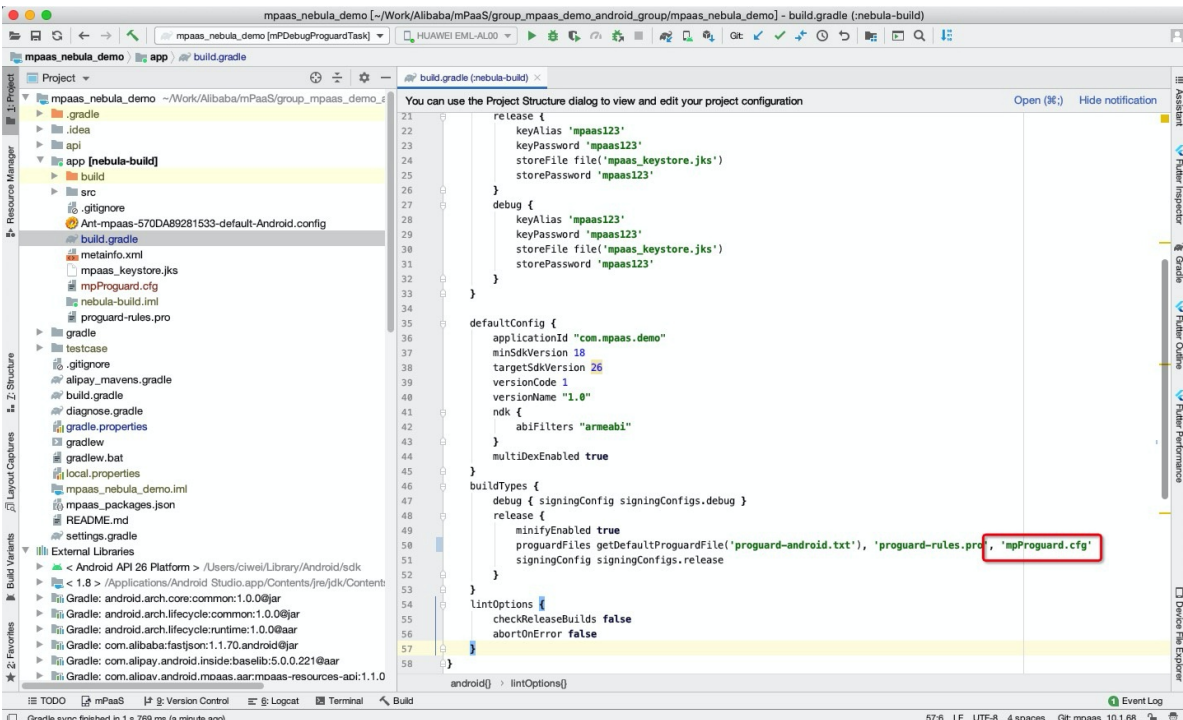

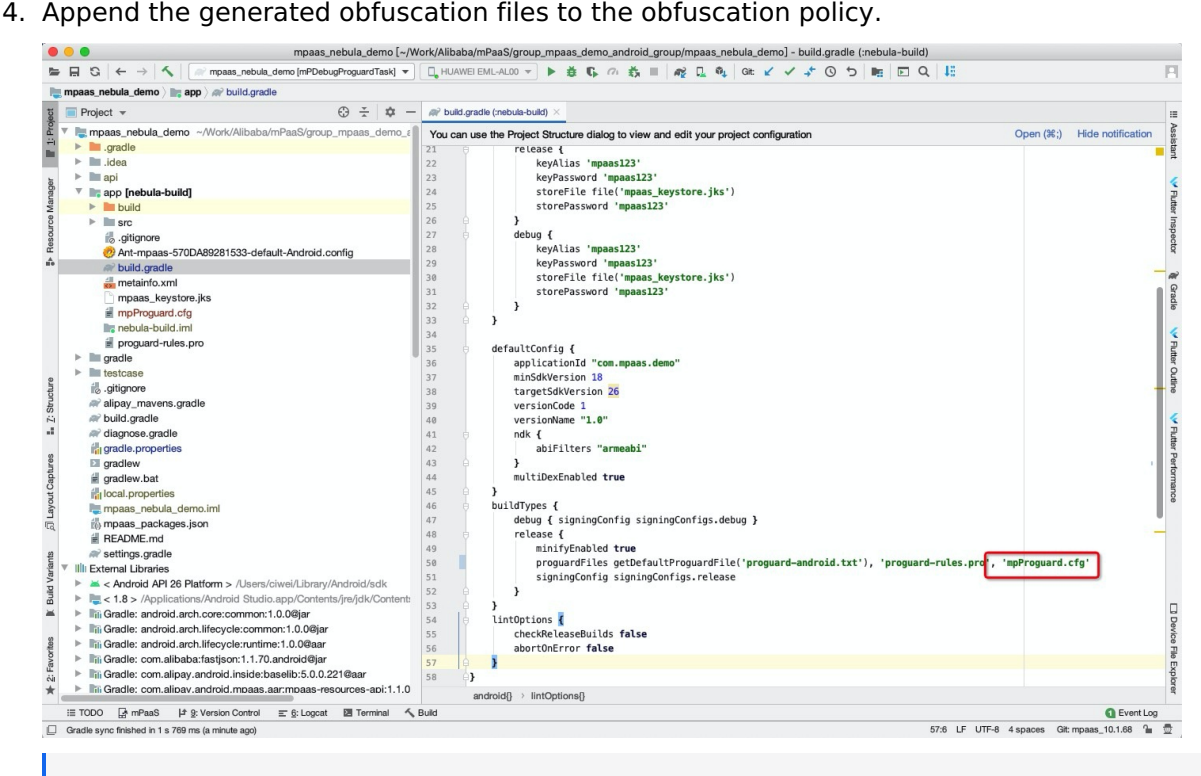

### **Note**

If transformClassesAndResourcesWithR8ForRelease is frozen during obfuscation, we recommend that you disable R8 and then perform obfuscation again. To disable R8:

Add android.enableR8=false in gradle.properties.

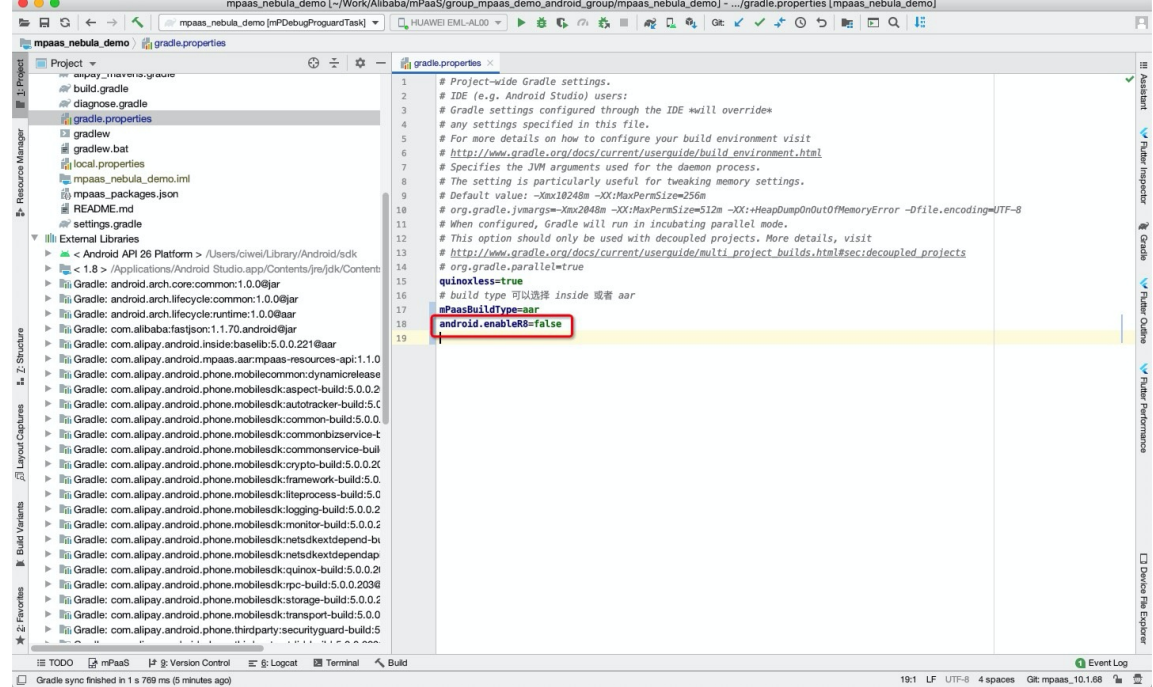

# <span id="page-22-0"></span>**2.2.5. Upgrade componentized or mPaaS**

## **Inside integration mode to Native AAR mode**

AAR integration refers to the mode that almost uses native integration. When AAR integration is used, to meet the need for mPaaS baseline management, you need to use the latest stable Android Gradle Plugin and Gradle Wrapper versions. Android Gradle Plugin 3.5.3 and Gradle Wrapper 5.6 or later versions are recommended. Currently, Android Gradle Plugin 3.6.x and Gradle Wrapper 6.3 are stable.

### **Preparation**

- 1. Upgrade easyconfig plugin to 2.8.0.
- 2. Upgrade gradle to 5.0 and above.

### **Upgrade componentized integration mode to AAR integration mode**

### **Changes in the plugins**

- Update Gradle Wrapper and Android Gradle Plugin to the version you need. Gradle's version should be 5.0 and above.
- Remove classpath 'com.alipay.android:android-gradle-plugin' from the build.gradle file under every program's root directory.
- Remove all com.android.application from the bundle projects, and use com.android.library from native projects in the bundle projects.
- Remove all com.alipay.bundle from the bundle projects.
- Remove all definitions of  $\Delta$  bundle  $\{\}$  and  $\Delta$  public.xml from bundle projects, unless special needs.

 $R_{\rm eff}$  and public all definitions of portal portal projects, unless  $\mu$  and  $\mu$ 

Remove all com.alipay.portal from the portal projects.

- Remove all definitions of  $_{\text{portal}$  {} and  $_{\text{public.xml}}$  from portal projects, unless special needs.
- Update apply plugin: 'com.alipay.apollo.baseline.update' with apply plugin: 'com.alipay.apollo.baseline.config' .

### **Changes in the dependencies**

Remove all the declarations of provided and bundle from dependencies node, and integrate the AAR dependencies with BOM mode.

```
implementation 'com.mpaas.android:push'
implementation 'com.mpaas.android:nebula'
implementation 'com.mpaas.android:push-hms5'
implementation platform("com.mpaas.android:mpaas-baseline:$(latest)")
testImplementation 'junit:junit:4.12'
androidTestImplementation 'androidx.test.ext:junit:1.1.1'
androidTestImplementation 'androidx.test.espresso:espresso-core:3.2.0'
```
 $s$ (latest) is the latest mPaaS baseline version. If the standard baseline is used, the value of mpaas-baseline doesn't need update. If the customized baseline is used, the value of mpaas-baseline should be updated with customized baseline's artifact.

• Remove the load and customization of the framework. For more information, please refer to the document Load and customize the [framework](#page-59-0).

### **Changes in the usage of common components**

If the [components](#page-26-0) are defined in  $m_{\text{relation}}$  metainfo.xml mode, please refer to the document Use common components of mPaaS.

### **Changes in the files**

The files of slinks and res\_slinks are not needed.

### **Possible issues**

Because the v1 signature is disabled by default in higher versions, it may cause the wireless [bodyguard](#page-138-0) to report an error when the v1 signature does not exist. Please refer to How to fix 608 errors at runtime or native errors with libsgmain for the solution.

### **Self-examination**

For self-examination, please refer to the document Check [configurations](#page-16-0) of the build script.

### **Upgrade inside integration mode to AAR integration mode**

### **Changes in the plugins**

- Update Gradle Wrapper and Android Gradle Plugin to the version you need. Gradle's version should be 5.0 and above.
- Remove classpath 'com.alipay.android:android-gradle-plugin' from the build.gradle file under every program's root directory.
- Remove all com.alipay.portal from the portal projects.
- Remove all definitions of  $_{\text{portal}}$  () and  $_{\text{public.xml}}$  from portal projects, unless special needs.
- Update apply plugin: 'com.alipay.apollo.baseline.update' with apply plugin: 'com.alipay.apollo.baseline.config'.

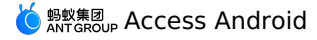

### **Changes in the dependencies**

Remove all the declarations of provided and bundle from dependencies node, and integrate the AAR dependencies with BOM mode.

```
implementation 'com.mpaas.android:push'
implementation 'com.mpaas.android:nebula'
implementation 'com.mpaas.android:push-hms5'
implementation platform("com.mpaas.android:mpaas-baseline:$(latest)")
testImplementation 'junit:junit:4.12'
androidTestImplementation 'androidx.test.ext:junit:1.1.1'
androidTestImplementation 'androidx.test.espresso:espresso-core:3.2.0'
```
 $\mathcal{S}(lateral)$  is the latest mPaaS baseline version. If the standard baseline is used, the value of mpaas-baseline doesn't need update. If the customized baseline is used, the value of mpaas-baseline should be updated with customized baseline's artifact .

### **Changes in the usage of common components**

If the [components](#page-26-0) are defined in  $_{\text{metainfo.xml}}$  mode, please refer to the document Use common components of mPaaS.

### **Changes of gradle.properties**

The configuration quinoxless=true is not needed. The existing quinoxless=true can be either kept or deleted.

### **Possible issues**

Because the v1 signature is disabled by default in higher versions, it may cause the wireless [bodyguard](#page-138-0) to report an error when the v1 signature does not exist. Please refer to How to fix 608 errors at runtime or native errors with libsgmain for the solution.

### **Self-examination**

For self-examination, please refer to the document Check [configurations](#page-16-0) of the build script.

### **Integrate in AAR integration mode**

- 1. Add [mPaaS](#page-6-1) SDK to the project.
- 2. Add [components](#page-15-1) to use in each module.

## <span id="page-24-0"></span>**2.2.6. Remove specific mPaaS library**

In build.gradle , the native gradle syntax - exclude is used to remove the specified mPaaS library. As there may be cases where the same library is referenced by multiple mPaaS components, we recommend that you apply the removal operation globally. For example, when you remove the built-in Amap SDK from the mPaaS SDK, refer to the following method:

```
configurations {
    all*.exclude group:'com.mpaas.group.amap', module: 'amap-build'
    all*.exclude group:'com.alipay.android.phone.thirdparty', module: 'amap3dmap-build'
}
```
## <span id="page-24-1"></span>**2.2.7. Privacy permissions**

The regulatory authority requires that apps not call related sensitive APIs until users click the **Agree** button in the privacy agreement pop-up box. For this reason, this requirement is supported by all versions of mPaaS Android 10.1.68 baseline, 10.1.60.5 or later versions of 10.1.60 baseline, and 10.1.32.16 or later versions of 10.1.32 baseline. Please refer to this document to modify the project according to the actual situation.

### **Instructions for Use**

You need to enable the Privacy&Security Controls window in the app, and call the API of the framework to send the **Agree** broadcast after the user clicks the Agree button. After receiving the broadcast, the framework is initialized and also records the agree behavior of the user in the sharedpreference . You will be notified of the completion of the initialization through callback. You will be unable to use the capabilities of mPaaS components properly until you receive a callback.

### **Procedure**

### **Important**

The Activity that pops up the privacy dialog box cannot inherit the BaseActivity of mPaaS, because BaseActivity will collect embedded data, which will cause the App to collect private data before agreeing to the privacy policy.

1. In  $meta$ -data, set the switch for the pop-up dialog box for Privacy & Security Controls. By default, the switch is off.

<meta-data

android:name="privacy\_switcher" android:value="true"></meta-data>

2. Use the following API to send the **Agree** broadcast.

### **Note**

The broadcast can be sent only when the user clicks the **Agree** button.

QuinoxlessPrivacyUtil.sendPrivacyAgreedBroadcast(Context context);

3. Whether the user has agreed the privacy agreement.

### **Note**

When calling this API, please initialize the mPaaS framework first.

QuinoxlessPrivacyUtil.isUserAgreed(Context context);

4. Update the flag indicating the user's consent to the privacy agreement, allowing you to pop up this window again in a particular scenario.

QuinoxlessPrivacyUtil.setUserAgreedState(Context context, boolean agreed);

- 5. Callback after the framework is initialized:
	- o When OuinoxApplication is used: The capabilities of mPaaS must be used after onMPaaSFrameworkInitFinished .

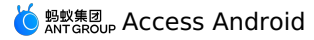

**Note**

You must use 'QuinoxApplication' if you need to use the hot fix function.

When QuinoxApplication is not used: The capabilities of mPasS must be used after  $\circ$ onPostInit of IInitCallback .

```
QuinoxlessFramework.setup(this, new IInitCallback()
{
    @Override
        public void onPostInit()
    {
    }
});
```
6. If you are using baseline 10.1.68.42 and above and need to clear the privacy state, call QuinoxlessPrivacyUtil.clearPrivacyState(context); before all the above calls.

## <span id="page-26-0"></span>**2.2.8. Use common components of mPaaS framework(optional)**

This topic is intended to solve the adaptation problem with the general-purpose components of the native mPaaS framework when the component-based access mode is changed to the native AAR access mode. This topic can be ignored if general-purpose components of the mPassS framework are not used.

For compatibility with component-based access solutions, the following four components can be used in form of apt on 10.1.60 baseline or later versions:

- ActivityApplication (Application)
- ExternalService (Service)
- **BroadcastReceiver**
- Pipeline

### **Note**

These four components are used in the same way as in component-based access mode. You can click a component name to view its details.

### **Use of Components**

1. Add related dependencies into library and application projects.

```
implementation 'com.mpaas.mobile:metainfo-annotations:1.3.4'
The apt access mode of kapt 'com.mpaas.mobile:metainfo-compiler:1.3.4' // kotlin
The apt access mode of annotationProcessor 'com.mpaas.mobile:metainfo-
compiler:1.3.4' // java
```
- 2. Append specific annotations respectively when defining the preceding four components. There are four types of annotations:
	- @Application

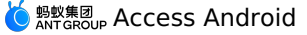

- @Service
- @BroadcastReceiver
- @Pipeline

The parameter in annotation is the same as that defined in  $\mathbb{R}$  metainfo. xml . For example, when using **@Application**, you just need to do as follows:

```
@Application(appId = "123123")
public class MicroApplication extends ActivityApplication {
}
```
### **When the library module is not used**

If you do not use the library module, APP Module you only need to add it @MetaInfoApplication to any class in your project. If you use the easyconfig plug-in in combination (a common practice), you also need to turn on a switch. See the following examples:

@MetaInfoApplication(compatibleWithPlugin=true)

### **When the library module is used**

If library module the preceding 4 components are defined in your project, you must perform the following operations:

1. Declare any class, **@MetaInfoLibrary** and introduce the packageName of the library module for the parameter involved. For example:

@MetaInfoLibrary(applicationId=BuildConfig.APPLICATION\_ID)

2. Add @MetaInfoApplication to any class in the app module project, and introduce the MetaInfoConfig.java generated in library module for dependency. For example:

@MetaInfoApplication(dependencies={com.mylibrary.MetaInfoConfig.class})

If you use the easyconfig plug-in in combination (a common practice), you also need to turn on a switch. The following shows the example in which an enable switch is integrated:

```
@MetaInfoApplication(dependencies={com.mylibrary.MetaInfoConfig.class},
compatibleWithPlugin = true)
```
### **Obfuscation related**

Add related classes into the obfuscation allowlist, especially com.alipay.mobile.core.impl.MetaInfoConfig . The following command can be used:

-keep public class com.alipay.mobile.core.impl.MetaInfoConfig

# <span id="page-27-0"></span>**2.3. Componentized integration method (Portal&Bundle)**

## <span id="page-27-1"></span>**2.3.1. About Portal & Bundle projects**

The component-based framework refers to the framework in which mPaaS divides an app into one or more Bundle projects and a Portal project based on Open Service Gateway Initiative (OSGi) technology. mPaaS manages the life cycle and dependencies of each Bundle project, and uses the Portal project to merge all Bundle project packages into a runnable  $\Box$ . package.

The mPaaS framework is suitable for teams to develop apps collaboratively, and the framework includes functions such as component initialization and embedding, so that you can easily access mPaaS components.

### **Bundle project**

A traditional native project consists of a main module or a main module and several sub modules. An mPaaS Bundle project generally consists of a main module named app and several sub-modules.

For example, in Alipay, a Bundle generally consists of a main module named app and the following three sub-modules:

- api: pure code API, the definition of API interface.
- biz: the implementation of API interface operation.
- ui: such as activity, custom view.

### **Note**

There is at least one sub-module named api. If there is no sub-module, the API package of the Bundle cannot be packed. And the Bundle cannot be relied on by other Bundles.

After you read this topic, you will learn about the Bundle project from the following aspects:

- [Difference](#page-28-0) between Bundle projects and traditional projects
- Bundle [properties](#page-31-0)
- Bundle [interface](#page-32-0) package
- Bundle project [package](#page-33-0)

### <span id="page-28-0"></span>**Difference between Bundle projects and traditional projects**

Bundle is essentially a native project. Compared to a native project, a Bundle project has an additional **Apply plug-in** of mPaaS in the build.gradle of **project, main Module**, and **sub-module**. The specific differences are described as follows:

- build.gradle in project root directory
- build.gradle of the main module
- build.gradle of the sub-module

### **build.gradle in project root directory**

In build.gradle in the project root directory, the dependency on the mPaaS plug-in is added:

#### $\odot$ **Note**

Due to the iteration of functions, the plug-in version may continue to increase.

classpath 'com.alipay.android:android-gradle-plugin:3.0.0.9.13'

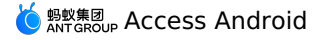

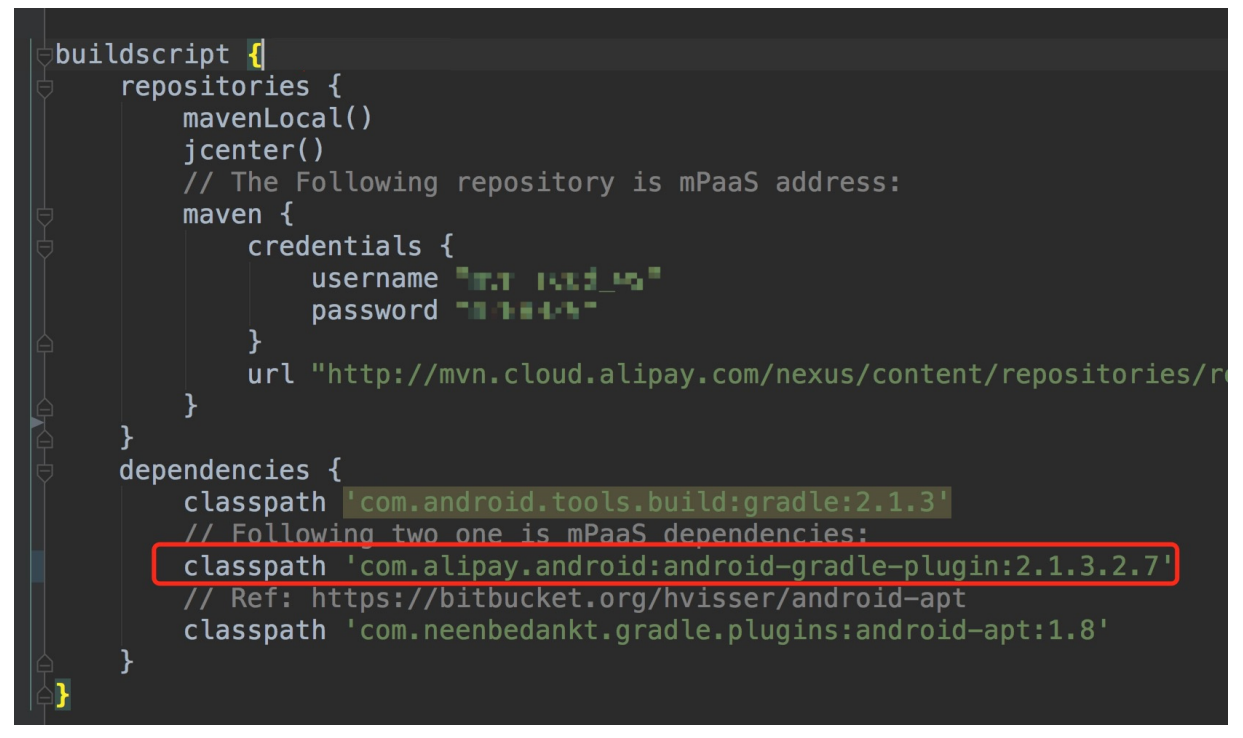

### **build.gradle of the main module**

In build.gradle of the main module, a declaration of mPaaS bundle **Apply plug-in** is added. This indicates that the project is a Bundle project. The Bundle configuration is as follows:

```
apply plugin: 'com.alipay.bundle'
```
The following configuration has been added to the main module  $\frac{1}{2}$  build.gradle :

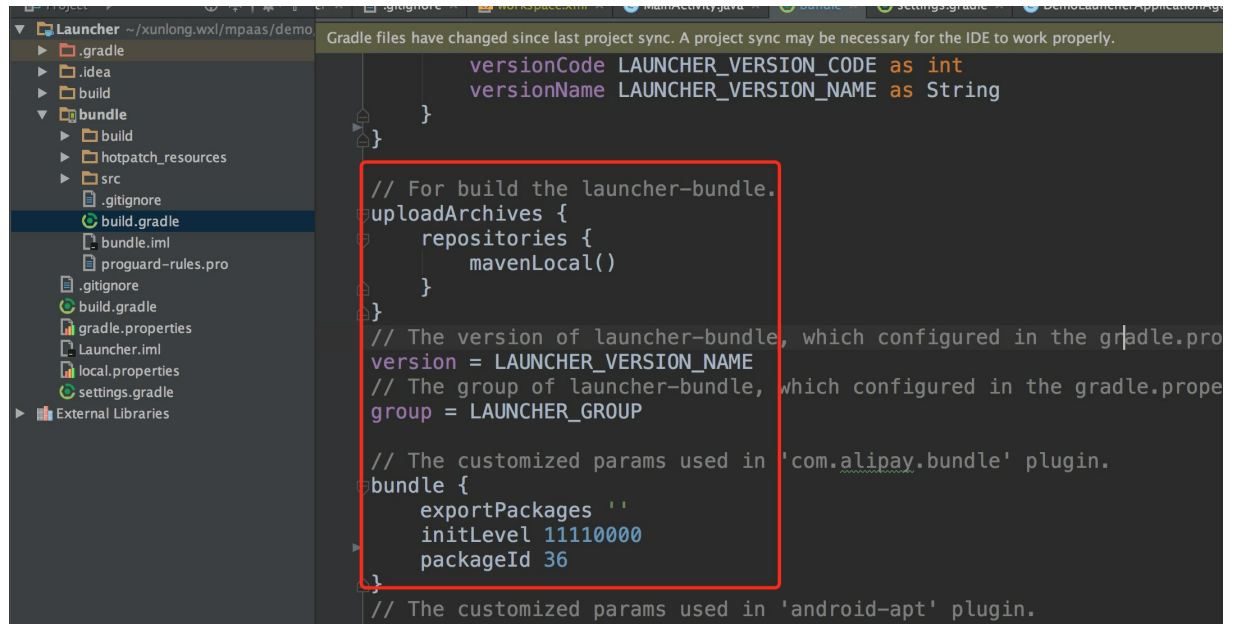

Where:

- version : The version of the Bundle
- group : The groupid of the Bundle

group : The group is the group of the Bundle of the Bundle of the Bundle of the Bundle of the Bundle of the Bu

- exportPackages : Describes which package names all the classes of the current Bundle project are under. The package names can be a collection. For non-statically linked Bundles, you must enter exportPackages, otherwise there will be a problem that the class cannot be loaded. For example, if all the codes are under com.alipay.demo and com.alipay.bundle , then you can write com.alipay or com.alipay.demo, com.alipay.bundle in exportPackages . The package name can neither be too long nor too short.
- initLevel : The time to load the Bundle when the framework starts. The timing range is 0-100. The smaller the number is, the earlier the loading occurs. Among them, 11110000 means loading during use, that is, lazy loading.
- packageId : Describes the ID of the current Bundle resource, which is needed for aapt packing. Due to the multi-Bundle architecture, the packageId of each Bundle must be unique and cannot be the same as the packageId of other Bundles. The packageId currently used by mPaaS is as follows:

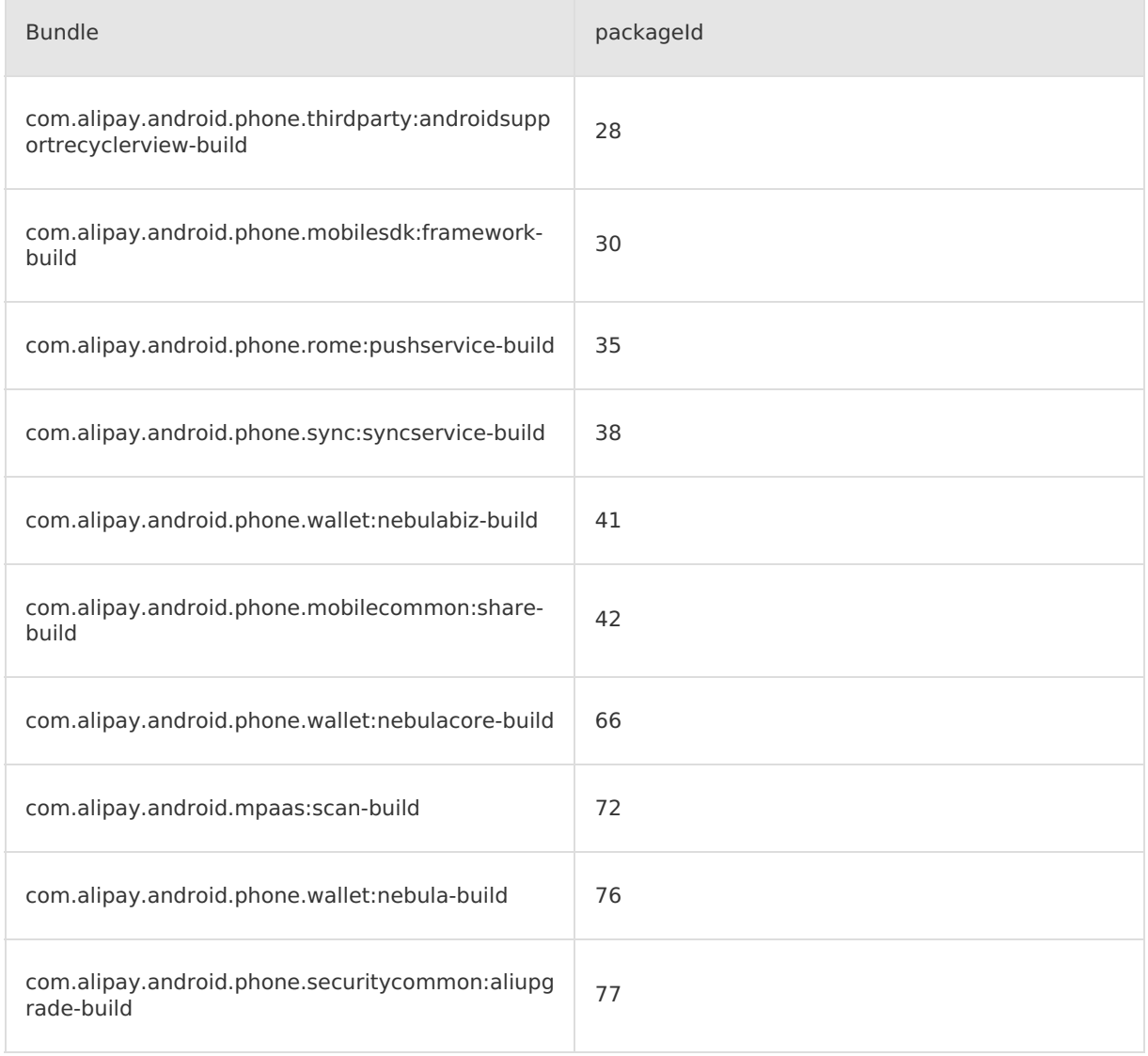

Add the following dependencies on mPaaS in dependencies :

```
dependencies {
   compile project(":api")
   apt 'com.alipay.android.tools:androidannotations:2.7.1@jar'
    //mPaaS dependencies
   provided 'com.alipay.android.phone.thirdparty:fastjson-api:1.1.73@jar'
    provided 'com.alipay.android.phone.thirdparty:androidsupport-api:13.23@jar'
}
```
### **build.gradle of the sub-module**

In build.gradle of the sub-module, a declaration of mPaaS **Apply plug-in** is added. This indicates that the project is a sub-module project of the Bundle, and the API package of this Bundle will eventually be packed.

```
apply plugin: 'com.alipay.library'
```
Add the following dependencies on mPaaS in dependencies :

```
dependencies {
   apt 'com.alipay.android.tools:androidannotations:2.7.1@jar'
    //mPaaS dependencies
   provided "com.alipay.android.phone.thirdparty:utdid-api:1.0.3@jar"
   provided "com.alipay.android.phone.mobilesdk:framework-api:2.1.1@jar"
}
```
### <span id="page-31-0"></span>**Bundle properties**

The design concept of the Bundle property in this framework originates from the OSGi Bundle. But this design is more concise and lighter than the OSGi Bundle.

The following table lists the Bundle properties and descriptions:

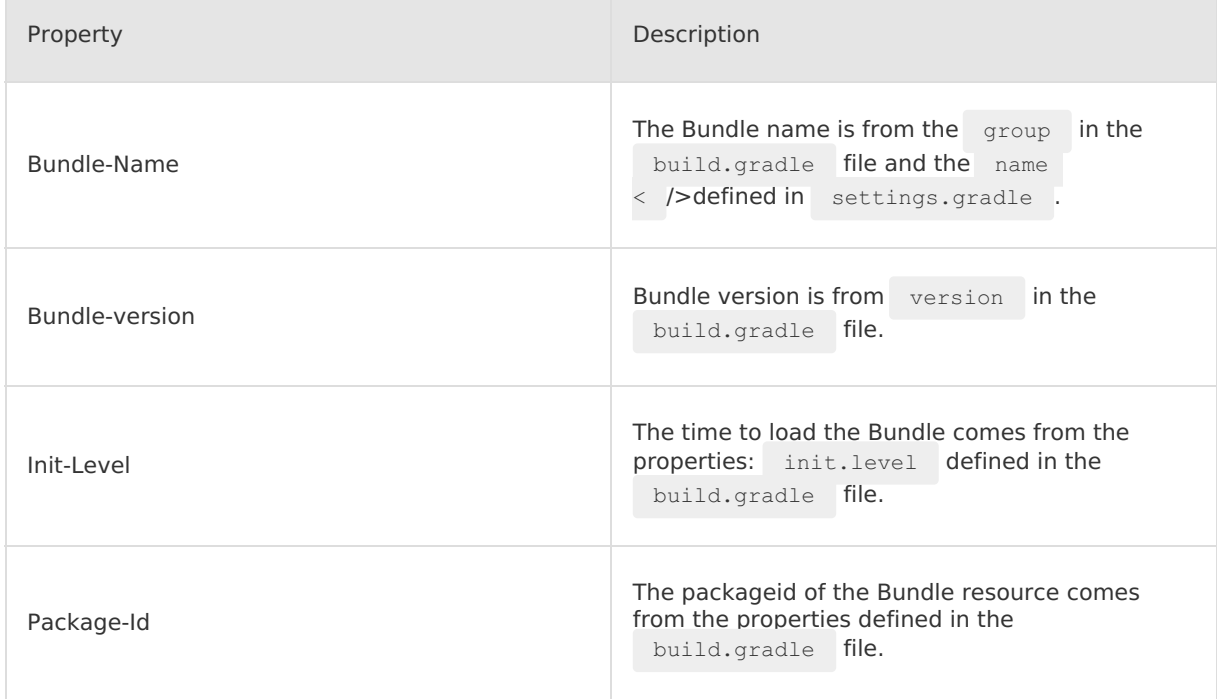

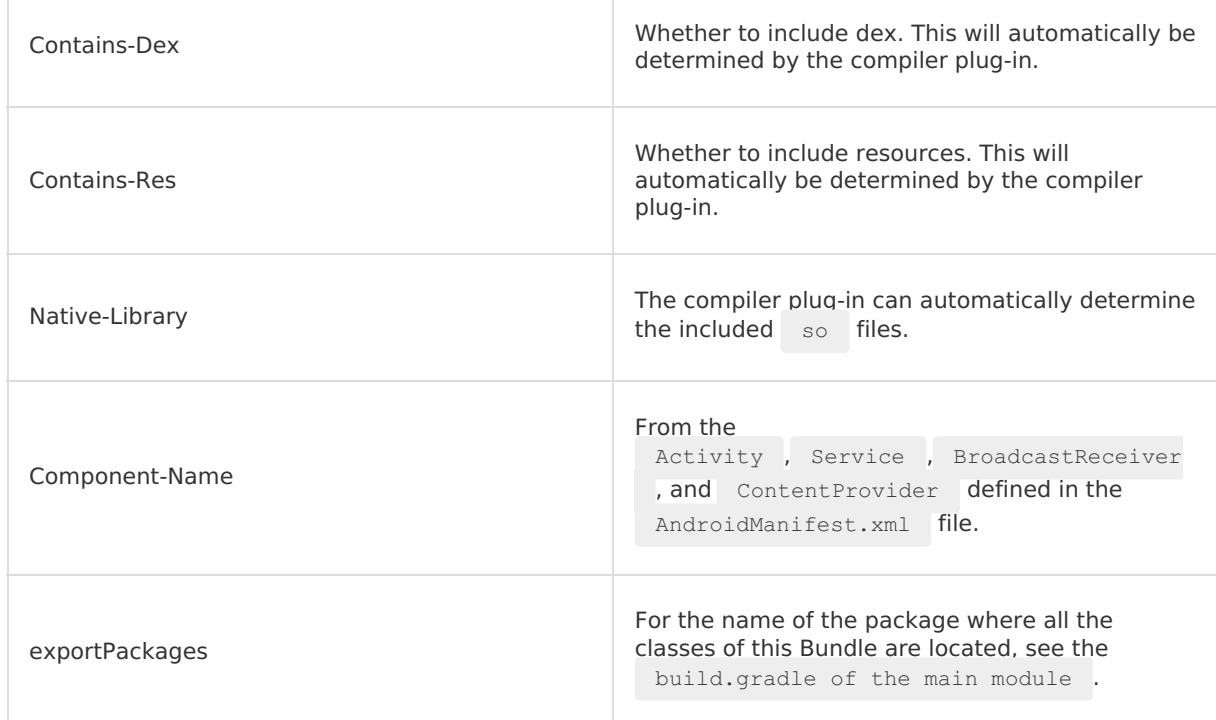

### <span id="page-32-0"></span>**Bundle interface package**

A Bundle may contain multiple **sub-modules**, such as biz, api, UI. When you compile and pack the Bundle, each sub-module will generate an interface package in the format of  $\cdot$ jar. Among these packages, only the API interface packages can be used by other Bundles.

At the same time, a Bundle project package is also generated during the packing. All sub modules are contained in this project package. The project package can be used by the Portal project. The project package is compiled in the Portal and the  $\Box$  apk package is generated finally.

- The interface package packed by the **sub-module** of Bundle, only provides customized java/kotlin interface classes, excludes the resource under res directory. And these interface packages can only packed from the **api** modules.
- Each Bundle project directly depends on each other through the API package of the Bundle. You need to configure the dependency API in the dependency in the build.gradle of the Bundle. For example, Bundle A depends on the bapi sub-module of Bundle B. Then you need to configure the dependency on baping in the dependency in the build.gradle of the corresponding sub-module of Bundle A.

provided "com.alipay.android.phone:bundleB:1.0.1:bapi@jar"

- The groupId: artifactid: version: classifier involved in the dependency corresponds to the group, name, version, and sub-module names declared in the Bundle.
- By default, the name of Bundle is the folder name of the main module. The Bundle name can be modified in settings.gradle, as shown in the following code, where app is the project name of the main module:

```
include ':api', ':xxxx-build'
project(':xxxx-build').projectDir = new File('app')
```
### <span id="page-33-0"></span>**Bundle project package**

- The  $_{\text{air}}$  package packed by the whole Bundle project, which is an  $_{\text{rank}}$  file but the suffix is .jar , for example, framework-build.jar.
- To rely on Bundle in Portal, you need to declare the dependency on Bundle in dependency in build.gradle of the main module of Portal, which is shown as follows:

```
dependencies {
     bundle "com.alipay.android.phone.mobilesdk:framework-build:version@jar"
     manifest "com.alipay.android.phone.mobilesdk:framework-
build:version:AndroidManifest@xml"
 }
```
- There are two types of Bundle packages: debug package and release package. When Portal depends on the debug package of Bundle, you need to add : raw to the debug package.
	- When Portal depends on the debug package of the Bundle, use bundle "com.alipay.android.phone.mobilesdk:framework-build:version:raw@jar"
	- o When Portal depends on the release package of the Bundle, use bundle "com.alipay.android.phone.mobilesdk:framework-build:version@jar"

### **Note**

When you pack the Portal package, you need to make sure the following items:

- Which Bundles are to be packed in the main dex of the app. Static link. Bundle with **ContentProvider** must be placed in a static link.
- Which are dynamically loaded. If the app is not big, it is recommended to be packed in the main dex.

If you want to pack the Bundle code into the main dex, you need to configure the current Bundle in the slinks file of Portal. The configuration content is: groupIdartifactId . If the configuration content ends with -build , you need to remove build. For example, if the groupId is com.mpaas.group and the artifactId is testBundle-build , you need to add a line in the slinks file: com.mpaas.group-

testBundle .

Static link: Pack the Bundle code into classes.dex in apk , or into classes1.dex or classes2.dex . Then you can load the classes in the Bundle when the project starts.

Dynamic loading: Store the Bundle code in lib/armeabi . When you use a Bundle class, the framework automatically creates a BundleClassLoader for loading. In this case, you need to configure exportPackages of the Bundle.

### **Portal project**

The Portal project merges all the Bundle project packages into a runnable . apk package.

### **Difference between Portal project and traditional project**

The difference between Portal and traditional development projects is in build.gradle :

- build.gradle in project root directory
- build.gradle of the main module

### **build.gradle in project root directory**

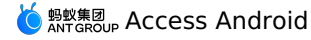

### As shown in the following figure, the class path has an additional

com.alipay.android:android-gradle-plugin:2.1.3.2.7 plug-in:

#### $\circledR$ **Note**

Due to the iteration of functions, the plug-in version may continue to increase.

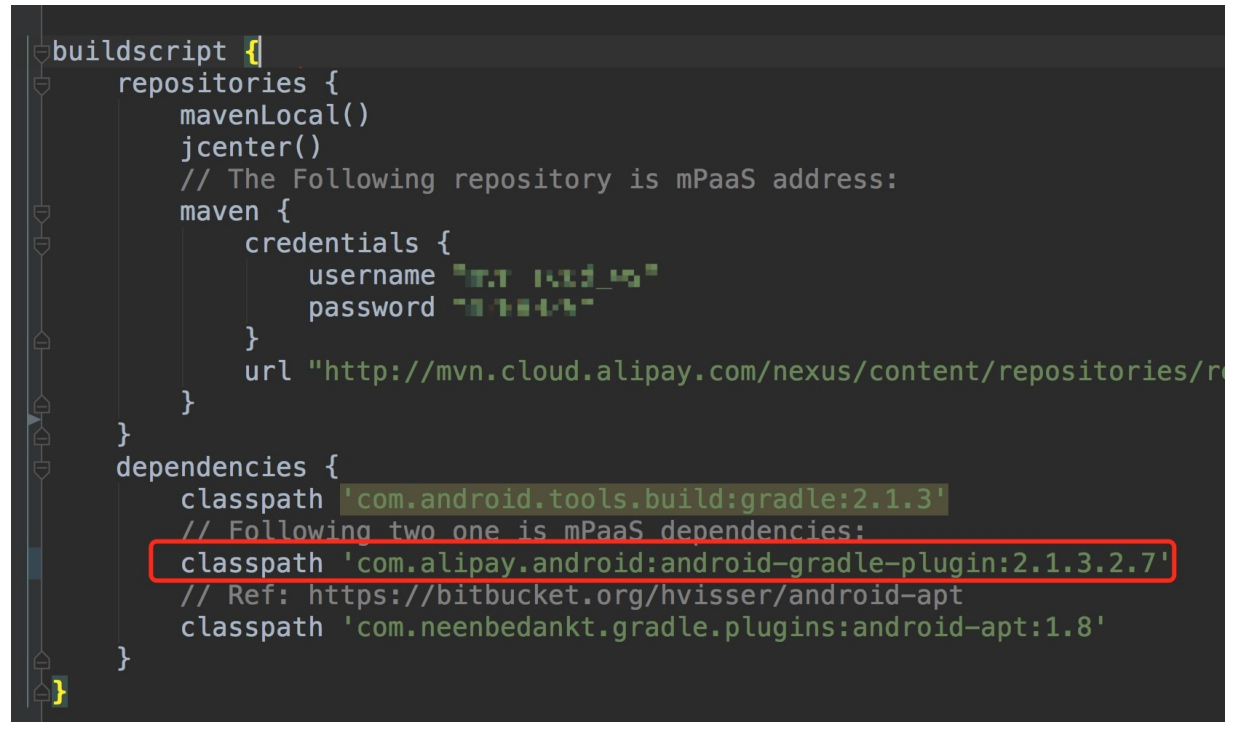

This plug-in contains the Portal plug-in, which can merge the Bundles during the packing process.

- Merge the .jar packages of Bundle
- Merge the AndroidManifest file of Bundle

### **build.gradle of the main module**

The declaration of mPaaS **Apply Portal plug-in** is added, which indicates that the project is a Portal project. The Portal configuration is as follows:

apply plugin: 'com.alipay.portal'

At the same time, add the corresponding dependency on Bundle in dependencies . The statements in dependencies are the declarations of Bundle and manifest, which are used to indicate which Bundles or manifests the Portal depends on:

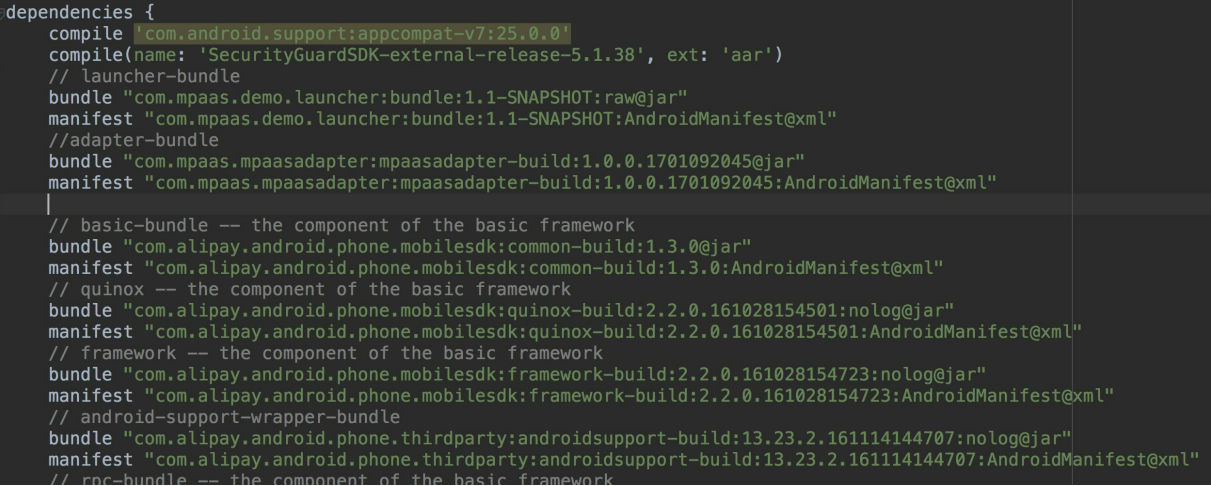

### **Important**

Usually no code is written under Portal.

The following types of resources, such as style, drawable, and string, used in the Bundle project must be placed in the Portal project. Otherwise, the resources will not be found during compilation or runtime:

- Resources used in AndroidManifest.xml .
- o The resources passed to NotificaionManager for use.
- o Resources used by the getResources().getIdentifier() method.
- If there are the preceding three situations in the referenced third-party AAR package, you also need to decompress AAR and copy the corresponding resources into the Portal project.

### **Project dependencies**

An app **based on the mPaaS framework** includes **one or more Bundles** and **a Portal**. An app can have only one Portal project, but there can be multiple Bundle projects.

Through the mPaaS plug-in, the Portal project merges all the Bundle project packages into a runnable .apk package. After the merge, the plug-in deploys the Bundle project to the specified library address. The library address is defined in build.gradle in the main module of Bundle, as shown in the following code:

```
uploadArchives {
   repositories {
        mavenLocal()
    }
}
```
The library address is uploaded to the local  $\sim/$  m<sub>2</sub> library address. You can also add a custom library address as follows:
```
mavenDeployer {
   mavenLocal()
    repository(url: "${repository_url}") {
        authentication(userName: 'userName', password: 'userName_pwd')
   }
    snapshotRepository(url: "${repository url}") {
       authentication(userName: 'userName', password: 'userName_pwd')
    }
}
```
After the upload is completed, the Bundle is stored in the designated library in the form of groupid:artifactid:version:classifier@type . So, if you declare dependency in the build.gradle< />>>>>>>
of the outermost main module of Portal, you can specify dependencies for each Bundle, as shown in the following code:

```
dependencies {
    bundle 'com.alipay.android.phone.mobilesdk:quinox-
build:2.2.1.161221190158:nolog@jar'
    manifest 'com.alipay.android.phone.mobilesdk:quinox-
build:2.2.1.161221190158:AndroidManifest@xml'
}
```
In addition, the interdependence between Bundle projects also needs to declare the library dependency address in the outermost build.gradle of the Bundle.

#### **Note**

The username and password in the following configuration are not the logon user name and password of the console. Please search for group number 41708565 with DingTalk to join DingTalk group to get these two values.

- mavenLocal() describes the dependent local library address.
- maven{} declares the address of the remote library that it depends on.

```
allprojects {
   repositories {
       mavenLocal()
       mavenCentral()
       maven {
            credentials {
               username "{username}"
                password "{password}"
            }
            url "http://mvn.cloud.alipay.com/nexus/content/repositories/releases/"
       }
   }
}
```
#### **Bundle compilation and packing results**

After you compile and pack the package with the mPaaS plug-in, a Bundle will generate a project package, which is a .jar package. For more [information,](#page-32-0) see Bundle interface package and Bundle project [package](#page-33-0).

The project package will be published to the designated library in the form of groupid:artifactid:version:classifier@type . The release library address is defined in build.gradle in the Bundle main module as follows:

```
uploadArchives {
   repositories {
        mavenLocal()
    }
}
```
The preceding configuration specifies that the release library is a local Maven library (  $mavenLocal$  ). If you need to modify the address of the local Maven library (default  $\sim/nn2$  ) or add a release library, see Configure release library.

## **Add Bundle dependencies**

You can add Bundle dependencies to the Portal, or you can add dependencies to other Bundles. You only need to:

- 1. Declare the dependent library address in build.gradle at the outermost layer of Portal or Bundle. The dependent library needs to correspond to the preceding Bundle release library. For the configuration method of the dependent library, see Configure dependent library.
- 2. Declare dependencies in build.gradle of Portal or the main module of Bundle. An example of adding Bundle (  $\alpha$  quinox ) dependency is as follows:

```
dependencies {
     bundle 'com.alipay.android.phone.mobilesdk:quinox-
build:2.2.1.161221190158:nolog@jar'
    manifest 'com.alipay.android.phone.mobilesdk:quinox-
build:2.2.1.161221190158:AndroidManifest@xml'
 }
```
## **Related topics**

- [mPaaS](#page-94-0) plug-in
- Configure dependent library
- Configure release library

# **2.3.2. General steps**

If **component-based integration method** is used, you need to complete the following general steps to complete the integration process:

- 1. Configure a [development](#page-114-0) environment
- 2. Create an app in the [console](#page-7-0)
- 3. Create a new [project](#page-37-0) on the client
- 4. Manage component [dependency](#page-39-0)
- 5. [Build](#page-41-0)

## <span id="page-37-0"></span>**Create a new project on the client**

This topic describes how to create a local app, compile and package the app, and then obtain an executable .apk package in Windows-based development environments.

First, you need to:

- 1. Configure a [development](#page-114-0) environment
- 2. Create an app in the [console](#page-7-0)

#### **Create a Portal project**

The component-based integration is available where necessary, where you need to create a Portal project first.

Portal typically contains no business code and is only used to combine Bundles into a single executable .apk package. Therefore, when you create a Portal project, a Bundle project suffixed with Launcher is created by default.

The creation procedure is as follows:

- 1. After launching Android Studio, click **Start a new mPaaS project** on the welcome page.
- 2. In the **Create New mPaaS Project** window, select **mPaaS Portal**. Click **Next**.
- 3. Enter the **Project name**. When **selecting the [Configuration](#page-8-0) file path**, select the .config file downloaded from **Manage codes** > **Code configuration** in the console. The mPaaS plug-in will automatically parse and enter the **Package Name** based on the selected configuration file. Click **Next**.
- 4. Select an mPaaS SDK version, and check your desired module dependency. Click the **Next** button.

#### $\bigcirc$ **Important**

Please check module dependency as required. For more information about dependencies, refer to the document of each component.

You can select only the required dependency for the framework. After creating an app, use the mPaaS Plug-in > Component Management function to add your desired dependency.

5. Confirm the information about the Bundle project created by default. Click the **Finish** button.

Now, you have created the Portal project and obtained a Bundle project created by default.

### **Create a Bundle project**

The mPaaS framework supports multiple Bundle projects, allowing you to create multiple Bundle projects for your project.

- 1. Click the **File** > **New** > **Start a New mPaaS Project** menu.
- 2. In the **Create New mPaaS Project** window, select **mPaaS Portal**. Click **Next**.
- 3. Enter the **Project name**. When **selecting the [Configuration](#page-8-0) file path**, select the .config file downloaded from **Manage codes** > **Code configuration** in the console. The mPaaS plug-in will automatically parse and enter the **Package Name** based on the selected configuration file. Click **Next**.
- 4. Select an mPaaS SDK version, and check your desired module dependency. Click the **Next** button.
- 5. Confirm the information about the Bundle project created by default. Click the **Finish** button.

Now, you have created a Bundle project. For more information about Bundle development, see Bundle Project.

## **Follow-up steps**

To integrate and use mPaaS Components, refer to the integration document of each component.

## **Related topics**

[Component-based](#page-27-0) integration > Introduction: Describes the **code structure** and **compilation and package results of Portal and Bundle projects** , and **their differences from native projects**.

### <span id="page-39-0"></span>**Manage component dependency**

To make it easier to upgrade the mPaaS SDK baseline and manage component dependencies, you need to upgrade the Android Studio mPaaS plug-in to the latest version first. For more information about how to upgrade the mPaaS plug-in, see Upgrade the mPaaS plug-in.

## **Manage component dependency**

To use an mPaaS component, you need to add the dependency of this component in the Portal and Bundle projects respectively first.

- Adding the dependency in a Portal project will ensure that this dependency is packaged and included into your apk.
- Adding the dependency in a Bundle project will ensure that you can call the API of this component in the Bundle project.
- For a single Portal project, you only need to add the dependency in this Portal project.
- If you have already selected the components you want to use when creating your mPaaS project, you can still add and remove components as follows.

## **Procedure**

- 1. In Android Studio, select **mPaaS** > **Component-based Access**, and in the integration panel that appears, click **Start Configuration** under **Configure/Update Components**.
- 2. In the component management window that appears, click the corresponding buttons to install your desired components.
	- o If a component is not installed, the corresponding button displays "Uninstalled". Click this button to install the component.
	- o If a component is installed, the corresponding button displays "Installed". In this case, click on this button again will uninstall this component.

## **Follow-up steps**

If you have not used the Android Studio mPaaS plug-in to manage component dependencies before, and this is your first time using the **Component Management** feature, after adding components, you also need to check or modify the following configurations.

1. Check the build.gradle file in the root directory of the Portal and Bundle projects. Make sure that the file contains the following dependencies and the version is not earlier than the following versions:

```
buildscript {
    ...
    dependencies {
        classpath 'com.android.boost.easyconfig:easyconfig:2.8.0'
    }
}
```
2. Check the build. gradle file in the main module of the Portal project. Make sure that the file contains the following contents:

```
apply plugin: 'com.alipay.portal'
portal {
   allSlinks true
   mergeAssets true
}
apply plugin: 'com.alipay.apollo.baseline.update'
mpaascomponents{
    excludeDependencies=[]
}
```
3. Delete old dependencies:

#### **Important**

It is highly recommended that you make a backup of the followings before deleting them.

- $\circ$  For the Portal + Bundle mode, you need to delete the dependencies (except  $_{\text{mpaas}}$ baseresjar ) of the mPaaS components at the dependencies node in the build.gradle file under the main module of the Portal project.
- For a single Portal project, you need to delete the followings from the build.gradle file under the main module:

```
apply from: rootProject.getRootDir().getAbsolutePath() + "/mpaas_bundles.gradle"
apply from: rootProject.getRootDir().getAbsolutePath() + "/mpaas_apis.gradle"
```
and delete the mpaas bundles.gradle and mpaas apis.gradle files in the root directory of the project. Note that deleting the mpaas apis.gradle file may lead to the compilation failure. You need to change configurations in the sub-module as described in the following section.

- 4. To call the API of the mPaaS component from the sub-module:
	- $\circ$  For a Portal + Bundle project, you need to add the following into the build.gradle file under the sub-module of a Bundle project:

apply plugin: 'com.alipay.apollo.baseline.update'

o For a single Portal project, you need to delete the following from the build.gradle file under the sub-module:

```
apply from: rootProject.getRootDir().getAbsolutePath() + "/mpaas_apis.gradle"
```
and add the following:

apply plugin: 'com.alipay.apollo.baseline.update'

- 5. If the original dependencies include your custom dependencies, you need to Add Custom [Dependencies.](#page-41-1)
- 6. If compilation failed due to library conflicts, you can Solve [Dependency](#page-83-0) Conflicts.

### **Upgrade the baseline**

1. In Android Studio, click **mPaaS** > **Component-based Access**, and in the integration panel that appears, click **Start Configuration** under **Access/Upgrade Baseline**.

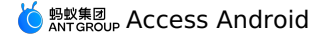

2. Click the version dropdown box, select a new version, and then click the **OK** button to upgrade the baseline.

## **Upgrade a single component**

### **New version**

- 1. In Android Studio, select **mPaaS** > **Component Upgrade** to show the list of components.
- 2. View component status and upgrade components. If there is an update available in the upper right corner, then click and update it.

## **Old version**

- 1. In Android Studio, select **mPaaS** > **Component Upgrade** to show the list of components.
- 2. View component status and upgrade components:
	- If the **latest version** is currently being used, then no upgrade is required for this component.
	- Otherwise, a later version is available for this component. Click the status button to upgrade this component.

## <span id="page-41-1"></span>**Add Custom Dependencies**

If it is your first time to use the **Component Management** feature to manage components, but not to upgrade the SDK, then you only need to write the custom dependencies into the dependencies node in the build.gradle file under the main module of a Portal project. For example:

```
bundle 'com.alipay.android.phone.mobilesdk:logging-build:2.0.2.180322162837@jar'
manifest 'com.alipay.android.phone.mobilesdk:logging-
build:2.0.2.180322162837:AndroidManifest@xml'
```
If it is your first time to use the **Component Management** feature to manage components and upgrade the SDK, or use the **Baseline Upgrade** feature to upgrade the SDK, your custom dependencies may need to be re-customized based on the new version. You need to [submit](https://workorder-intl.console.aliyun.com/console.htm?spm=a2c63.p38356.9135018350.28.301e6e4cwi0Njo&lang=#/ticket/createIndex) a ticket or contact your mPaaS support for confirmation. After re-customization or confirmation that re-customization is not required, you can add custom dependencies as described above.

## <span id="page-41-0"></span>**Build**

Use the **Build** feature provided by the Android Studio mPaaS plug-in to compile a project.

# **2.3.3. Register common components**

A modular design method is one of the design principles of mPaaS framework. The low coupling and high cohesion of business modules are conducive to the expansion and maintenance of businesses.

Business modules exist in the form of Bundles and the modules do not affect each other. But there are some correlations between Bundles, such as jumping to another Bundle interface, calling APIs in another Bundle, or performing some operations in Bundle to be completed during initialization.

For this reason, mPaaS is designed with the metainfo general-purpose component registration mechanism, where each Bundle declares the components that need to be registered in metaInfo.xml .

The frameworks currently supports the following components:

ActivityApplication (Application)

- ExternalService (Service)
- BroadcastReceiver
- Pipeline

The format of metainfo.xml is as follows:

```
<?xml version="1.0" encoding="UTF-8"?>
<metainfo>
   <broadcastReceiver>
        <className>com.mpaas.demo.broadcastreceiver.TestBroadcastReceiver</className>
        <action>com.mpaas.demo.broadcastreceiver.ACTION_TEST</action>
    </broadcastReceiver>
    <application>
        <className>com.mpaas.demo.activityapplication.MicroAppEntry</className>
        <appId>33330007</appId>
    </application>
</metainfo>
```
## **Application component**

ActivityApplication is a component designed by the mPaaS framework and acts as an activity container. The ActivityApplication component allows you to manage and organize activities, specifically for solving the issue of jumping to another Bundle interface. Thus, the caller needs only to care about the ActivityApplication information registered in the framework on the business side and the agreed parameters.

## **About this task**

A series of logic such as creation and destruction of ActivityApplication is completely managed by the mPaaS framework. The business side only needs to process the parameters it receives and manage the activities under its own business, so that the business side is effectively isolated from the caller. The business side and the caller only need to coordinate the invoked parameters, which reduces the dependency.

For Android native apps developed based on the mPaaS framework, activities must be inherited from BaseActivity or BaseFragmentActivity in order to be managed by the ActivityApplication class.

### **Procedure**

1. Create a metainfo.xml file in the main module of your project, and place it in the location as shown in the following figure:

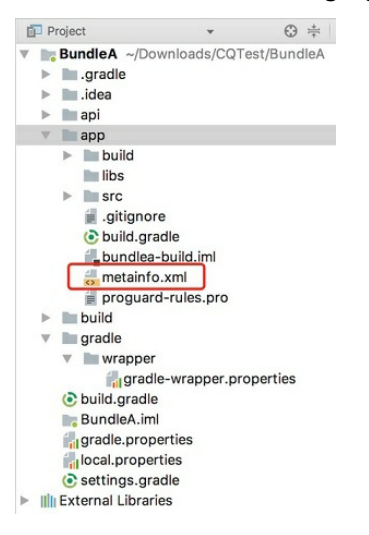

- 2. Write the following configurations into the  $\text{median}$  metainfo.xml file, wherein:
	- className The configured class name is used to provide the class name to jump to and define the behavior of each stages. For class definitions, see codes in step three. The framework loads the corresponding class through the name defined by  $\text{className}$ . Therefore, the class must not be obfuscated and needs to be retained in the obfuscation file.
	- $a_{\text{ppId}}$  : Unique identifier of a business. The business side only needs to know the appId  $\circ$ of the business to complete the jump. The mapping between appId and ActivityApplication is handled by the framework layer.

```
<?xml version="1.0" encoding="UTF-8"?>
<metainfo>
  <application>
      <className>com.mpaas.demo.hotpatch.HotpatchMicroApp</className>
       <appId>33330002</appId>
  </application>
</metainfo>
```
3. If the class specified by  $\mathbb{R}^n$  metainfo via className performs only simple jumps, the following code is used for implementation:

```
/**
  * Scenario one:
 * If you can only jump to a certain activity interface, then you need to reload get
EntryClassName and onRestart. For getEntryClassName, classname of the activity is ret
urned, and for onRestart, getMicroApplicationContext().startActivity(this, getEntryCl
assName()) must be invoked;
 * Scenario two:
 * To jump to a different activity interface on demand, you need to reload onStart a
nd onRestart, and jump to the specified interface based on the parameters in the Bund
le project.
 * Created by mengfei on 2018/7/23.
 */
public class MicroAppEntry extends ActivityApplication {
    @Override
    public String getEntryClassName() {
         //Scenario one: It is only possible to jump to a certain activity screen. In
this case, classname is returned
        //Scenario two: Jumps to a certain interface according to parameters. The nu
ll result must be returned.
        return MainActivity.class.getName();
     }
     /**
      * Invoked during application creation; the implementation class can perform ini
tialization here
      *
      * @param bundle
     */
    @Override
    protected void onCreate(Bundle bundle) {
        doStartApp(bundle);
     }
```
/\*\* \* Invoked during application startup \* If the application is not created yet, the create will be executed first, and then the onStart() callback \*/ @Override protected void onStart() { } /\*\* \* When an application is destroyed, this callback function is invoked \* \* @param bundle \*/ @Override protected void onDestroy(Bundle bundle) { } /\*\* \* During the application startup, if the application has been started, the onRe start() callback will be invoked instead of the onStart() \* \* @param bundle \*/ @Override protected void onRestart(Bundle bundle) { //For scenario one: The getMicroApplicationContext().startActivity(this, getEntr yClassName()) must be invoked here; doStartApp(bundle); } /\*\* \* When a new application is started, the current application will be paused, an d the method is called back \*/ @Override protected void onStop() { } private void doStartApp(Bundle bundle) { String dest = bundle.getString("dest"); if ("main".equals(dest)) { Context ctx = LauncherApplicationAgent.getInstance().getApplicationContext(); ctx.startActivity(new Intent(ctx, MainActivity.class)); } else if ("second".equals(dest)) { Context ctx = LauncherApplicationAgent.getInstance().getApplicationContext(); ctx.startActivity(new Intent(ctx, SecondActivity.class)); } }

}

4. As the caller, you need to jump through the API provided in the MicroApplicationContext encapsulated by the framework. curId or specify null for the parameter:

```
// Gets the MicroApplicationContext object:
MicroApplicationContext context = MPFramework.getMicroApplicationContext();
String curId = "";
ActivityApplication curApp = context.getTopApplication();
 if (null != curApp) {
     curId = curApp.getAppId();
 }
String appId = "ID of destination ApplicationActivity";
Bundle bundle = new Bundle(); // Additional parameter. This parameter is not mandato
ry for passing.
context.startApp(curId, appId, bundle);
```
#### **Service component**

mPaaS is designed with a service component to address the issue with invoking APIs across Bundles. The service component will be used to provide some logic as a service for being used by other modules.

### **About this task**

The service component has the following features:

- There is no constraint to UI.
- The API is separated from implementation in design.

In principle, only the API classes are visible to callers. Therefore, the API classes must be defined in the API module. The implementation must be defined in the main module. Note that by default, an API module named api is generated when building a Bundle project.

External invocations are made through the findServiceByInterface API of

MicroApplicationContext to get the corresponding service through interfaceName. For the use of Bundle, only the service abstract API classes, i.e. those defined in interfaceName, are exposed. Abstract API classes are defined in the API package.

### **Procedure**

Register the service component in the following steps:

1. Define the location of  $\mathbb{R}^{n}$  metainfo.  $x_{m}$  , as shown in the following figure:

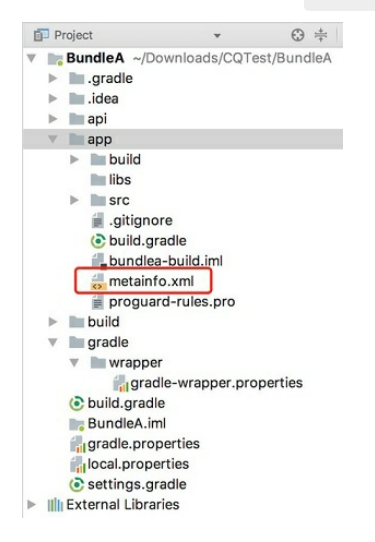

2. Write the following configurations into the  $\mathbb{R}$  metainfo.  $x_{\text{m1}}$  file. The framework uses interfaceName as key , and className as value , and records the mapping relationship between them. Of them,  $_{\text{className}}$  is the implementation class of an API, and interfaceName is the abstract API class:

```
<metainfo>
<service>
    <className>com.mpaas.cq.bundleb.MyServiceImpl</className>
     <interfaceName>com.mpaas.cq.bundleb.api.MyService</interfaceName>
    <isLazy>true</isLazy>
</service>
</metainfo>
```
An abstract API class is defined as follows:

```
public abstract class MyService extends ExternalService {
public abstract String funA();
}
```
An API class implementation is defined as follows:

```
public class MyServiceImpl extends MyService {
 @Override
 public String funA() {
     return "This is the API by service which is provided by BundleB";
  }
 @Override
 protected void onCreate(Bundle bundle) {
 }
 @Override
 protected void onDestroy(Bundle bundle) {
 }
}
```
An external invocation method is defined as follows:

```
MyService myservice =
LauncherApplicationAgent.getInstance().getMicroApplicationContext().findServiceByInte
ace(MyService.class.getName());
myservice.funA();
```
### **BroadcastReceiver component**

BroadcastReceiver is the encapsulation of android.content.BroadcastReceiver, but the difference is that the mPaaS framework uses

android.support.v4.content.LocalBroadcastManager to register and unregister BroadcastReciever. Therefore, these broadcasts are only used internally within the current application, and in addition, the mPaaS framework is built with a series of broadcast events for being monitored by users.

#### **mPaaS built-in broadcast events**

mPaaS defines multiple broadcast events that are primarily used to monitor the states of the current application. The registration of a listener is no different from that in a native development environment. But note that these states can only be monitored by the host process. The sample code is as follows:

```
IntentFilter filter = new IntentFilter():
filter.addAction(MsgCodeConstants.FRAMEWORK_BROUGHT_TO_FOREGROUND);
filter.addAction(MsgCodeConstants.FRAMEWORK_ACTIVITY_USERLEAVEHINT);
LocalBroadcastManager.getInstance(this).registerReceiver(new BroadcastReceiver() {
    @Override
    public void onReceive(Context context, Intent intent) {
        LoggerFactory.getTraceLogger().debug(s: "demo", s1: "Received action:" + intent.getAction());
    \overline{\mathcal{L}}\}, filter);
```
The built-in broadcast events are as follows:

```
public interface MsgCodeConstants {
    String FRAMEWORK ACTIVITY CREATE = "com.alipay.mobile.framework.ACTIVITY CREATE";
    String FRAMEWORK ACTIVITY RESUME = "com.alipay.mobile.framework.ACTIVITY RESUME";
    String FRAMEWORK ACTIVITY PAUSE = "com.alipay.mobile.framework.ACTIVITY PAUSE";
    //Broadcast indicating that a user logs off, switch-to-backend broadcast
    String FRAMEWORK ACTIVITY USERLEAVEHINT =
"com.alipay.mobile.framework.USERLEAVEHINT";
   //Broadcast indicating that all activities stop. This may be the switch-to-backend
broadcast, but no the same judgment logic applies now
    String FRAMEWORK ACTIVITY ALL STOPPED =
"com.alipay.mobile.framework.ACTIVITY_ALL_STOPPED";
   String FRAMEWORK WINDOW FOCUS CHANGED =
"com.alipay.mobile.framework.WINDOW_FOCUS_CHANGED";
    String FRAMEWORK ACTIVITY DESTROY = "com.alipay.mobile.framework.ACTIVITY DESTROY";
    String FRAMEWORK ACTIVITY START = "com.alipay.mobile.framework.ACTIVITY START";
    String FRAMEWORK ACTIVITY DATA = "com.alipay.mobile.framework.ACTIVITY_DATA";
    String FRAMEWORK APP DATA = "com.alipay.mobile.framework.APP DATA";
    String FRAMEWORK IS TINY APP = "com.alipay.mobile.framework.IS TINY APP";
    String FRAMEWORK IS RN APP = "com.alipay.mobile.framework.IS RN APP";
    //Broadcast indicating that a user returns to the front-end
   String FRAMEWORK BROUGHT TO FOREGROUND =
"com.alipay.mobile.framework.BROUGHT_TO_FOREGROUND";
}
```
## **Customize broadcast events**

1. Define the location of metainfo.xml, as shown in the following figure:

<sup>鯣蚊集团</sup>。Access Android User Guide*·Choose integration* method

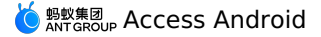

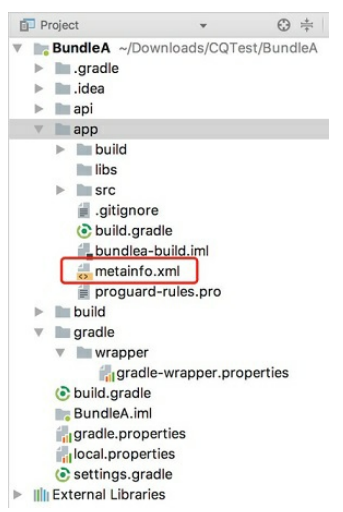

2. Write the following configurations into the metainfo.xml file:

```
<?xml version="1.0" encoding="UTF-8"?>
 <metainfo>
    <broadcastReceiver>
<className>com.mpaas.demo.broadcastreceiver.TestBroadcastReceiver</className>
        <action>com.mpaas.demo.broadcastreceiver.ACTION_TEST</action>
    </broadcastReceiver>
</metainfo>
```
Customize Receiver implementation

```
public class TestBroadcastReceiver extends BroadcastReceiver {
  private static final String ACTION_TEST =
"com.mpaas.demo.broadcastreceiver.ACTION_TEST";
  @Override
  public void onReceive(Context context, Intent intent) {
       String action = intent.getAction();
      if (ACTION_TEST.equals(action)) {
          //TODO
      }
   }
}
```
o Send broadcast

```
LocalBroadcastManager.getInstance(LauncherApplicationAgent.getInstance().getApplicati
Context()).sendBroadcast(new
Intent("com.mpaas.demo.broadcastreceiver.ACTION_TEST"));
```
## **Pipeline component**

The mPaaS framework has an obvious startup process. The pipeline mechanism allows the business line to encapsulate its own run logic into runnable and then place it in the pipeline. The framework starts an appropriate pipeline at an appropriate stage.

com.alipay.mobile.framework.INITED : The framework is initialized. The framework can

The following defines the pipeline timing:

- com.alipay.mobile.framework.INITED : The framework is initialized. The framework can also be initialized when the process starts in the background.
- com.alipay.mobile.client.STARTED : The client starts initialization. You have to wait until a  $\bullet$ page appears, for example, the welcome page.
- com.alipay.mobile.TASK SCHEDULE SERVICE IDLE TASK : Lowest priority. This is executed only when there are no other operations with higher priority

As the Pipeline invocation is triggered by the framework, the user only needs to specify the appropriate timing in metaInfo.

### **Procedure**

1. Define the location of metainfo.xml, as shown in the following figure:

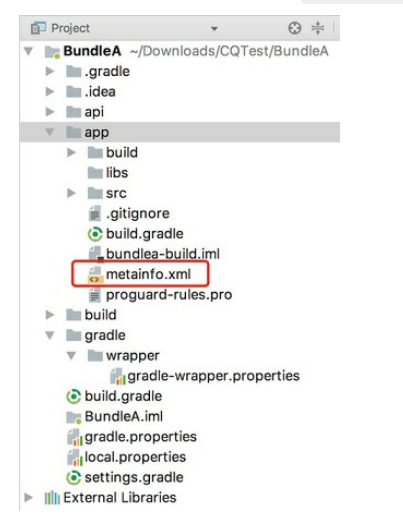

2. Write the following configurations into the metainfo.xml file:

```
<?xml version="1.0" encoding="UTF-8"?>
 <metainfo>
    <valve>
        <className>com.mpaas.demo.pipeline.TestPipeLine</className>
        <!--pipelineName is used to specify the stage at which execution occurs-->
         <pipelineName>com.alipay.mobile.client.STARTED</pipelineName>
        <threadName>com.mpaas.demo.pipeline.TestPipeLine</threadName>
        <!--weight is used to specify the priority of an operation. The lower the va
lue is, the higher the execution priority is-->
        <weight>10</weight>
    </valve>
</metainfo>
```
#### 3. To implement the pipeline:

```
public class TestPipeLine implements Runnable {
   @Override
    public void run() {
      1/...
    }
}
```
## **2.3.4. Use Material Design**

This topic introduces how to use Material Design from aspects of project configuration and resource usage.

## **Configure a project**

### **About this task**

Due to the special nature of the mPaaS framework, if an AppCompat related library is directly imported into your project, there will be a compilation error indicating that resources cannot be found. To solve this problem, the mPaaS provides a custom AppCompat library. To use the customized AppCompat library by the mPaaS, configure the Portal and Bundle projects.

The mPaaS AppCompat library is developed based on the native Android version 23 and includes the following components:

- appcompat
- animated-vector-drawable
- cardview
- design
- recyclerview
- support-vector-drawable

Compiled based on the native Android version 23, this custom AppCompat library is the same as the native library. But this solution can solve a number of compilation issues associated if you use the native library.

Use of resources mainly includes **using resources in another Bundle**, **making resources available for external devices**, and **using custom resources in AndroidManifest** . Due to the special nature of the mPaaS framework, you need to understand the considerations when different [resources](#page-51-0) are used. For more information, refer to Use resources.

#### **Procedure**

1. Configure a Portal project.

Before invoking the mPaaS AppCompat, perform the following operations to configure a Portal project:

i. Run the following command to replace the Gradle package plug-in (Alipay Plugin for Gradle) version with the following version:

classpath 'com.alipay.android:android-gradle-plugin: 3.0.0.9.13'

- ii. Remove the AppCompat library that previously depends on from the Gradle script.
- iii. Add the following AppCompat dependencies to the Gradle script:

```
bundle 'com.mpaas.android.res.base:mpaas-baseresjar:1.0.0.180626203034@jar'
manifest 'com.mpaas.android.res.base:mpaas-
baseresjar:1.0.0.180626203034:AndroidManifest@xml'
```
- iv. After completing the configuration, make the Bundle project invoke the AppCompat component to synchronize the Portal project.
- 2. Configure a Bundle project
	- i. In a Bundle project that uses the AppCompat component, change the Gradle package plug-in (Alipay Plugin for Gradle) to the following version:

classpath 'com.alipay.android:android-gradle-plugin: 3.0.0.9.13'

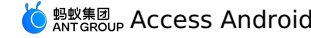

ii. Select the sub-component to depend on according to the component you use. The following shows the sample statement to add recyclerview :

```
provided 'com.mpaas.android.res.base:mpaas-
baseresjar:1.0.0.180626203034:recyclerview@jar'
```
#### <span id="page-51-0"></span>**Use resources**

Common resources for material design include strings, colors and styles. Scenarios where resources are used include:

- Check whether Package ID is [duplicate](#page-51-1)
- Use the [resource](#page-52-0) in another Bundle
- Provide [resources](#page-54-0) for external devices
- Use custom resources in [AndroidManifest](#page-55-0)

## <span id="page-51-1"></span>**Check whether Package ID is duplicate**

If the resource cannot be found while you use it as described in this topic, you need to check to check whether the Package ID is duplicate. Package ID is defined in build.gradle and the value of this ID is related to the ID of the resulting resource. Resources cannot be found when Package ID is duplicate.

You can check whether Package ID is duplicate by using the following two methods:

### **Method 1: Perform auto detection by running Gradle task**

## **Prerequisites**

The version of android-gradle-plugin is 3.0.0.9.13 **or later versions. e.g.** 

classpath 'com.alipay.android:android-gradle-plugin: 3.0.0.9.13'

## **Test procedure**

- 1. Execute the following commands under the root directory of a Portal project:
	- o For the Windows operating system: Executes gradlew.bat checkBundleIds.
	- o For other operating systems: Executes gradlew checkBundleIds.
- 2. Test result:
	- o If the test result indicates No duplicate bundle ids found, Package ID is not duplicate.
	- o If the test result indicates There are duplicate bundle ids , Package ID is duplicate. You can further determine which Package IDs are duplicate based on the test result.

## **Method 2: Perform test mannually**

Manual test applies in any case. The test procedure is as follows:

1. In the following location of a Portal project, open the  $\frac{1}{2}$  bundles.csv plain text file.

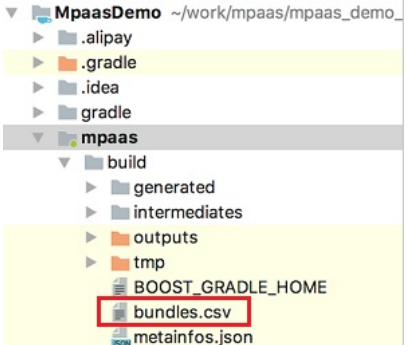

2. Sort the PackageId column, and check whether Package ID is duplicate. Make sure there are no duplicate Package IDs before recompilation.

## <span id="page-52-0"></span>**Use the resource in another Bundle**

## **Typical scenario**

This is the case with using the resource in mpaas-baseresjar. When using the resource in another Bundle, you must append the namespace of the resource. The namespace is the applicationID of the Bundle in which the resource resides. An error may occur when you build a release package, as shown in the following figure:

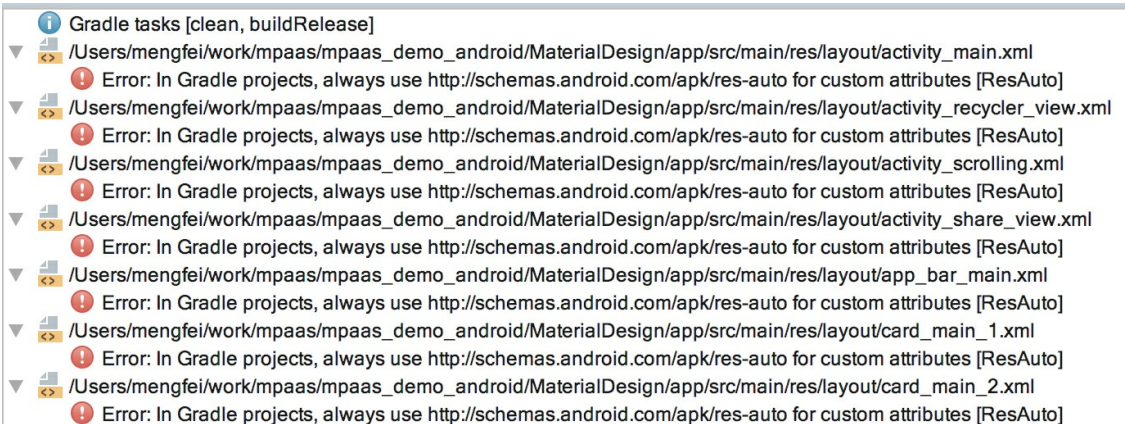

## **Solution**

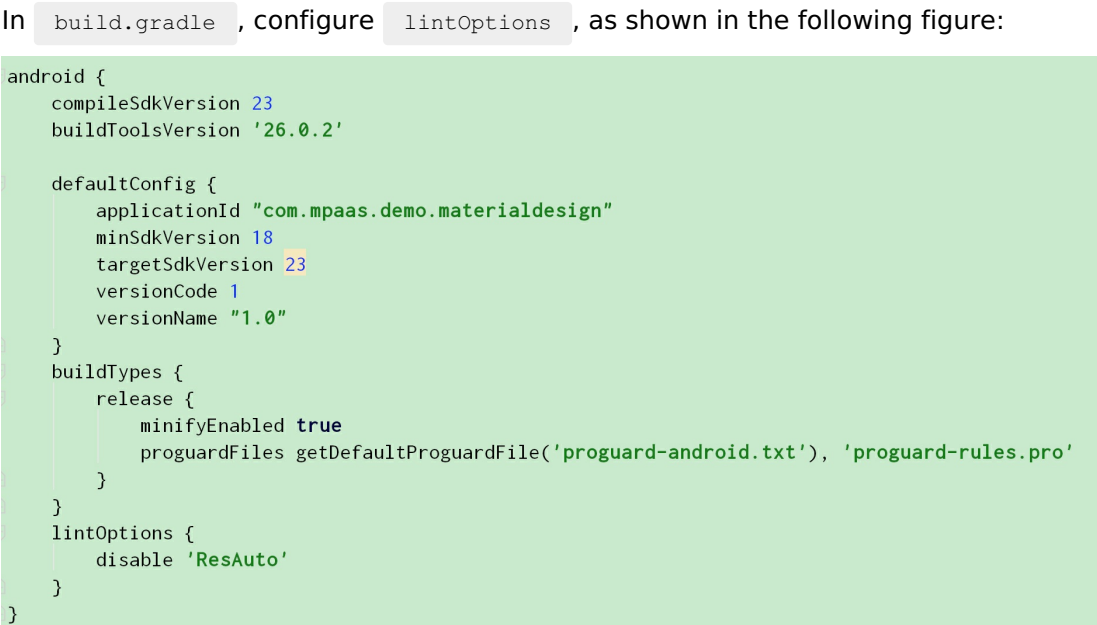

You must prefix resources with a namespace whenever references are made to resources in this Bundle (in layouts, in custom styles). Otherwise, a compilation error indicating that resources cannot be found will occur.

## **Sample code: references in layouts**

Taking the reference to a resource in another Bundle in layouts as an example, check the following sample code:

```
<?xml version="1.0" encoding="utf-8"?>
<android.support.design.widget.CoordinatorLayout
xmlns:android="http://schemas.android.com/apk/res/android"
    xmlns:app="http://schemas.android.com/apk/res/com.mpaas.android.res.base"
    xmlns:tools="http://schemas.android.com/tools"
    android: layout width="match_parent"
    android: layout height="match parent"
    android:fitsSystemWindows="true">
    <android.support.design.widget.AppBarLayout
        android:id="@+id/app_bar_scrolling"
        android: layout width="match parent"
        android:layout_height="@dimen/app_bar_height_image_view"
        android:fitsSystemWindows="true"
        android:theme="@style/AppTheme.AppBarOverlay"
        android:background="@color/blue">
        <android.support.design.widget.CollapsingToolbarLayout
            android:id="@+id/collapsing_toolbar_layout"
            android: layout width="match parent"
            android: layout height="match parent"
            android:fitsSystemWindows="true"
            app:contentScrim="?com.mpaas.android.res.base:attr/colorPrimary"
            app:layout scrollFlags="scroll|exitUntilCollapsed">
            <ImageView
                android:id="@+id/image_scrolling_top"
                android: layout width="match parent"
                android: layout height="match parent"
                android:fitsSystemWindows="true"
                android:scaleType="fitXY"
                android:src="@drawable/material design 3"
                app:layout collapseMode="parallax" />
            <android.support.v7.widget.Toolbar
                android:id="@+id/toolbar"
                android: layout width="match_parent"
                android:layout_height="?com.mpaas.android.res.base:attr/actionBarSize"
                app:layout_collapseMode="pin"
                app:popupTheme="@style/AppTheme.PopupOverlay" />
        </android.support.design.widget.CollapsingToolbarLayout>
    </android.support.design.widget.AppBarLayout>
    <android.support.design.widget.FloatingActionButton
        android:id="@+id/fab scrolling"
        android: layout width="wrap_content"
```

```
android:layout_width="wrap_content"
        android: layout height="wrap_content"
        android:layout_margin="@dimen/big_activity_fab_margin"
        android:src="@drawable/ic_share_white_24dp"
        app:layout anchor="@id/app_bar_scrolling"
        app:layout anchorGravity="bottom|end" />
    <include layout="@layout/content_scrolling" />
</android.support.design.widget.CoordinatorLayout>
```
### **Sample code: references in custom styles**

When you use the resource in another Bundle in the custom style, the code sample is shown as follows:

```
<style name="AppTheme"
parent="@com.mpaas.android.res.base:style/Theme.AppCompat.NoActionBar">
        <!-- Customize your theme here. -->
       <item name="com.mpaas.android.res.base:colorPrimary">@color/colorPrimary</item>
       <item
name="com.mpaas.android.res.base:colorPrimaryDark">@color/colorPrimaryDark</item>
        <item name="com.mpaas.android.res.base:colorAccent">@color/colorAccent</item>
    </style>
```
### <span id="page-54-0"></span>**Provide resources for external devices**

1. Configure a **Portal** project. Import the information about the resource Bundle into Portal :

```
// Import the resource Bundle
bundle "com.mpaas.demo.materialdesign:materialdesign-build:1.0-SNAPSHOT:raw@jar"
manifest "com.mpaas.demo.materialdesign:materialdesign-build:1.0-
SNAPSHOT:AndroidManifest@xml"
// To find resources when compiling, you need the JAR package of this Bundle.
provided 'com.mpaas.demo.materialdesign:materialdesign-build:1.0-SNAPSHOT:raw@jar'
```
2. Define resources. Complete the following steps to define a resource so that the resource can be referenced by another Bundle or Portal:

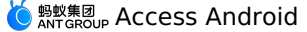

i. Define the resource ID that need to be supplied to an external device in  $\phi$  public.xml for the purpose of fixing the resource ID. This capability is provided by Android. The resource ID value can be copied from  $R_i$ , java. The code sample is shown as follows:

```
<?xml version="1.0" encoding="utf-8"?>
<resources>
 <public name="AppTheme" id="0x1f030000" type="style" />
 <public name="AppTheme.AppBarOverlay" id="0x1f030001" type="style" />
 <public name="AppTheme.NoActionBar" id="0x1f030002" type="style" />
 <public name="AppTheme.NoActionBar.StatusBar" id="0x1f030003" type="style" />
 <public name="AppTheme.PopupOverlay" id="0x1f030004" type="style" />
 <public name="DialogFullscreen" id="0x1f030005" type="style" />
 <public name="DialogFullscreenWithTitle" id="0x1f030006" type="style" />
 <public name="title_activity_login" id="0x1f0c0081" type="string"/>
 <public name="title_activity_recycler_view" id="0x1f0c0082" type="string"/>
 <public name="title_activity_share_view" id="0x1f0c0085" type="string"/>
 <public name="title_activity_scrolling" id="0x1f0c0083" type="string"/>
 <public name="title_activity_settings" id="0x1f0c0084" type="string"/>
 <public name="title_activity_about" id="0x1f0c007f" type="string"/>
 <public name="activity_donate" id="0x1f0c000e" type="string" />
 <public name="activity_my_apps" id="0x1f0c000f" type="string"/>
```
</resources>

ii. When a resource is being used by an external device, the resource must be prefixed with a package name. For more information, see Use the [resource](#page-52-0) in another Bundle.

#### <span id="page-55-0"></span>**Use custom resources in AndroidManifest**

If you define a theme in AndroidManifest of your Bundle project, the code sample is shown as follows:

```
<activity
            android:name=".activity.MainActivity"
            android:launchMode="singleTop"
            android:theme="@com.mpaas.demo.materialdesign:style/AppTheme.NoActionBar"
            android:windowSoftInputMode="stateHidden|stateUnchanged">
</activity>
```
You need to:

- Add the res slinks file in the main path of the Portal project, and add Bundle names to the res slinks file line by line.
- At the same time, remove the manifest dependency of this Bundle from build.gradle . As shown in the following code:

```
manifest 'com.mpaas.demo.materialdesign:materialdesign-
build:1.0.0:AndroidManifest@xml'
```
# **2.3.5. Use non Android support 3rd resource library**

This topic describes how to use the party resources of  $\mu$  are sources other than come. Than  $c$ 

> Document Version: 20231226 56

This topic describes how to use third-party resources other than  $_{\text{com.} \text{android.} \text{support}}$  in the scenario of using the component-based access mode, which is also known as Portal&Bundle access mode. You can download and use the sample project provided in this topic, and then refer to the following usage method.

The sample project includes three projects: SharedResNew, ZHDemo, and ZHDemoLauncher.

- SharedResNew: Bundles that need to be shared, including third-party AAR
- ZHDemoLauncher: Bundle that uses third-party resources
- ZHDemo: Portal project

The process of using third-party resources is mainly divided into the following four steps:

- 1. Import [third-party](#page-56-0) resources
- 2. Use [public.xml](#page-56-1) to export resources
- 3. Verify whether the resource is [successfully](#page-57-0) exported
- 4. Use the [third-party](#page-58-0) resource

#### <span id="page-56-0"></span>**Import third-party resources**

In SharedResNew, the package com.flyco.tablayout:FlycoTabLayout\_Lib:2.1.2@aar needs to be used externally, so you need to import the package with the compile method in the api project of SharedResNew. Note that you cannot use the implementation method.

compile 'com.flyco.tablayout:FlycoTabLayout\_Lib:2.1.2@aar'

#### <span id="page-56-1"></span>**Use public.xml to export resources**

Export the properties you need to use in the  $_{app}$  project. The properties will be output through the public.xml file, and the file path is fixed as app/src/main/res/values/public.xml .

For example, if you want to export the property  $t$  tl bar color , the content of public.xml is as follows:

```
<?xml version="1.0" encoding="utf-8"?>
<resources>
   <public name="tl_bar_color" id="0x60010027" type="attr" />
</resources>
```
Where:

- name : It must be consistent with the property name required.
- id: After the first debug compilation (there is no  $\frac{1}{\text{public.xml}}$  file at this time), you can find the value of id from app/build/generated/source/r/debug/\[com/zh/demo\ ]\ (package name folder\)/R.java :

public static final int tl\_bar\_color=0x60010027;

 $\bullet$ type : Refers to the class to which the property belongs. Take  $t1$  bar color as an example, the corresponding class is as follows, and its  $t_{\text{type}}$  value is attr.

```
public static final class attr {
      ....
  }
```
### <span id="page-57-0"></span>**Verify whether the resource is successfully exported**

Before you verify whether the resource is successfully exported, you need to make sure that you have successfully built SharedResNew. If the build has been completed, complete the following operations for verification.

### **Step 1: Find the aapt path.**

You can usually find the aapt in the Android SDK.

Assuming your computer user name is "username", the paths of aapt under different operating systems are as follows:

• Mac operating system

If your Android SDK is in the directory /Users/username/Code/android-sdk, then the aapt path is /Users/username/Code/android-sdk/build-tools/28.0.3/aapt .

• For Windows operating systems

```
If your Android SDK is in C:\Users\Username\AppData\Local\Android\Sdk , then the aapt
path is C:\Users\Username\AppData\Local\Android\Sdk\build-tools\28.0.3\aapt.exe .
```
**Note**

The build tool must be 26.0.0 or later versions.

### **Step 2: Find the local bundle package.**

When you choose **SharedResNew> app > build.gradle**, you will see the following content:

```
version = "1.0.0-SNAPSHOT"
group = "com.zh.demo.shared.res"
```
Among them, group is the first field in maven gav; version refers to the version number.

When you open Android Studio, you can see that the name of the app project is app [sharedresnew-build] , then the local gav of the Bundle is

com.zh.demo.shared.res:sharedresnew- build:1.0.0-SNAPSHOT .

The following URL is the directory of the corresponding local Maven library:

• Mac operating system

~/.m2/repositories/com/zh/demo/shared/res/sharedresnew-build/1.0.0-SNAPSHOT/

• For Windows operating systems

```
C:\Users\username\.m2\respositories\com\zh\demo\shared\res\sharedresnew-build\1.0.0-
SNAPSHOT
```
This directory contains the following files:

```
ivy-1.0.0-SNAPSHOT.xml
ivy-1.0.0-SNAPSHOT.xml.sha1
sharedresnew-build-1.0.0-SNAPSHOT-AndroidManifest.xml
sharedresnew-build-1.0.0-SNAPSHOT-AndroidManifest.xml.sha1
sharedresnew-build-1.0.0-SNAPSHOT-api.jar
sharedresnew-build-1.0.0-SNAPSHOT-api.jar.sha1
sharedresnew-build-1.0.0-SNAPSHOT-raw.jar
sharedresnew-build-1.0.0-SNAPSHOT-raw.jar.sha1
```
## **Step 3: Run a command for verification**

Based on the aapt URL that is obtained in Step 1, run the following command for verification:

• Mac operating system

```
/Users/username/Code/android-sdk/build-tools/28.0.3/aapt d --values resources ./shar
edresnew-build-1.0.0-SNAPSHOT-api.jar > res.txt
```
• For Windows operating systems

```
C:\Users\username\AppData\Local\Android\Sdk\build-tools\28.0.3\aapt.exe d --values r
esources ./sharedresnew-build-1.0.0-SNAPSHOT-api.jar
```
After you run the command, a  $_{rest.txt}$  file is generated. Use software, such as Notepad, to open the file. The following code snippet shows part of the content of this file:

```
Package Groups (1)
Package Group 0 id=0x60 packageCount=1 name=com.zh.demo
 DynamicRefTable entryCount=22:
    0x3a -> com.alipay.android.liteprocess
    0x7b -> com.alipay.android.multimediaext
    0x6e -> com.alipay.android.phone.falcon.falconlooks
    0x45 -> com.alipay.android.phone.falcon.img
```
Search for "tl\_bar\_color" in the file to find the following content: If a (PUBLIC) mark appears at the end of the first line, the third-party resource is exported. Otherwise, the export failed.

```
resource 0x60010027 com.zh.demo:attr/tl_bar_color: <bag> (PUBLIC)
          Parent=0x00000000(Resolved=0x60000000), Count=1
          #0 (Key=0x01000000): (color) #00000010
```
### <span id="page-58-0"></span>**Use the third-party resource**

Open the file where you want to use the third-party resource, for example, a layout in the ZHDemoLauncher project. Then, add a line for an XML namespace at the top of the file. The following code sample shows an example where the third-party resource is used in a layout whose URL is ZHDemoLauncher/app/src/main/res/layout/main.xml :

```
<LinearLayout xmlns:android="http://schemas.android.com/apk/res/android"
    xmlns:tools="http://schemas.android.com/tools"
    xmlns:app="http://schemas.android.com/apk/res-auto"
    xmlns:abc="http://schemas.android.com/apk/res/com.zh.demo"
    android: layout width="match_parent"
    android: layout height="match parent">
    \langle \cdot | -- xxxxx -- \rangle</LinearLayout>
```
#### **Note**

In the xmlns:abc="http://schemas.android.com/apk/res/com.zh.demo" line,

- abc represents a custom name. You can set the name as you want.
- http://schemas.android.com/apk/res/ is a fixed directory and cannot be changed.
- com.zh.demo must be the same as the value of package that you set in AndroidManifest.xml of the SharedResNew project. You can find the value of the package in the TXT file that is exported from aapt. For example, in  $r_{\text{resource}}$ 0x60010027 com.zh.demo:attr/tl bar color , the string com.zh.demo before the colon is the value you need.

Next, add another line where you want to use the third-party resource, as shown in the following code snippet:

```
<com.flyco.tablayout.SegmentTabLayout
       ....
      abc:tl bar color="#f00" />
```
#### Therefore, to use the third-party resource, you must add two lines, as shown in the following code snippet:

```
<?xml version="1.0" encoding="utf-8"?>
<LinearLayout xmlns:android="http://schemas.android.com/apk/res/android"
   xmlns:tools="http://schemas.android.com/tools"
   xmlns:app="http://schemas.android.com/apk/res-auto"
   xmlns:abc="http://schemas.android.com/apk/res/com.zh.demo"
    android: layout width="match parent"
   android: layout height="match parent"
   android:orientation="vertical"
    tools:ignore="ResAuto">
   <com.flyco.tablayout.SegmentTabLayout
      android:id="@+id/myView"
      android: layout width="wrap_content"
       android: layout height="32dp"
      android: layout qravity="center horizontal"
      android: layout marginTop="10dp"
      abc:tl bar color="#f00"
      tools:visibility="visible" />
</LinearLayout>
```
Now, you have completed the compilation.

## **Sample code**

Click [Download](https://gw.alipayobjects.com/os/bmw-prod/9fc780b0-2a85-49de-ac30-01f5949310bf.zip) Sample Code.

# **2.3.6. Load and customize the framework**

mPaaS Android framework provides a complete set of loading logics. You can implement multiple-business development on the basis of this framework. This guide introduces the framework startup process and describes how to add your codes to the framework to enable startup.

## **Startup process**

## **Application**

When traditional Android apk starts running, the Application configured in android:name of application node in the AndroidManifest file is firstly loaded.

Since mPaaS Android framework has overridden the loading process, what configured in android:name should be the com.alipay.mobile.quinox.LauncherApplication class of mPaaS Android framework.

```
<application
   android:name="com.alipay.mobile.quinox.LauncherApplication"
   android:allowBackup="true"
   android:debuggable="true"
    android:hardwareAccelerated="false"
   android:icon="@drawable/appicon"
   android:label="@string/name"
   android:theme="@style/AppThemeNew" >
</application>
```
## **Startup page**

Since it may be time-consuming for the framework to load the bundle, a startup page is required to redirect you to the application homepage when framework startup is completed. Therefore, the com.alipay.mobile.quinox.LauncherActivity application startup page that is provided by the mPaaS framework is configured in the **AndroidManifest** file.

The configuration is as follows:

```
<activity
android:name="com.alipay.mobile.quinox.LauncherActivity"
android:configChanges="orientation | keyboardHidden | navigation"
android:screenOrientation="portrait"
android:windowSoftInputMode="stateAlwaysHidden">
<intent-filter>
<action android:name="android.intent.action.MAIN" />
<category android:name="android.intent.category.LAUNCHER" />
</intent-filter>
</activity>
```
To make developers have a better understanding of the startup process and avoid that the startup process is modified, deleted, or disturbed by mistake, the startup process of mPaaS is moderately encapsulated. So, the above LauncherApplication and LauncherActivity are invisible to the developers.

To enable that the client App implements its own initialization logic during the startup process, LauncherApplicationAgent and LauncherActivityAgent agents are designed in mPaaS. You can implement the App's own initialization logic in the corresponding callback by inheriting the two classes. If you have defined these two classin bundle project, antiobfuscation settings need to be done for these two classes when using ProGuard for code obfuscation, for more information, see [Obfuscate](#page-64-0) Android codes.

## **Startup flow chart**

The procedure of loading mPaaS Android framework is as follows:

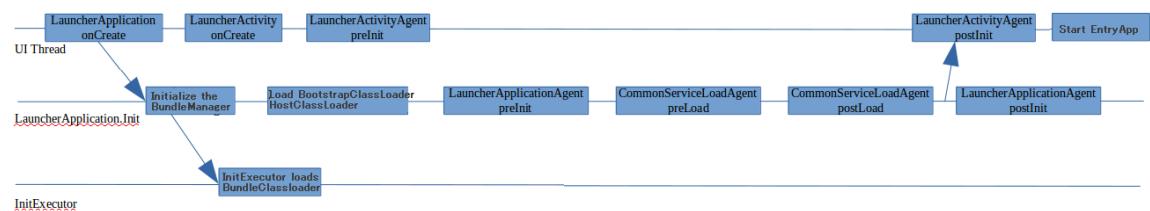

- 1. When the framework is started, the main thread creates a startup page LauncherActivity, and then calls back the preInit method of LauncherActivityAgent .
- 2. The framework enables multidex. In the process, the framework calls back the preInit method of LauncherApplicationAgent , reads the description file of each bundle in the current .apk file, and creates the corresponding class loaders for all bundles.
- 3. After initialization, the framework calls the postInit methods of LauncherActivityAgent and LauncherApplicationAgent.

## **Customization**

Actually, the framework has created two classes ( MockLauncherApplicationAgent and MockLauncherActivityAgent ) in Launcher project, and the two classes respectively inherit LauncherApplicationAgent and LauncherActivityAgent callback interfaces. Both interfaces are respectively called in LauncherAppliction and LauncherActivity during framework initialization.

Configure the AndroidManifest.xml file of the Portal as follows. You can also implement these two delegate classes in the Bundle, and modify the  $value$  of the corresponding meta-data in the above configuration.

```
<application
         android:name="com.alipay.mobile.quinox.LauncherApplication" >
         <!-- Callback configuration of Application -->
         <meta-data
           android:name="agent.application"
android:value="com.mpaas.demo.launcher.framework.MockLauncherApplicationAgent"/>
        <!-- Callback configuration of Activity -->
        <meta-data
           android:name="agent.activity"
android:value="com.mpaas.demo.launcher.framework.MockLauncherActivityAgent"/>
       <!-- Layout configuration of the startup page -->
        <meta-data
            android:name="agent.activity.layout"
           android:value="layout_splash"/>
```
</application>

## **Delegate classes**

What configured in agent.application is the startup process delegate ApplicationAgent, shown as follows:

```
public class MockLauncherApplicationAgent extends LauncherApplicationAgent {
    @Override
   protected void preInit() {
       super.preInit();
        //Before framework initialization
    }
   @Override
   protected void postInit() {
       super.postInit();
        //After framework initialization
    }
}
```
The client App can perform application-level initialization in the implementation class of LauncherApplicationAgent . preInit() callback occurs before the framework initialization, so do not call the relevant interfaces of the framework (MicroApplicationContext) here. However,  $postInit()$  callback occurs after the framework initialization, you can use it.

What configured in agent.activity is the delegate of startup Activity, shown as follows:

```
public class MockLauncherActivityAgent extends LauncherActivityAgent {
        @Override
        public void preInit(Activity activity) {
               super.preInit(activity);
                //Before Launcher Activity startup
        }
        @Override
        public void postInit(final Activity activity) {
            super.postInit(activity);
                //After Launcher Activity startup
                //The logic of jumping to the homepage
                startActivity(activity, YOUR ACTIVITY);
        }
}
```
Similar to LauncherApplicationAgent , the two callback of LauncherActivityAgent respectively happens before and after the framework initailization, and the methods used are also similar.

## **Modify startup page layout**

The layout file of the startup page is also configured in the  $\Delta_{\text{IndroidManifest.xml}}$  file of the Portal, shown as follows.

```
<application
android:name="com.alipay.mobile.quinox.LauncherApplication" >
<!-- Layout configuration of the startup page -->
<meta-data
android:name="agent.activity.layout"
android:value="layout_splash"/>
```
</application>

Modify the value to the name of the custom layout file.

#### **Note**

You need to put the layout file and the relevant resources that are referenced in the Portal project.

# **2.3.7. Manage gradle dependencies**

Gradle provides the function of configuring dependency repository and release repository.

## **Configure a dependency repository**

The following shows an example of a common dependency repository of mPaaS:

```
allprojects {
    repositories {
       mavenLocal()
       flatDir {
           dirs 'libs'
       }
       maven {
           url "https://mvn.cloud.alipay.com/nexus/content/repositories/open/"
       }
       maven{url 'http://maven.aliyun.com/nexus/content/groups/public/'}
       maven{url 'http://maven.aliyun.com/nexus/content/repositories/google'}
   }
}
```
- **mavenLocal**: Maven local repository. **The path of the local repository** also supports modification.
- **flatDir**: Dependency under the libs directory of the project.
- **Maven**: The example contains the Maven repositories of Ant Financial ( mvn.cloud.alipay.com ) and Alibaba Cloud ( maven.aliyun.com ).

 $G_{\rm eff}$  and file contains the following contains the following contains the following configuration:

You can **add dependency repositories** under repositories .

## **Configure a release repository**

Gradle provides the function of configuring release repositories. This topic introduces common examples of release repositories to help you modify the path of the local Maven repository ( $\sim/$ .m2 by default) and add a custom release repository.

### **Release repository example**

```
> Document Version: 20231226 64
```
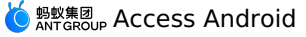

#### Generally, the build.gradle file contains the following configuration:

```
uploadArchives {
   repositories {
        mavenLocal()
    }
}
```
This means that the release repository is **Local Maven repository**. That is, the .jar package created by the project is automatically released to the local Maven repository.

### **Modify the local Maven repository path**

Local Maven repository ( $mavenLocal$ ). The default path is  $\sim/$ . $m2$ . You can modify the path.

### **Customize a release repository**

You can add a custom release repository as required. The following shows an example.

```
uploadArchives {
   mavenDeployer {
        mavenLocal()
        repository(url: "your repository url") {
            authentication(userName: '*****', password: '*****')
        }
        snapshotRepository(url: "your repository url") {
            authentication(userName: '*****', password: '*****')
        }
    }
}
```
# <span id="page-64-0"></span>**2.3.8. Obfuscate Android codes**

Apps developed on mPaaS Android clients are compiled using Java codes which may easily be decompiled. Therefore, we need to use Android ProGuard obfuscation files to protect Java source codes.

ProGuard is a tool used to compress, optimize, and obfuscate Java bytecode files.

- **Compression** refers to detection and removal of unused classes, fields, methods, and attributes.
- **Optimization** refers to analysis and optimization of bytecode.
- **Obfuscation** refers to the use of meaningless short variables to rename classes, variables, and methods.

The use of ProGuard makes code simpler, more efficient, and more difficult to be reversely engineered or hacked.

#### **Prerequisites**

You have configured the mPaaS project.

## **About this task**

For the mPaaS project using the component-based scheme, each Bundle will be compiled to generate an obfuscated  $\det$  file. Therefore, obfuscation files are configured on the Bundle project basis. A Portal project generally has no code and thus obfuscation will not be enabled.

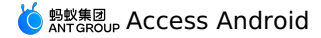

## **Sample code**

**Gradle configuration**

```
android {
 compileSdkVersion 23
 buildToolsVersion "19.1.0"
 defaultConfig {
     applicationId "com.youedata.xionganmaster.launcher"
     minSdkVersion 15
     targetSdkVersion 23
     versionCode 1
     versionName "1.0"
  }
 buildTypes {
     release {
         // Obfuscation switch, On or Off
         minifyEnabled true
         // Specify the obfuscation rule file.
          proguardFiles getDefaultProguardFile('proguard-android.txt'), 'proguard-
rules.pro'
     }
 }
 lintOptions {
       checkReleaseBuilds false
        // Or, if you prefer, you can continue to check for errors in release builds,
        // but continue the build even when errors are found:
        abortOnError false
  }
}
```
#### **Example of an obfuscation file**

The following obfuscation is a basic example (To add an additional third party library, you need to add another obfuscation. Usually the configuration files can be found on the third party library's website) :

```
# Add project specific ProGuard rules here.
 # By default, the flags in this file are appended to flags specified
 # in ${sdk.dir}/tools/proguard/proguard-android.txt
 # You can edit the include path and order by changing the proguardFiles
 # directive in build.gradle.
 # For more details, see [Shrink your code and resources]
(http://developer.android.com/guide/developing/tools/proguard.html).
 # Add any project specific keep options here:
 # If your project uses WebView with JS, uncomment the following
 # and specify the fully qualified class name to the JavaScript interface
 # class:
 # -keepclassmembers class fqcn.of.javascript.interface.for.webview {
 # public *;
 # }
 -optimizationpasses 5
```
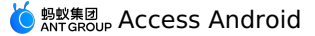

```
-dontusemixedcaseclassnames
 -dontskipnonpubliclibraryclasses
 -dontpreverify
 -verbose
 -ignorewarnings
 -optimizations !code/simplification/arithmetic,!field/*,!class/merging/*
 -keep public class * extends android.app.Activity
 -keep public class * extends android.app.Application
 -keep public class * extends android.app.Service
 -keep public class * extends android.content.BroadcastReceiver
 -keep public class * extends android.content.ContentProvider
 -keep public class com.android.vending.licensing.ILicensingService
 -keep public class com.alipay.mobile.phonecashier.*
 -keepnames public class *
 -keepattributes SourceFile, LineNumberTable
 -keepattributes *Annotation*
 #-keep public class * extends com.alipay.mobile.framework.LauncherApplicationAgent
{
 \# *;
 #}
 #-keep public class * extends com.alipay.mobile.framework.LauncherActivityAgent {
 \# *;
 #}
 -keepclasseswithmembernames class * {
     native <methods>;
 }
 -keepclasseswithmembernames class * {
     public <init>(android.content.Context, android.util.AttributeSet);
 }
 -keepclasseswithmembernames class * {
     public <init>(android.content.Context, android.util.AttributeSet, int);
 }
 -keepclassmembers enum * {
     public static **[] values();
     public static ** valueOf(java.lang.String);
 }
 -keep class * extends java.lang.annotation.Annotation { *; }
 -keep interface * extends java.lang.annotation.Annotation { *; }
 -keep class * implements android.os.Parcelable {
   public static final android.os.Parcelable$Creator *;
 }
 -keep public class * extends android. view. View{
     !private <fields>;
      !private <methods>;
```

```
}
-keep class android.util.**{
    public <fields>;
     public <methods>;
 }
-keep public class com.squareup.javapoet.**{
    !private <fields>;
      !private <methods>;
}
-keep public class javax.annotation.**{
       !private <fields>;
       !private <methods>;
  }
-keep public class javax.inject.**{
     !private <fields>;
     !private <methods>;
 }
-keep interface **{
  !private <fields>;
 !private <methods>;
}
# for dagger
  -keep class * extends dagger.internal.Binding
  -keep class * extends dagger.internal.ModuleAdapter
  -keep class **$$ModuleAdapter
  -keep class **$$InjectAdapter
  -keep class **$$StaticInjection
  -keep class dagger.** { *; }
  -keep class javax.inject.**{ *; }
  -keep class * extends dagger.internal.Binding
  -keep class * extends dagger.internal.ModuleAdapter
  -keep class * extends dagger.internal.StaticInjection
# for butterknife
  -keep class butterknife.* { *; }
  -keep class butterknife.** { *; }
  -dontwarn butterknife.internal.**
  -keep class **$$ViewBinder { *; }
  -keepclasseswithmembernames class * {
      @butterknife.* <fields>;
  }
  -keepclasseswithmembernames class * {
      @butterknife.* <methods>;
  }
```
#### **Note**

If the framework classes 'LauncherApplicationAgent' and 'LauncherActivityAgent' are defined in your Bundle project, the anti-obfuscation settings must be configured.

#### **Avoid obfuscating general-purpose components**

If [General-purpose](https://tech.antfin.com/docs/2/85908) components are registered to metainfo.xml , the compiler will check the presence of these components. Please avoid obfuscating these components, or the compilation will fail. For example, when the following components are registered:

```
<metainfo>
  <service>
       <className>com.mpaas.cq.bundleb.MyServiceImpl</className>
       <interfaceName>com.mpaas.cq.bundleb.api.MyService</interfaceName>
       <isLazy>true</isLazy>
   </service>
</metainfo>
```
In the obfuscation configuration, you need to add:

```
-keep class com.mpaas.cq.bundleb.MyServiceImpl
-keep class com.mpaas.cq.bundleb.api.MyService
```
# **2.3.9. Attention for using MultiDex in mPaaS**

# **Portal&Bundle projects**

We recommend you not to access MultiDex in Portal&Bundle access mode, unless you are using a single portal project where the multiDexEnabled true is required.

If your bundle is too big, you can only continue by the method of splitting the bundle. **Do not activate the multidex support in the bundle**.

# **2.3.10. Data cleansing whitelist**

To cope with the possibility of continuous crashes upon startup, mPaaS has established a data cleanup mechanism. When the application is stuck or important threads (such as the main thread, multidex.init thread, ApplicationAgent.init thread, etc.) crash before the mPaaS framework is started, the framework may trigger data cleanup. This data cleanup mechanism is customizable, and can be configured to clean up the SharedPreference and database in different situations, and even wipe all the data in an application under very special circumstances to ensure the normal operation of the application. This mechanism is currently available for 10.1.32, 10.1.60, and 10.1.68 series baselines.

To protect important data, mPaaS provides the cleanup whitelist function in the data cleanup mechanism. You can protect a target file from being cleaned up by adding it to the cleanup whitelist.

#### **Note**

The data cleanup mechanism is available only in [Component-based](#page-27-0) access mode.

The cleanup whitelist scheme 1.0 invokes an API in  $\mathcal{N}_\text{P}$  in  $\mathcal{N}_\text{P}$  in  $\mathcal{N}_\text{P}$  in  $\mathcal{N}_\text{P}$  in  $\mathcal{N}_\text{P}$  in  $\mathcal{N}_\text{P}$  in  $\mathcal{N}_\text{P}$  in  $\mathcal{N}_\text{P}$  in  $\mathcal{N}_\text{P}$  in  $\mathcal{N}_\text{P}$  in

## **Cleanup whitelist scheme 1.0**

The cleanup whitelist scheme 1.0 invokes an API in  $MPFramework$  to dynamically set the whitelist when appropriate.

## **Supported baselines**

The cleanup whitelist scheme 1.0 supports 10.1.32, 10.1.60, and 10.1.68 series baselines.

If the cleanup mechanism has been triggered due to crash before the whitelist is set, the cleanup whitelist scheme 1.0 will not come into effect. If you use the 10.1.32 series baseline, we recommend that you upgrade the baseline to 10.1.60 or 10.1.68 to use the upgraded cleanup whitelist scheme 2.0. For more information, see Cleanup whitelist scheme 2.0.

### **Procedure**

Invoke the API to set the cleanup whitelist where appropriate. The API is as follows:

```
/**
     * Sets the SharedPreference whitelist. If this has been set before, the previous d
ata will be cleared.
     */
    public static void setSPWhiteList(List<String> whiteList);
    /**
     * Adds another SharedPreference whitelist.
     \ddot{\phantom{1}}* @param whiteList
    */
    public static void addSPWhiteList(List<String> whiteList);
    /**
    * Gets the set database whitelist.
     *
     * @return
     */
    public static List<String> getDBWhiteList();
    /**
     * Sets the database whitelist. If this has been set before, the previous data will
be cleared.
     */
    public static void setDBWhiteList(List<String> whiteList) ;
    /**
     * Adds another database whitelist.
     *
     * @param whiteList
     */
    public static void addDBWhiteList(List<String> whiteList);
```
## **Cleanup whitelist scheme 2.0**

The cleanup whitelist scheme 2.0 works in such a way that when the cleanup mechanism is triggered, the framework loads the developer-configured whitelist by reflection to set classes, and first reads the defined cleanup policy.

### **Supported baselines**

The cleanup whitelist scheme 2.0 supports 10.1.60 and 10.1.68 series baselines. Where:

- The 10.1.60 baseline needs to be 10.1.60.10 or later versions.
- The 10.1.68 baseline needs to be 10.1.68.4 or later versions.

#### **Procedure**

```
1. Inherit com.mpaas.framework.adapter.api.ClearDataStrategy to implement related APIs.
```

```
public abstract class ClearDataStrategy {
    public ClearDataStrategy() {
     }
    /**
     * Whether to enable the cleanup mechanism.
     * If false is returned, no file will be cleared up.
     * If it returns true, the cleanup strategy will be implemented. You can use get
SPWhiteList and getDBWhiteList to return a list of files that need to be guaranteed.
     *
     * @return
     */
    public abstract boolean enableClearDataStrategy();
    /**
     * If the cleanup mechanism is enabled, the SharedPreference file that needs to
be protected is returned through this API.
     *
     * @return
     */
    public List<String> getSPWhiteList() {
       return null;
     }
    /**
     * If the cleanup mechanism is enabled, the db file that needs to be protected i
s returned through this API.
      *
     * @return
     */
    public List<String> getDBWhiteList() {
        return null;
     }
 }
```
2. Configure the strategy information in the AndroidManifest of Portal.

```
Note
Since ClearDataStrategy needs to be called reflectively, ClearDataStrategy cannot
be confused.
<meta-data
            android:name="ClearDataStrategy"
            android:value="com.mpaas.demo.launcher.ClearDataStrategy" />
```
# **2.3.11. Remove privacy permissions**

There may be some redundant permissions in the default portal project due to historical reasons such as Android system upgrade and mPaaS business development, as shown in the following list. These permissions are no longer needed in the current mPaaS version. You can delete the permissions or keep the permissions as needed.

## **High-risk cleanable permissions**

The following five permissions are high-risk permissions and can be cleared.

```
<uses-permission android:name="android.permission.RECEIVE_SMS" />
<uses-permission android:name="android.permission.READ_SMS" />
<uses-permission android:name="android.permission.READ_LOGS" />
<uses-permission android:name="android.permission.BATTERY_STATS" />
<uses-permission android:name="android.permission.MANAGE_FINGERPRINT" />
```
## **Unnecessary permissions**

The following permissions are not high-risk privacy permissions, but they are permissions that mPaaS products do not need to use externally. If you have special needs, you can keep related permissions, otherwise you can remove them.

```
<uses-permission android:name="com.alipay.permission.ALIPAY_UPDATE_CREDENTIALS" />
<uses-permission android:name="com.yunos.permission.TYID_SERVICE" />
<uses-permission android:name="com.taobao.permission.USE_CREDENTIALS" />
<uses-permission android:name="com.htc.launcher.permission.READ_SETTINGS" />
<uses-permission android:name="com.majeur.launcher.permission.UPDATE_BADGE" />
<uses-permission android:name="com.aliyun.permission.TYID_SERVICE" />
<uses-permission android:name="com.htc.launcher.permission.UPDATE_SHORTCUT" />
<uses-permission android:name="com.anddoes.launcher.permission.UPDATE_COUNT" />
<uses-permission android:name="com.yunos.permission.STORAGE_SERVICE" />
<uses-permission android:name="com.aliyun.permission.STORAGE_SERVICE" />
<uses-permission android:name="com.alipay.permission.ALIPAY_USE_CREDENTIALS" />
<uses-permission android:name="com.sonyericsson.home.permission.BROADCAST_BADGE" />
<uses-permission android:name="android.permission.SYSTEM_ALERT_WINDOW" />
<uses-permission android:name="nxp.permission.ACCESS_WALLET_SERVICE" />
<uses-permission
android:name="com.samsung.android.authservice.permission.READ_CONTENT_PROVIDER" />
<uses-permission android:name="com.taobao.permission.UPDATE_CREDENTIALS" />
<uses-permission android:name="com.yunos.permission.TYID_MGR_SERVICE" />
<uses-permission android:name="com.aliyun.permission.TYID_MGR_SERVICE" />
<uses-permission android:name="com.android.launcher.permission.UNINSTALL_SHORTCUT" />
<uses-permission android:name="com.android.launcher.permission.INSTALL_SHORTCUT" />
<uses-permission android:name="android.permission.AUTHENTICATE_ACCOUNTS" />
<uses-permission android:name="android.permission.USE_CREDENTIALS" />
<uses-permission android:name="android.permission.MANAGE_ACCOUNTS" />
<uses-permission android:name="android.permission.GET_ACCOUNTS" />
<uses-permission android:name="android.permission.WRITE_SETTINGS" />
<uses-permission android:name="android.permission.READ_PROFILE" />
<uses-permission android:name="android.permission.USE_FINGERPRINT" />
```
### **2.3.12. Use privacy permission pop-ups (Portal&Bundle)**

The regulatory authority requires that the app cannot call related sensitive APIs before the user clicks the **Agree** button in the privacy agreement dialog box. In response to this regulatory requirement, the baselines of mPaaS Android 10.1.32.17 or later versions and 10.1.60.5 or later versions are supported. Refer to this topic to modify the project according to your actual situation.

#### **Procedure**

#### **Important**

The Activity that pops up the privacy dialog box cannot inherit the BaseActivity of mPaaS, because BaseActivity will collect embedded data, which will cause the App to collect private data before agreeing to the privacy policy.

1. Create a new callback class of privacy permission dialog box. Create a new class and implement the PrivacyListener API operation. For the implementation of the class, see the following code:

```
public class MyPrivacyListener implements PrivacyListener {
// Make a privacy permission dialog box in this method
@Override
public void showPrivacy(final Activity activity, final PrivacyResultCallback privacy
ResultCallback) {
     if(null==privacyResultCallback){
        return;
     \lambdaif(null!=activity){
        new AlertDialog.Builder(activity)
                 .setTitle("Privacy permission dialog box")
                 .setMessage("Main content")
                 .setPositiveButton("Agree to continue to use", new
DialogInterface.OnClickListener() {
                     @Override
                     public void onClick(DialogInterface dialogInterface, int i) {
                         // After you click OK, cancel the dialog box
                         dialogInterface.cancel();
                         // Set the dialog box result to true
                         privacyResultCallback.onResult(true);
                     }
                 })
                 .setNegativeButton("Disagree and exit", new
DialogInterface.OnClickListener() {
                     @Override
                     public void onClick(DialogInterface dialogInterface, int i) {
                         // After you click Disagree, cancel the dialog box
                         dialogInterface.cancel();
                         // Set the dialog box result to false
                         privacyResultCallback.onResult(false);
                         // End the current activity, the framework will kill the proc
Pif(null!=activity){
                             activity.finish();
                         }
                     }
                 })
                 .setCancelable(false)
                 .create()
                 .show();
     }else{
         // If the activity is empty, the callback result is set to false
        privacyResultCallback.onResult(false);
     }
 }
}
```
If you are using a 10.1.68.42 and above baseline and need to clear the privacy state, please implement the PrivacyListener2 interface and implement the shouldClear function.

The following code is a description of the shouldClear function:

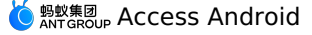

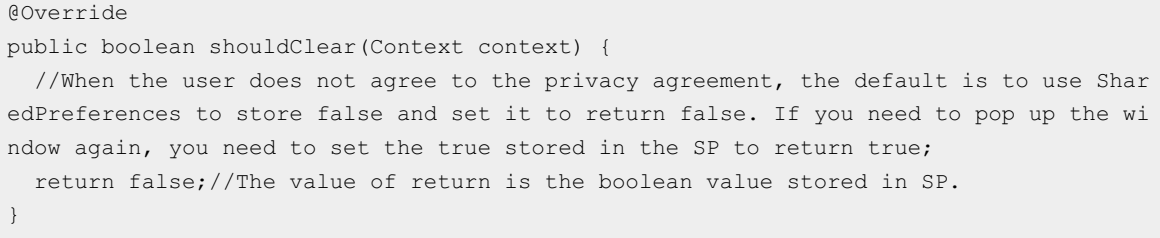

During the callback, a dialog box must be used to trigger windowFocusChange . The framework will perform subsequent operations after triggering. Because the callback class will be reflectively initialized by the system framework and scheduled very early, do not add a constructor with a method name. In addition, do not add specific logic to the constructor. If you need to use resources in the dialog box, you need to use different methods under different baselines.

Under the 32 baseline, you need to use the following method:

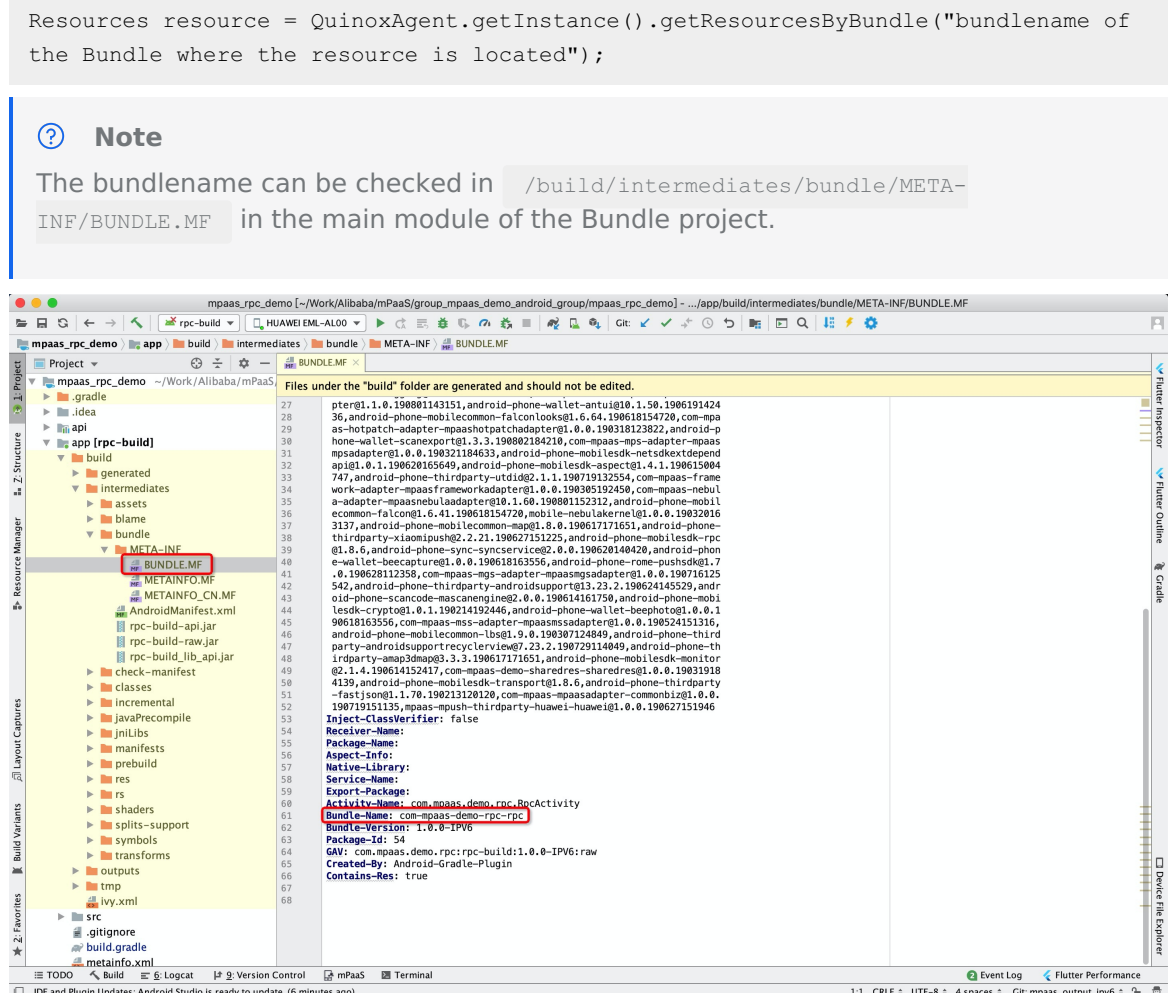

o Under the 60 baseline, you need to create the resaslinks file under the main module of the Portal project, and write the group and artifact of the Bundle where your resources are located in the res slinks file according to the rule. The rule is groupartifact.split("-")[0] . When the content is too long, you need to check whether the content is correct if you want to add a new line.For example:

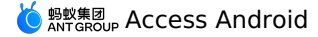

```
group = com.mpaas.demo.materialdesign`
`artifact = materialdesign-build`
```
The final configuration written into the res slinks file is  $_{\text{com.mpaas.demo.material design-}}$ materialdesign .

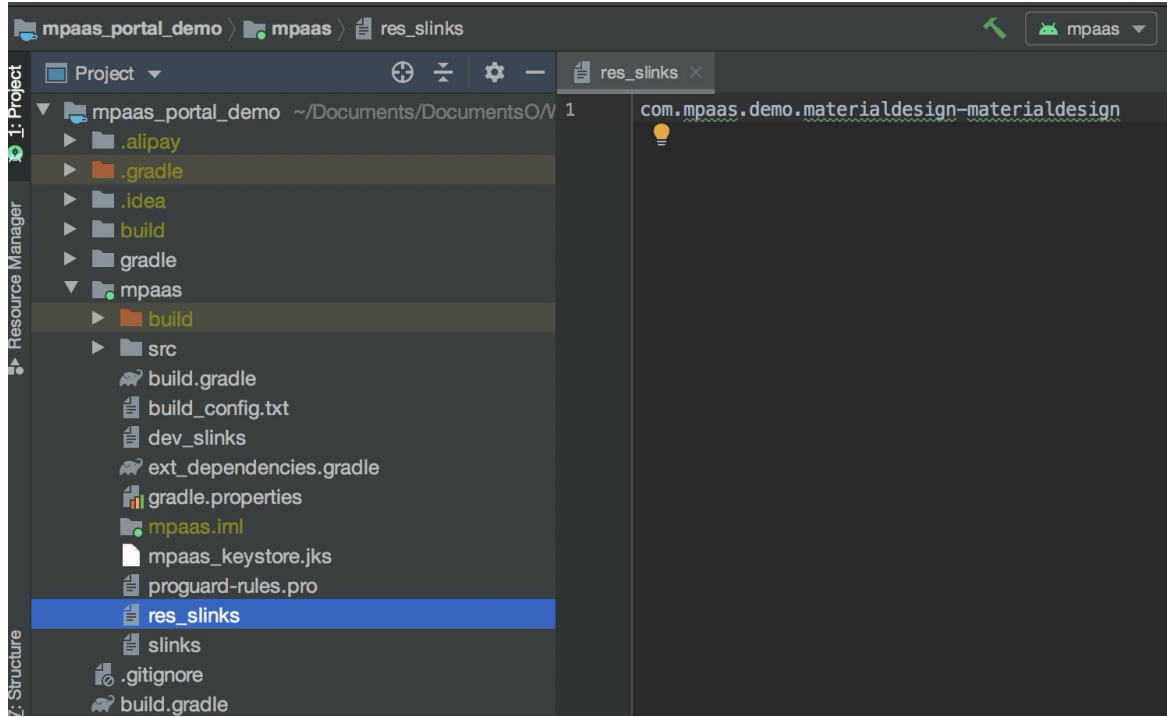

After completing the preceding content, you can directly use LayoutInflator.inflate(R.layout.xxx) to call resources.

2. Register the callback class in AndroidManifest .Register the callback class of privacy permission dialog box in the AndroidManifest of portal , and value is the full path of the callback class implemented just now. The code is shown as follows. Note that you need to replace the full path and class name with your own callback class.

```
<!--callback of privacy permission dialog box-->
<meta-data
   android:name="privacy.listener"
   android:value="com.mpaas.demo.launcher.MyPrivacyListener" />
```
3. Start up pop-up box interception. In the preInit of MockLauncherApplicationAgent, add the dialog box interception. The code is as follows:

```
//Check if you want to display a privacy permission dialog box to the user
if(! PrivacyUtil.isUserAgreed(getApplicationContext())){
    PermissionGate.getInstance().waitForUserConform(mContext,
getMicroApplicationContext());
}
```
4. Start the first Activity. In the postInit of MockLauncherActivityAgent, do the first Activity jump. The code is as follows:

```
// Determine whether the user privacy permission has been obtained
if(PrivacyUtil.isUserAgreed(activity)){
   new Handler().postDelayed(new Runnable() {
       public void run() {
           Intent intent = new Intent(activity, MainActivity.class);
           activity.startActivity(intent);
           activity.finish();
       }
   }, 200);
}
```
# **3.Choose baseline 3.1. Baseline introduction**

Baseline refers to a collection of stable versions for a series of features and is the basis of further development. While mPaaS is developed on the basis of a specific version of Alipay. Thus, for mPaaS, baseline is the collection of SDK based on the version. With the continuous upgrading of mPaaS, multiple versions for the baseline will be provided.

#### **10.2.3 baseline**

Add the following features based on the version 10.1.68:

- From mPaaS 10.2.3.4, targetSdkVersion 31 is supported.
- Support targetSdkVersion 30.
- The CPU architecture only supports armeabi-v7a and arm64-v8a , armeabi is no longer supported.
- The access method is no longer maintained as mPaaS Inside. If the original mPaaS Inside access needs to be upgraded to 10.2.3, please change it to mPaaS AAR access.
- It is adapted to Android 13 by default, and no additional adaptation work is required after the upgrade.

For more details, see 10.2.3 release notes.

#### **10.1.68 baseline**

Add the following features based on the version 10.1.60:

- Provide Native AAR access mode, which is closer to native experience.
- Provide better support for the single component, and provide single component demo.
- Optimize the size of single component SDK to reduce the general app package size effectively.
- Split the mini program at a finer granularity, so users can choose according to their needs.
- Update UC kernel to version 3.0, and provide better performance and higher stability.

For more details, see 10.1.68 release notes.

#### **10.1.60 baseline**

Add the following features based on the version 10.1.32:

- Add the official version of Mini Program. The official version of Mini Program has a complete set of APIs, with greatly improved stability and compatibility. For details about the new features on the mini program IDE including debug, preview and publish, see Mini Program IDE.
- A significant optimization has been executed on the **HTML5 Container** generally. This optimization provides a more simplified access process, enhances the capabilities continuously, and improves compatibility and stability greatly. For how to upgrade HTML5 Container and Offline Package, see Upgrade HTML5 Container.
- The Message Push Service component provides support for OPPO and vivo push.
- Add management supporting feature to the **social sharing** component, and provide simplified access process.

• Add the Mobile Content Delivery Platform component. Mobile Content Delivery Platform provides the ability to personalize advertisement within the app, supports personalized advertisement placement for targeted customers, and helps app operators to reach users accurately and timely. For details, see About Mobile Content Delivery Platform.

For more details, see 10.1.60 release notes.

#### **Select baseline**

- 10.1.68 baseline supports Native AAR access mode officially. If you need to use the Native AAR access mode, please select 10.1.68 baseline.
- 10.1.60 baseline does not support Native AAR access mode at the moment.

### **3.2. mPaaS 10.1.68 upgrade guide**

Based on version 10.1.60, mPaaS 10.1.68 has been updated as follows:

- The new method of AAR access is closer to the native experience For more information about the AAR access method, see The access method of native AAR.
- Optimize SDK size of the single component to reduce the size of the general application packs effectively.
- Split the mini program at the finer granularity allows users to choose according to their needs.
- Update UC kernel to version 3.0, and provide better performance and higher stability.

#### **Upgrading instructions**

#### **Upgrading instructions under the AAR access method**

If you have a project using the access method of native AAR, complete upgrading with the following steps.

1. Complete environment configuration.

```
gradle = 6.5 // You need to use 6.5 or later versions
  com.android.tools.build:gradle:4.0.0 //You need to use 4.0.0 or later versions
com.android.boost.easyconfig:easyconfig:2.7.5
```
#### **Important**

```
If you need to set com.android.tools.build:gradle to 4.2 or above, you need to
configure the following in the gradle.properties file:
 android.enableResourceOptimizations=false.
```
- 2. See the Upgrading the mPaaS plug-in document. Upgrade the plug-in of Android Studio mPaaS to 2.20031016 or later versions.
- 3. In the current project of Android Studio, click **mPaaS** > **Baseline Upgrading**, select **10.1.68**, then click **OK**.
- 4. After upgrading, check the build.gradle file of the root directory. If the ext.mpaas baseline field is 10.1.68 , the upgrading is completed.

#### **Upgrading instructions under the Inside access method**

If you have a project based on the Inside access method, complete upgrading with the following steps.

1. Complete environment configuration.

```
qradle = 6.2 // You need to use 4.4 or later versions
com.android.tools.build:gradle:3.5.3
com.alipay.android:android-gradle-plugin:3.5.14
com.android.boost.easyconfig:easyconfig:2.7.5
```
- 2. See the Upgrading the mPaaS plug-in document. Upgrade the plug-in of Android Studio mPaaS to 2.20031016 or later versions.
- 3. In the current project of Android Studio, click **mPaaS** > **Baseline Upgrading**, select **10.1.68**, then click **OK**.
- 4. After upgrading, check the mpaas packages.json file. If the base line field is 10.1.68 , the upgrading is completed.

#### **Upgrading instructions under the component-based access (Portal&Bundle), namely Portal Bundle**

If you have a project with access based on the Portal&Bundle, complete upgrading with the following steps.

1. Complete environment configuration.

```
qradle = 4.4com.android.tools.build:gradle:3.0.1
 com.alipay.android:android-gradle-plugin:3.0.0.9.13
com.android.boost.easyconfig:easyconfig:2.7.5
```
- 2. See the Upgrading the mPaaS plug-in document. Upgrade the plug-in of Android Studio mPaaS to 2.20031016 or later versions.
- 3. In the current project of Android Studio, click **mPaaS** > **Baseline Upgrading**, select **10.1.68**, then click **OK**.
- 4. After upgrading, check the mpaas packages.json file. If the base line field is 10.1.68 , the upgrading is completed.

#### **Upgrade to the latest Gradle plug-in**

The version of the Android Gradle Plugin provided by Google is 3.5.x at the moment. mPaaS also provides the plug-in of 3.5.x version as the adapter, which supports the APIs of Google Android Gradle Plugin 3.5.3 and Gradle 6.0. You can upgrade Gradle plug-ins according to your needs. See the Upgrade to the latest Gradle plug-in document.

#### **Change in the component management**

After upgrading to 10.1.68, the following components are changed. If you chose these components before, you need to execute operations again according to the following changes.

For more information, see Component management.

- **FRAMEWORK** has been changed as optional.
- **MAP** has been changed to **TINYAPP-MAP TINY MAP**.
- **TINYPROGRAM** has been changed to **TINYAPP**.
- **MINIPROGRAM-BLUETOOTH** has been deleted, and by default has been combined to **TINYAPP** and **Mini program**.
- **MINIPROGRAM-MEDIA** has been changed to **TINYAPP-MEDIA**.
- **TINYVIDEO** has been deleted. Mini program videos are not provided at the moment.

Add **UCCORE UC Kernel**. If you need to use UC core such as HTML5 containers or mini programs, add this component manually.

#### **Component usage and upgrade instructions**

#### **HTML5 containers**

From 10.1.68 baseline, the usage of custom title bar has been changed. For more information, see Custom title bar(10.1.68).

#### **UC core**

Upgrading are made on UC core in 10.1.68 baseline. Retrieve the relevant sections such as the front-end page content completely to avoid the compatibility problems.

#### **Component API changes**

#### **HTML5 containers**

#### **H5TitleView**

Add some interfaces for H5TitleView. For more information, see Custom title bar(10.1.68).

#### **MPNebula**

Add interfaces and MicroApplication app parameters.

```
/**
* Start an online URL.
 *
* @param app micro app
 * @param url: online URL
*/
public static void startUrl(MicroApplication app, String url)
 /**
 * Start an online URL.
 *
* @param app micro app
 * @param url: online URL
* @param param: startup parameters
*/
public static void startUrl(MicroApplication app, String url, Bundle param)
```
#### **Scan**

In the Inside or AAR mode, if not accessing to the framework, you need to use the following MPScan method to activate the standard UI of scan:

```
startMPaasScanActivity(Activity activity, ScanRequest scanRequest, ScanCallback scanCal
lback);
```
The parameter is in exact match with the original ScanService.

### **3.3. mPaaS 10.1.60 upgrade guide**

#### **About the official version of mPaaS 10.1.60**

10.1.60 baseline is adapted to **Android 10**.

- The official version of the **mini program component** is added on 10.1.60 baseline. The official version of the mini program has a complete set of APIs, with greatly improved stability and compatibility. For details about the new features on the mini program IDE including debug, preview and publish, see The mini program IDE.
- A significant optimization has been executed on the **HTML5 container** generally for 10.1.60 baseline. This optimization provides a more simplified access process, enhance the capabilities continuously, and improves compatibility and stability greatly. For the upgrading of the HTML5 container and off-line packs, see Upgrading instructions for the HTML5 container.
- In 10.1.60 baseline, add supporting feature on the message push component for push services through OPPO and Vivo.
- Add management supporting features to the **social sharing** component for 10.1.60 baseline, and provide the simplified access process. For the upgrading of social sharing, see Migrate to 10.1.60 baseline.
- The general component compatibility and stability of 10.1.60 baseline are improved significantly, and the features are also enhanced. For the specific publish instructions, see Publish instructions for Android SDK.

#### **Upgrading guide for the official version of mPaaS 10.1.60**

#### **Procedure**

1. Upgrade the Android Studio mPaaS plug-in to v2.19123015 or later versions.

For more information about upgrading the mPaaS plug-in, see Upgrade the mPaaS plug-in.

- 2. In the current project of Android Studio, click **mPaaS** > **Baseline Upgrading**, select **10.1.60**, then click **OK**.
- 3. After upgrading, check if the field "base line" is 10.1.60 in mpaas packages.json, which means upgrading completes.

#### $\odot$ **Note**

When you upgrade 10.1.60-beta baseline to the official version, you need to follow the preceding steps as well.

#### **Component usage and upgrade instructions**

In 10.1.60 baseline, a significant modification is made on the access and usage for the HTML5 container and mini program component. If accessing to the preceding components, you need to check the following instructions:

- Check Upgrading instructions for the HTML5 container to understand more information about the upgrading of the HTML5 container and off-line packs.
- Check Upgrading instructions for the mini program to understand more information about upgrading for the mini program.
- Upgrade the access method of social sharing SDK. Check Migrate to 10.1.60 baseline to understand more information about the upgrading for **social sharing** components.

#### **Notes**:

- From 10.1.60, sharing SDK are using the mPaaS plug-in to manage. If you need to install the sharing component, see Migrate to 10.1.60 baseline for the specific operations.
- If you do not use the plug-in to perform sharing SDK access, the updating for sharing SDK upgrading and debugging will not be in a timely manner.

#### **Component API changes**

> Document Version: 20231226 82

The adaptation layer is added on the mPaaS component from 10.1.32 baseline. You are recommended to use the API with the adaptation layer. For more details, see the following upgrading instructions for the early versions in each component document:

- Mobile analysis: Add adapters and simplify the usage. SeeCustom event log.
- Mobile push: Add adapters and simplify the usage. See Mobile push.
- Mobile sync: Add adapters and simplify the usage. See Mobile sync.
- Version upgrading: Add adapters and simplify the usage. See Version upgrading.
- Switch configuration: Add adapters and simplify the usage. See Switch configuration.
- HTML5 containers:
	- o Add adapters and simplify the usage. See HTML5 containers SDK 10.1.32.
	- $\circ$  Change the method of container configuration. If the version is 10.0.18 before upgrading, you need to use the new method of container configuration. See Container configuration 10.1.32. Otherwise, your container configuration will not take effect.
	- References for 10.1.60 baseline change Upgrading instructions.
- Mini programs:

Firstly, you need to upgrade the HTML5 container.

#### **Note**

We strongly suggest you to modify the code and use the common layer method, namely the adaptation layer method, instead of using the underlying layer method directly. Because some underlying layer methods may be changed or abandoned in later versions. You may need to take lots of time adapting them in future updates if you continue to use them.

#### **Custom dependency configuration**

Check all the dependency configurations of dependencies in build.gradle . Then confirm if the configuration has bundle dependency of the mPaaS component. If the dependency is confirmed and the SDK is upgraded from the earlier version such as 10.1.32 to version 10.1.60, you may need to recustomize your library based on the new version. Otherwise, problems such as incompatibility may occur. You can open a [ticket](https://workorder-intl.console.aliyun.com/console.htm?spm=a3c0i.7911826.9135018350.28.44193870CroYX5&lang=#/ticket/createIndex) or contact the mPaaS support to confirm.

# **4.Solve dependency confilction**

### **4.1. Solve dependency conflicts**

The mPaaS product relies on some third-party SDKs. Therefore, you may experience conflicts between third-party libraries already integrated in your project and the mPaaS SDKs during the process of accessing mPaaS.

The mPaaS product relies on some third-party SDKs. Therefore, you may experience conflicts between third-party libraries already integrated in your project and the mPaaS SDKs during the process of accessing mPaaS.

To address potential conflicts, mPaaS provides the ability to remove third-party SDKs from within mPaaS, see:

- Native AAR [method](#page-24-0)
- Portal & Bundle [methods](#page-37-0)

The version selected for use by mPaaS is highly stable and secure. If you remove a third-party library that mPaaS relies on, and you are using a different version of the SDK than the thirdparty SDK used by mPaaS, perform sufficient and adequate testing to ensure stable function.

In case of a dependency conflict, please refer to the following solutions:

- Resolve AMAP [Positioning](#page-83-0) conflicts
- Resolve AMAP Map [conflicts](#page-84-0)
- Resolve [SecurityGuard](#page-85-0) conflicts
- Resolve Alibaba utdid [conflicts](#page-86-0)
- Resolve [wire/okio](#page-88-0) conflicts
- Resolve fastison [conflicts](#page-89-0)
- Resolve android support [conflicts](#page-90-0)

### <span id="page-83-0"></span>**4.2. Solve conflict with dependency on Amap location**

mPaaS is built with the AMAP Positioning SDK. If your app needs to be launched in Google Play Store and also integrates with the official version of the SDK provided by AMAP that can be approved by Google, there will be a conflict with AMAP Positioning.

#### $\odot$ **Important**

The 10.1.32 baseline does not support self-integration of the positioning SDK, so there is no such conflict.

#### **Solution**

Remove the built-in AMAP Positioning SDK from mPaaS.

#### **Procedure**

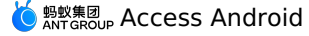

1. Confirm the version of the AMAP Positioning SDK used by mPaaS so that you can select the same or a similarly reviewed and approved version.

```
'com.alipay.android.phone.mobilecommon:AMapSearch:6.1.0_20180330@jar'
'com.alipay.thirdparty.amap:amap-location:4.7.2.20190927@jar'
```
2. Get the group: artifact information for the AMAP Positioning SDK used by mPaaS.

```
'com.mpaas.group.amap:amap-build'
```
- 3. Remove the AMAP Positioning SDK from mPaaS.
	- AAR method

```
configurations {
all*.exclude group:'com.mpaas.group.amap', module: 'amap-build'
}
```
Portal & Bundle

```
mpaascomponents {
excludeDependencies = [
   "com.mpaas.group.amap:amap-build"
]
}
```
### <span id="page-84-0"></span>**4.3. Solve conflict with dependency on Amap**

mPaaS is built with the AMAP Map SDK. There would be a conflict with AMAP Map, if your app needs to be launched on Google Play Store, but it also integrates with an official AMAP SDK that can be approved by Google.

#### **Solution**

Remove the built-in AMAP Map SDK from mPaaS.

#### **Procedure**

1. Confirm the version of the AMAP Map SDK used by mPaaS so that you can select the same or a similarly reviewed and approved version.

'com.alipay.android.phone.mobilecommon:AMap-2DMap:5.2.1\_20190114@jar'

2. Get the group: artifact information for the AMAP Map SDK used by mPaaS.

```
'om.alipay.android.phone.thirdparty:amap3dmap-build'
```
- 3. Remove the AMAP Map SDK from mPaaS.
	- AAR method:

```
configurations {
all*.exclude group:'com.alipay.android.phone.thirdparty', module: 'amap3dmap-build'
}
```
Portal & Bundle:

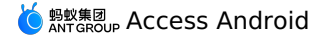

```
mpaascomponents {
excludeDependencies = [
   "com.alipay.android.phone.thirdparty:amap3dmap-build"
]
}
```
## <span id="page-85-0"></span>**4.4. Solve conflict with dependency on security guard**

#### **Conflict description**

If you are using mPaaS along with other Alibaba SDKs, there may be a conflict with the SecurityGuardSDK.

#### **Solution**

mPaaS allows you to remove the mPaaS SecurityGuard library and use the security guard library provided by other Alibaba SDKs.

#### **Procedure**

1. Confirm the version of the SecurityGuard SDK currently used by mPaaS in order to select other Alibaba security guard libraries that are the same or similar.

'SecurityGuardSDK-without-resources-5.4.2009'

2. Get the group: artifact information for the SecurityGuard SDK used by mPaaS.

```
'com.alipay.android.phone.thirdparty:securityguard-build'
```
- 3. Remove SecurityGuard from mPaaS.
	- AAR method

```
configurations {
all*.exclude group:'com.alipay.android.phone.thirdparty', module: 'securityguard-bu
ild'
}
```
mPaaS Inside and Portal & Bundle

```
mpaascomponents {
excludeDependencies = [
   "com.alipay.android.phone.thirdparty:securityguard-build"
]
}
```
4. Resolve image conflicts.

i. Add the image suffix to config and compile.

Add "authCode": "1234" to the config file, where 1234 can be any string; we recommend you to use 4 digits.

```
{
"appId":"xxx",
"appKey":"xxx",
"base64Code":"xxx",
"packageName":"xxx",
"rootPath":"xxx",
"workspaceId":"xxx",
"rpcGW":"xxx",
"mpaasapi":"xxx",
"pushPort":"xxx",
"pushGW":"xxx",
"logGW":"xxx",
"syncport":"xxx",
"syncserver":"xxx",
"authCode": "1234"
```

```
}
```
ii. Verify that the image suffix is in effect.

Check if the generated apk has  $vw$  1222 1234.jpg image in drawable and the following information in AndroidManifest by decompiling.

```
<meta-data
android:name="security_guard_auth_code"
android:value="1234" />
```
#### **Note**

Image conflict resolution only supports 10.1.32.7 and above, 10.1.60 (beta version requires beta.7 and above) and 10.1.68 baseline versions.

### <span id="page-86-0"></span>**4.5. Solve conflict with dependency on utdid**

#### **Conflict description**

If you are using mPaaS along with the Alibaba SDKs, you may experience utdid conflicts. In such a case, please refer to the following solutions.

#### **Solution**

Remove the mPaaS utdid library and use the utdid provided by other Alibaba SDKs.

#### **Procedure**

1. Confirm the version of the utdid SDK used by mPaaS so that you can select the same or a similarly reviewed version.

'com.taobao.android:utdid4all:1.5.1.3@jar'

2. Get the group: artifact information for the utdid SDK used by mPaaS.

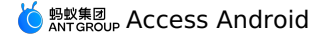

'com.alipay.android.phone.thirdparty:utdid-build'

Get the group:artifact information for the utdid SDK used by mPaaS.

- 3. Remove mPaaS utdid SDK.
	- AAR method

```
configurations {
all*.exclude group:'com.alipay.android.phone.thirdparty', module: 'utdid-build'
}
```
Portal & Bundle

```
mpaascomponents {
excludeDependencies = [
   "com.alipay.android.phone.thirdparty:utdid-build"
]
}
```
- 4. Add the API package.
	- Baselines 10.1.68.8 and lower

If you are using the utdid-related API, download the JAR package utdid-build-1.1.5.3 api.jar.zip, and import [\(compile/implementation\)](https://docs-aliyun.cn-hangzhou.oss.aliyun-inc.com/assets/attach/164983/AntCloud_zh/1589351659065/utdid-build-1.1.5.3-api.jar.zip) to the project for compilation.

Baseline 10.1.68.9 and later versions

No action is required.

### **4.6. Solve conflict with dependency on Alipay SDK**

#### **Conflict description**

If you are using mPaaS along with the Alipay payment SDK, there may be a library conflict in some cases.

### **Solution**

If you are experiencing an Alipay payment SDK conflict.

If your baseline version is 10.2.3.6 and above, please add the following configuration.

```
configurations {
all*.exclude group:"com.mpaas.android.anotations", module:"anotations-build"
}
```
For other baseline versions, please use the following Deconflict Payments SDK version.

```
dependencies {
 ···
implementation 'com.alipay.sdk.android:alipaysdk-mpaas:15.8.03.210526122749'
 ···
}
```
### <span id="page-88-0"></span>**4.7. Solve conflict with dependency on wire/okio**

#### **Conflict description**

As mPaaS uses wire/okio for RPC network connection, and okhttp also needs to reference okio, so when you use mPaaS with okhttp, then there may be a wire/okio conflict.

#### **Solution**

#### **10.1.68 Baseline**

Remove wire/okio dependencies of mPaaS, and regression tested the mobile gateway function to ensure it works correctly. The operation steps are as follows:

1. Confirm the version of wire/okio used by mPaaS.

```
'com.squareup.okio:okio:1.7.0@jar'
'com.squareup.wire:wire-lite-runtime:1.5.3.4@jar'
```
2. Get the **group:artifact** information for the mPaaS third-party SDK.

'com.alipay.android.phone.thirdparty:wire-build'

- 3. Remove the mPaaS library.
	- AAR method

If you are using the native AAR method to access mPaaS, the dependency passing of gradle will automatically use a later version and there is no need to actively remove it. In general, the version chosen for use by mPaaS is highly stable and secure, and we recommend you to use the version provided by mPaaS. If versions are inconsistent, please test the mPaaS function before its launch to ensure stability.

mPaaS Inside and Portal&Bundle

```
mpaascomponents {
excludeDependencies = ["com.alipay.android.phone.thirdparty:wire-build"]
}
```
4. Add back wire or okio (use wire/okio of public network. The native AAR access method is not a concern).

As mPaaS writes dependency of both wire and okio in the com.alipay.android.phone.thirdparty:wire-build library, you need to add them back optionally, as the case may be.

o If there is only an okio conflict, but not a wire conflict, you need to add back the wire.

implementation 'com.squareup.wire:wire-lite-runtime:1.5.3.4@jar'

If there is only a wire conflict, but not an okio conflict, you need to add back the okio.

'com.squareup.okio:okio:1.7.0@jar'

#### **10.2.3 Baseline**

Completely remove the version dependency of mPaaS and use the version required by the business itself. To resolve the wire/okio conflict, the operation steps are as follows:

1. Remove wire in mPaaS. Currently, mPaaS does not strongly rely on wire for now.

The following operations are required in the native AAR project:

```
configurations {
all*.exclude group: 'com.alipay.android.phone.thirdparty', module: 'wire-build'
}
```
The following operations need to be performed in the mPaaS Inside & Component (Portal & Bundle) project:

```
mpaascomponents {
        excludeDependencies = [
                "com.alipay.android.phone.thirdparty:wire-build"
            ]
}
```
2. The pb class of all business party rpc inherits com.squareup.wire.Message and needs to be changed to inherit com.mpaas.thirdparty.squareup.wire.Message .

The following component functions need to be regressed:

- Mobile Gateway Service
- Message Push Service
- Mobile Sync Service
- Manage configurations
- Mobile Content Delivery Platform

### <span id="page-89-0"></span>**4.8. Solve conflict with dependency on fastjson**

#### **Conflict description**

mPaaS uses fastjson for JSON parsing, if you also use fastjson in your project, there will be a fastison conflict.

#### **Solution**

Remove fastjson-build from mPaaS.

#### **Procedure**

1. Confirm the current version of fastjson used by mPaaS.

'com.alibaba:fastjson:1.x.x.android@jar'

2. Get the group: artifact information for the third-party SDK used by mPaaS.

'com.alipay.android.phone.thirdparty:fastjson-build'

- 3. Remove the mPaaS library.
	- AAR method

If you are accessing mPaaS by a native AAR, there is no need to actively remove it, and dependency passing of gradle will automatically use a later version. The version chosen for use by mPaaS is highly stable and secure, and we recommend you to use the version provided by mPaaS. If versions are inconsistent, please test the mPaaS function before its launch to ensure stability.

#### Portal & Bundle

```
mpaascomponents {
excludeDependencies = [
   "com.alipay.android.phone.thirdparty:fastjson-build"
]
}
```
### <span id="page-90-0"></span>**4.9. Solve conflict with dependency on Android support**

#### **Android support conflict between Portal & Bundle and mPaaS Inside accessing methods**

#### **Conflict description**

mPaaS has a built-in support library based on version 23.2.1, and added Fragment aspect logic for automated buried-points for pages. If you add the official version of the android support library while using mPaaS, there will be an android support conflict.

#### **Solution**

Remove androidsupport-build and replace it directly with the official version. If you also need to use the Fragment automated logging feature provided by mPaaS, you need to manually add the monitoring logic.

**Note:** The native AAR method does not have a built-in support library, so you are not required to make any action. If you also need to use the Fragment automated logging feature provided by mPaaS, you need to manually add the monitoring logic.

#### **Procedure**

1. Confirm the version of android support currently used by mPaaS.

```
'com.android.support:support-v4'
'com.android.support:appcompat-v7'
```
2. Get the group: artifact information for the mPaaS third-party SDK.

```
'com.alipay.android.phone.thirdparty:androidsupport-build'
'com.alipay.android.phone.thirdparty:androidsupportrecyclerview-build'
```
- 3. Remove the mPaaS library.
	- AAR method

If you are accessing mPaaS by using a native AAR, you do not need to actively remove it.

mPaaS Inside and Portal & Bundle

```
mpaascomponents {
excludeDependencies = [
   "com.alipay.android.phone.thirdparty:androidsupport-build"
]
}
```
#### **Android support conflicts in the native AAR access method**

```
> Document Version: 20231226 \hspace{1.6cm} 91
```
#### **Conflict description**

The native AAR access method uses the support-v4 library based on version 23.4.0. However, Google has changed the way it organizes its code since version 24.2.0, and no longer provides all modules of the support-v4 library in a package, and appcompat-v7 introduces all modules of the library in a package, see the Support library [packages](https://developer.android.com/topic/libraries/support-library/packages#v4). Therefore, an AAR dependency conflict will occur when your project uses the appcompat-v7 package.

#### **Solution**

Manually import a later version of support-v4, along with the appcompat-v7 you need.

#### **Procedure**

1. Manually import a later version of support-v4.

```
implementation 'com.android.support:support-v4: (version you used, for example, 28.0
.0)'
```
2. Import appcompat-v7 you need.

```
implementation 'com.android.support:appcompat-v7: (version you used, for example, 28
.0.0)'
```
## **4.10. Resolve libc++\_shared.so conflicts**

#### **Confilict statement**

Some components of mPaaS depend on libc++ shared.so. If other third-party SDKs you integrate also include this so, conflicts will occur.

#### **Solutions**

Removes the built-in libc++ shared.so of mPaaS.

#### **Procedure**

AAR integration mode

```
configurations {
 all*.exclude group:'com.mpaas.commonlib', module: 'libcshared-build'
}
```
Component-based (Portal & Bundle) integration method

```
mpaascomponents {
 excludeDependencies = [
      "com.mpaas.commonlib:libcshared-build"
  ]
}
```
### **4.11. Resolve libstlport\_shared.so conflicts**

#### **Conflict statement**

Some components of mPaaS depend on libstlport shared.so . If other third-party SDKs you integrate also include this so, conflicts will occur.

#### **Solutions**

Removes the built-in libstlport\_shared.so of mPaaS.

#### **Procedure**

AAR integration mode

```
configurations {
 all*.exclude group:'com.alipay.android.phone.wallet', module: 'basicstl-build'
}
```
mPaaS component-based (Portal & Bundle) integration mode

```
mpaascomponents {
 excludeDependencies = [
      "com.alipay.android.phone.wallet:basicstl-build"
 ]
}
```
### **4.12. Solve conflict with libcrashsdk.so**

#### **Conflict description**

A libcrashsdk.so conflict may occur if you use a third-party SDK such as Umeng SDK while using mPaaS.

```
[ERROR] :more than one file named : libcrashsdk.so in the following files
C:\Users\Administrator\.gradle\caches\modules-2\files-2.1\com.mpaas.uc.crash\uccrash-bu
ild\1.0.0.201221171651\d347c79b8091adc68c33e1ca04b702b1c85888ca\uccrash-build-1.0.0.201
221171651.jar
C:\Users\Administrator\.m2\repository\com\xinmei\etrust\bundleone\bundleone-build\1.0.0
\bundleone-build-1.0.0-raw.jar
```
### **Solution**

Remove libcrashsdk.so from the UC kernel of mPaaS.

#### **Procedure**

1. Get the **group:artifact** information for the third-party SDK used by mPaaS.

```
'com.mpaas.uc.crash:uccrash-build'
```
- 2. Remove libcrashsdk from the UC kernel of mPaaS.
	- Native AAR integration method:

```
configurations {
   all*.exclude group:'com.mpaas.uc.crash', module: 'uccrash-build'
}
```
mPaaS Inside integration method method or componentized integration method:

```
mpaascomponents {
    excludeDependencies = [
       "com.mpaas.uc.crash:uccrash-build"
    ]
}
```
### **4.13. Solve conflict with libcrashsdk.so**

#### **Conflict description**

A libcrashsdk.so conflict may occur if you use a third-party SDK such as Umeng SDK while using mPaaS.

```
[ERROR] :more than one file named : libcrashsdk.so in the following files
C:\Users\Administrator\.gradle\caches\modules-2\files-2.1\com.mpaas.uc.crash\uccrash-bu
ild\1.0.0.201221171651\d347c79b8091adc68c33e1ca04b702b1c85888ca\uccrash-build-1.0.0.201
221171651.jar
C:\Users\Administrator\.m2\repository\com\xinmei\etrust\bundleone\bundleone-build\1.0.0
\bundleone-build-1.0.0-raw.jar
```
#### **Solution**

Remove libcrashsdk.so from the UC kernel of mPaaS.

#### **Procedure**

1. Get the **group:artifact** information for the third-party SDK used by mPaaS.

```
'com.mpaas.uc.crash:uccrash-build'
```
- 2. Remove libcrashsdk from the UC kernel of mPaaS.
	- Native AAR integration method:

```
configurations {
   all*.exclude group:'com.mpaas.uc.crash', module: 'uccrash-build'
}
```
mPaaS Inside integration method method or componentized integration method:

```
mpaascomponents {
    excludeDependencies = [
       "com.mpaas.uc.crash:uccrash-build"
    ]
}
```
# **5.Developer's tools 5.1. Android Studio mPaaS plugin**

### **5.1.1. About mPaaS plugin**

mPaaS Plugin, as a GUI-based tool, provides functions such as compiling and packaging, dependency management, hotfix and encryption image. The mPaaS Plugin allows developers to access mPaaS quickly and provides assistance for development. After successful installation of mPaaS Plugin, the **mPaaS** menu is available on the top menu bar in Android Studio.

The mPaaS Plugin provides various functions to assist development, including:

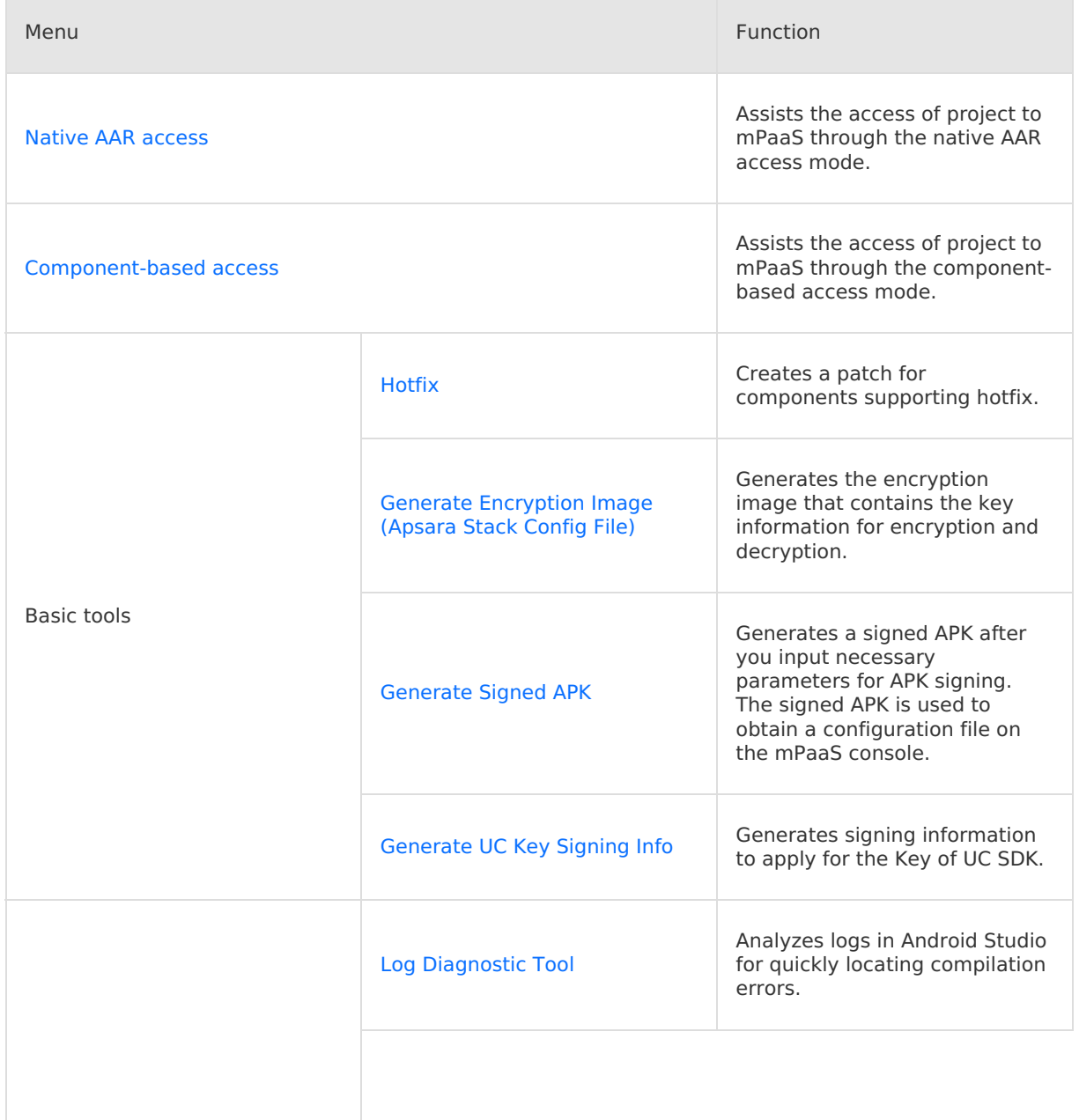

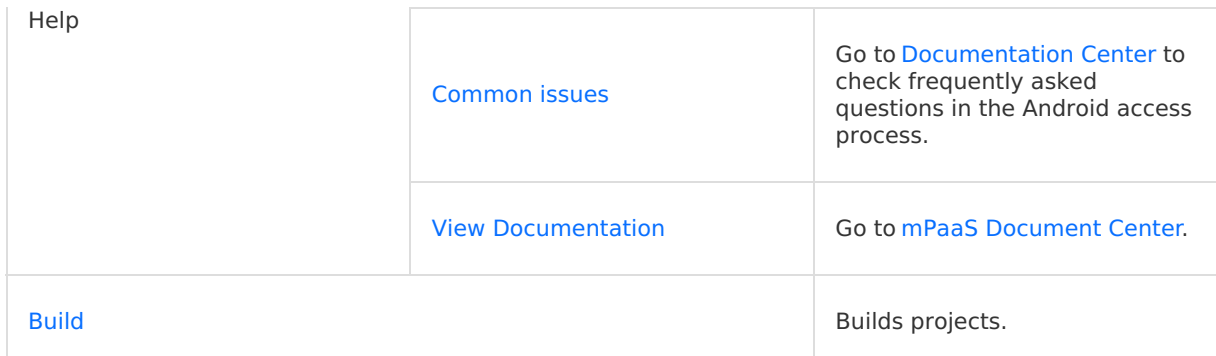

#### **Related topics**

- Install the [mPaaS](#page-95-0) Plugin: describes how to install the mPaaS Plugin in Android Studio.
- Use the [mPaaS](#page-96-0) Plugin: describes how to use each function of the mPaaS Plugin.
- Update and [Uninstall](#page-100-0) the mPaaS Plugin: describes how to update and uninstall the mPaaS Plugin.

### <span id="page-95-0"></span>**5.1.2. Install mPaaS plug-in**

mPaaS Plugin provides various functions to assist mobile development, such as creating an mPaaS project, adding, deleting and updating an mPaaS component, and building a project. This topic describes how to install the mPaaS Plugin.

The mPaaS Plugin supports two installation modes: **Online installation** and **Offline installation**.

- If you are using Android Studio 4.0 or a later version, either **Online installation** or **Offline installation** mode can be used to install the latest mPaaS Plugin.
- Find more mPaaS Plugin offline installers on mPaaS letBrains page.

#### **Online installation**

#### **Procedure**

- 1. In Android Studio, select **Android Studio** > **Preferences** to open the preferences window. If you are using a Windows operating system, select **File** > **Settings** to open the settings dialog.
- 2. Click **Plugins** in the left pane and then click **Marketplace** on the top of the window.
- 3. Enter the keyword **mPaaS** to search for the mPaaS Plugin. In the search result, click the **Install** button of the mPaaS Plugin to start the installation.
- 4. After the installation is complete, restart Android Studio and then you will see the mPaaS menu on the menu bar.

#### **Offline installation**

#### **Prerequisites**

You have downloaded the mPaaS Plugin offline installer.

#### **Procedure**

#### **Note**

The installation package of the mPaaS plug-in is in the form of a compressed package file, which does not need to be decompressed before installation.

- 1. In Android Studio, select **Android Studio** > **Preference** to open the settings dialog.
- 2. Click **Plugins** in the left pane. Then click  $\phi$  in the upper right of the window and select

**Install Plugin from Disk** on the drop-down menu.

3. Select the mPaaS Plugin offline installer on your disk and click **OK** to start the installation. After the installation is complete, restart Android Studio and then you can use the mPaaS Plugin.

### <span id="page-96-0"></span>**5.1.3. Use mPaaS plug-in**

The GUI-based mPaaS Plugin supports quick access to mPaaS and provides functions for convenient use.

The mPaaS Plugin provides the following functions: **Native AAR Access**, **Componentized Access**, **Basic Tools**, **Help** and **Build**.

- An access panel is available for the **Native AAR Access** and **Componentized Access** functions. The access wizard on the access panel can guide you to add mPaaS to your project through a specific access mode. After the access is complete, you can also update the baseline and manage components on the access panel.
- The mPaaS Plugin provides the following **Basic Tools**: **Generate Encryption Image (Apsara Stack Config File)**, **Generate Signed APK**, **and Generate UC Key Signing Info**. These tools assist you to prepare necessary information for easy use of mPaaS functions.
- The mPaaS Plugin provides the following **Help** functions: **Log Diagnostic Tool**, **Common Issues**, and **View Documentation**, to support you to troubleshoot common issues.
- **Build** allows you to build a project after you get access to mPaaS.

#### <span id="page-96-2"></span>**Add a configuration file**

The main work of the access process is to add configuration files to the project. The mPaaS plug-in supports **manual import** to add configuration files. For manual import, you need to download the configuration file in the console, and then manually add it to the project through the mPaaS plug-in.

#### <span id="page-96-1"></span>**Manual import**

The manual upload method supports Ant Technology users, Alibaba Cloud users, and Ant Private Cloud users.

#### **Prerequisites**

- You have an Alibaba Cloud account with the mPaaS service activated.
- You have created an application on the mPaaS console. For more information about application creation, see Create mPaaS [application](#page-7-0) on the console.
- An Android project already exists.

#### **Procedure**

- 1. Open the existing project in Android Studio and then click **mPaaS** > **Native AAR Access** or **Componentized Access**. On the access panel, click **Start Import** below Import App configuration.
- 2. Select I have not downloaded the configuration file and click Next.
- 3. Select the configuration file and click **Finish**. The configuration file is imported to the project. After the process finishes, you will receive a prompt message that the configuration file has been imported successfully.

#### **AAR access**

#### **Procedure**

- 1. Open the existing project in Android Studio, click **mPaaS** > **Native AAR access**.
- 2. Import App configuration. On the access panel, click **Start Import**, follow [manual](#page-96-1) import to add a configuration file.

#### **Follow-up steps**

- 1. Add and update a [baseline](#page-97-0)
- 2. Configure and update [components](#page-98-0)

#### **Componentized access**

#### **Procedure**

- 1. Open the existing project in Android Studio and click **mPaaS** > **Componentized Access**.
- 2. Import App configuration.

On the access panel, click **Start Import**, follow Add a [configuration](#page-96-2) file to add a configuration file.

3. Convert the project. If the project is a native Android project, you need to convert the project.

On the access panel, click **Install mPaaS Portal**. In the Install mPaaS Portal window, select the location and configuration file of the original project and then click **OK**.

#### **Follow-up steps**

- 1. Add and update a [baseline](#page-97-0)
- 2. Configure and update [components](#page-98-0)

#### <span id="page-97-0"></span>**Add and update a baseline**

#### **Update to a common baseline**

#### **Procedure**

- 1. Click **mPaaS** > **Native AAR Access** or **Componentized Access** to open the access panel. Then click **Start Config** below Access/update the baseline.
- 2. Select the baseline version to be updated and click **OK**. After the update is complete, a success message is displayed.

#### **Follow-up steps**

Click the updated baseline on the access panel. You will see the baseline version in the baseline selection window.

#### **Update to a custom baseline**

We provide baselines specific to all customers, such as 10.1.32, 10.1.60 and 10.1.68. If you need custom mPaaS functions, you can contact our staff and make a request. We will customize baselines for you as demanded. mPaaS staff will deliver the ID of your custom baseline. You can obtain the custom baseline after you enter this ID in the mPaaS Plugin.

#### **Prerequisites**

mPaaS [V2.19111217](#page-96-0) or later version is required in Android Studio. See Update the mPaaS Plugin to check the current mPaaS Plugin version and learn how to update the mPaaS Plugin.

#### **Procedure**

> Document Version: 20231226 98

- 1. Delete the mpaas package.json file of the project in Android Studio.
- 2. Click **mPaaS** > **Native AAR Access** or **Component-Based Access** to open the access panel. Then click **Start Config** below Add and update baseline.
- 3. In the baseline update dialog, select **Custom baseline** and enter the custom baseline ID.
- 4. Click **OK**. The custom baseline is added.

#### <span id="page-98-0"></span>**Configure and update components**

#### **mPaaS component management (AAR)**

#### **Prerequisites**

You have updated the baseline.

#### **Procedure**

- 1. Click **mPaaS** > **Native AAR Access** to open the access panel. Then click **Start configuration** below Configure and update components.
- 2. In the displayed management window, click **mPaaS Component Management**. Then select the module and components to be managed and click **OK**. If your project contains multiple modules, you can select individual modules and select components for each module respectively.
- 3. After the components are added, click **OK**.

#### **Component Management**

#### **Procedure**

- 1. Click **mPaaS** > **Component-Based Access** to open the access panel. Then click **Start Config** below Configure and update components.
- 2. In the displayed component management window, click the corresponding buttons to install the required components.

#### **Basic tools**

Basic Tools provide the following functions: **Generate Encryption Image (Apsara Stack Config File)**, **Generate Signed APK**, and **Generate UC Key Signing Info**.

#### **Generate the encryption image (Apsara Stack configuration file)**

When some components of the mPaaS Plug-in get access to the network, the contents must be encrypted to ensure security.

- The image named as  $yw_1222.jpg$  provides a secret key for encryption and decryption. The components of mPaaS Plugin automatically use this image for encryption and decryption.
- Since this encrypted image has been deprecated in public cloud environments, public cloud users can ignore this section.

The following describes how to generate and use the encryption image  $v_{w}$  1222.jpg .

#### **Preparations**

The encrypted image is bound with the APK signature file. Therefore, you need to prepare the signed APK of your Portal project. For detailed signing [instructions,](https://developer.android.com/studio/publish/app-signing) see Android official website: Sign your app.

#### **Note**

This APK uses the same signature file as the **Release Version** APK.

The generated encrypted image can only be used in this APK project.

#### **Generation**

You can use **mPaaS Plugin** to generate the encryption image.

- 1. In Android Studio, click **mPaaS** > **Basic Tools** > **Generate Encryption Image (Apsara Stack Config File)**.
- 2. In **Release Apk**, select the signed APK of the Portal project. The **RSA** field is automatically filled.
- 3. In **mPaaS Config File**, select the .config file of the Portal project. The **workSpaceId**, **appId** and **packageName** fields are automatically filled. If these fields are not automatically filled, enter the corresponding configurations according to the contents in the .config file of the project.
- 4. Fill the **appsecret** field.

```
Note
```
As the server administrator, you can query the corresponding **appsecret** of **appid** on the console.

5. In the **jpg Version** field, enter the version number of the security guard image.

#### **Note**

```
Check the securityguard version in the build.gradle file under the main module
of the Portal project. Enter 4 if the version is lower than 5.4 (such as securityguard-
build:5.1.38.180402194514 in the baseline). Otherwise, enter 5.
```
- 6. In **outPath**, select an output path for the security guard image yw\_1222.jpg . The generated encryption image will be stored under this local path.
- 7. Click **OK** to generate the encryption image.

#### **Usage**

The following describes how to use the encryption image:

1. Store the encryption image  $vw$  1222.jpg in the res/drawable folder of the Portal project.

If yes, you need to create a keep . You need to create a keep  $\alpha$  is under responsible under responsible to avoid confusion of the set of the set of the set of the set of the set of the set of the set of the set of the s

- 2. If [ProGuard](https://developer.android.com/studio/build/shrink-code?hl=zh-cn#keep-resources) is used, you need to avoid confusion of the encryption image.
	- i. Check whether  $\frac{build.gradle}{control}$  contains the following configurations:

```
minifyEnabled true
shrinkResources true
```
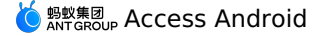

ii. If yes, you need to create a  $\kappa_{\text{eep.xml}}$  file under  $\kappa_{\text{res}/\text{raw}}$  to avoid confusion of the encryption image. The file content is as follows:

```
<?xml version="1.0" encoding="utf-8"?>
<resources xmlns:tools="http://schemas.android.com/tools"
tools:keep="@drawable/yw_1222*" /><!--tools:discard="@layout/unused2"-->
```
#### **Generate signed APK**

When you attempt to obtain the configuration file on the mPaaS console, you need to upload a signed APK file. The procedure will be suspended if you have not created a project or compiled the signed APK. The mPaaS Plugin provides the function **Generate Signed APK** to simplify this procedure in Android Studio. This function can generate a signed APK after you input necessary parameters for APK signing.

#### **Generation**

- 1. Click **mPaaS** > **Basic tools** > **Generate Signed APK used in Console** to open the **Build Signed APK** page.
- 2. In the **Build Signed APK** page, enter the required configuration information.
- 3. Click **OK** The signed APK is generated.
- 4. Click **Reveal in Finder** You can find the generated APK file. The file name is mpaassigned.apk . The generation of signed APK is complete.

Open the APK file. You can find the file is small and has been signed.

#### **Help**

#### **Log diagnostic tool**

- 1. Click **mPaaS** > **Help** > **Log Diagnostic Tool**.
- 2. Copy and paste the log to be analyzed in the text box and click **Next**.
- 3. Wait until the analysis is completed.
- 4. View the analysis result.

The analysis result contains **Cause** and **Solution**. You can modify your codes according to the cause and solution if any issue is found.

5. After the modification, click **Finish** to close the window.

#### **FAQ**

Click **mPaaS** > **Help** > **Common Issues** to go to [Common](#page-127-0) Android access issues. You can check common issues that you may encounter when you access Android.

#### **View document**

Click **mPaaS** > **Help** > **View documents** to go to mPaaS Document Center. You can view the documents of all components.

#### **Build**

In Android Studio, select **mPaaS** > **Build**. Then you can build your project.

### <span id="page-100-0"></span>**5.1.4. Update and uninstall mPaaS plug-in**

This topic describes how to update and uninstall the mPaaS Plugin.

The images in this document are specific to a Windows operating system. The operation procedures are similar in macOS and Linux.

#### **Update the mPaaS Plugin**

- 1. Open Android Studio and click **File** > **Settings**.
- 2. In the **Settings** dialog, select **Plugins** in the left navigation pane.
- 3. In the left pane, click the **Updates** tab, search for the mPaaS Plugin and, and then click **Update** on the right of the mPaaS Plugin in the search result.
- 4. Click **Accept** when the Privacy Policy of the third-party plugin is displayed.
- 5. Android Studio will download the mPaaS Plugin automatically.
- 6. After the update is complete, click **Restart IDE**. In the confirmation dialog, click **Restart** to restart Android Studio.
- 7. After the restart of Android Studio, select **File** > **Settings** > **Plugins**. You can see the mPaaS plugin has been updated to the latest version.

#### **Uninstall the mPaaS Plugin**

- 1. Open Android Studio and click **File** > **Settings**.
- 2. In the **Settings** dialog, select **Plugins** in the left navigation pane.
- 3. Click the **Installed** tab on the top of the right pane, and search for the mPaaS Plugin. In the search result, click the mPaaS Plugin to open the details page.
- 4. On the mPaaS Plugin details page, click the **Disable** drop-down box in the upper right corner and then select **Uninstall**.
- 5. In the confirmation dialog, click **Yes** to uninstall the mPaaS Plugin.

# **6.Adapt to Android 6.1. Adapt to Android 12**

This article describes the adaptation work that users need to do for Android 12 when using the mPaaS 10.1.68 version baseline.

Google has released Android 12 on October 4, 2021. As a basic library, mPaaS has been adapted on the 10.1.68 baseline. 10.1.68.37 and later versions have completed the adaptation to Android 12. Prior to the mPaaS adaptation, the mPaaS SDK was affected on Android 12 devices that the HTML5 container could not launch the UC kernel.

#### **Upgrade the SDK or components**

Use the [mPaaS](#page-98-0) plug-in to upgrade the mPaaS SDK or components.

- If the baseline version used is already 10.1.68, simply upgrade to the latest version. See 10.1.68 release notes.
- If you are using baseline version 10.1.60 or earlier versions, upgrade to 10.1.68 and update to the latest version. There are no plans to adapt Android 12 to mPaaS 10.1.60 and earlier versions at this time.

#### **Start UC kernel**

On the Android 12 system, you need to use a specific version of the UC kernel, and add configuration to turn on the UC kernel. Without the following adaptations, the H5 container will enable the system WebView by default on the Android 12 system.

#### **Use specific version of UC kernel**

Add dependencies under the dependencies node in the build.gradle of the main module (in the Portal project under the Portal&Bundle access method).

```
implementation('com.alipay.android.phone.wallet:nebulaucsdk-
build:3.22.2.18.210803145558@aar') {
    force = true
}
```
When using Protal&Bundle access methods, you also need to remove the original UC core in the SDK, and add the following content to the build.gradle of the main module (Protal&Bundle access method is in the Portal project):

```
mpaascomponents {
    excludeDependencies = [
            "com.alipay.android.phone.wallet:nebulaucsdk-build"
    ]
}
```
#### **Add configuration to enable UC kernel on Android 12**

Create a custom\_config.json file under the config directory in assets and add the following content to the file.

```
[
  {
    "value":"{\"h5_enableExternalWebView\":\"YES\",\"h5_externalWebViewSdkVersion\":{\"
min\":11,\"max\":31}}",
    "key":"h5_webViewConfig"
  }
]
```
#### **Perform regression Test**

Upgrading the UC kernel may be accompanied by changes in some browser features. Please perform regression tests on the related services using UC browsers.

#### **Process custom library**

Each component of version 10.1.68 has incorporated customized requirements. If your dependencies include customized libraries, you need to deal with the following conditions:

- If you are upgrading from a lower version of the SDK (such as 10.1.60) to version 10.1.68, your custom library may need to be re-customized based on the new version, please search for group number 41708565 with DingTalk to join DingTalk group to contact mPaaS support staff to confirm.
- If you are already using version 10.1.68, you only need to update some components. See [Adaptable](#page-103-0) library list for Android 12 updates below to check whether your custom libraries are included in it.
	- o If not included, you can continue to use the custom library.
	- If included, your custom library may need to be re-customized, please search for group number 41708565 with DingTalk to join DingTalk group to contact mPaaS support.

#### <span id="page-103-0"></span>**Adaptable library list for Android 12 updates**

- nebulauc
- multimediabiz

### **6.2. Adapt to Android 11**

Google has officially released Android 11 on September 9, 2020, and mPaaS has been adapted on the 10.1.68 baseline.

#### **Background**

Google has officially released Android 11 on September 9, 2020, and mPaaS has been adapted on the 10.1.68 baseline.

Prior to the mPaaS adaptation, the mPaaS SDK was affected on Android 11 devices that the **HTML5 container could not launch the UC kernel** .

**Important**: As the base library, mPaas has been adapted for Android 11 for the current version 10.1.68.14 and later versions.

#### **Upgrade the SDK or components**

Use the mPaaS plug-in to upgrade the mPaaS SDK or components.

- If the baseline version used is already 10.1.68, simply upgrade to the latest version. See 10.1.68 release notes.
- If you are using baseline version 10.1.60 or earlier versions, upgrade to 10.1.68 and update to the latest version. There are no plans to adapt Android 11 to mPaaS 10.1.60 and earlier versions at this time.

#### **Handle custom libraries**

The components in version 10.1.68 incorporate customization requirements. However, if your dependencies include custom libraries, you must take the following actions to handle them accordingly for security reasons.

- If you upgraded the SDK from an earlier version (for example, 10.1.60) to 10.1.32, you may need to customize custom libraries again based on the new version. To do this, search for group number 41708565 with DingTalk to join DingTalk group to contact mPaaS technical support personnel for confirmation.
- If the SDK version is 10.1.68, only a part of the components need to be updated. See the following [Adaptable](#page-104-0) library list for Android 11 updates to check if your custom library is included.
	- o If no, you can continue to use these custom libraries.
	- o If yes, you may need to customize them again. To do this, search for group number 41708565 with DingTalk to join DingTalk group to contact mPaaS technical support personnel.

#### <span id="page-104-0"></span>**Adaptable library list for Android 11 updates**

- nebulaappproxy
- nebulauc

## **6.3. Adapt to multi-CPU architecture**

In the mPaaS standard baseline, the dynamic libraries ( .so files) used in the SDK support the armeabi architecture only. However, some users also need support for other CPU architectures, such as the armeabi-v7a architecture, or the arm64-v8a architecture for apps on Google Play. Since 10.1.68.21, mPaaS has provided support for armeabi-v7a and arm64 v8a architectures. If your application needs to support architectures other than armeabi, please use the [mPaaS](#page-96-0) plug-in to update the SDK to version 10.1.68.21 or later versions, and update the SDK described as follows and return to the relevant function.

If your app does not need to support architectures other than armeabi, you can still update the SDK to version 10.1.68.21 or later versions, and don't have to make any modification.

### **Update configurations**

#### **Overall compatibility**

- Support AAR and Portal&Bundle accessing methods.
- Support armeabi, armeabi-v7a, and arm64-v8a architectures.
- Support targetSdkVersion 26 29
- Support Android 11.

#### **Release app on Google Play**

If your app needs to be released on Google Play and use the location component of mPaaS or the map function in the mini program, you need to remove the AMAP SDK built in mPaaS and use AMAP's official version that can be approved by Google. Modify with reference to the following instructions:

- Use official AMAP [positioning](#page-83-0) SDK
- Use [official](#page-84-0) AMAP map SDK

#### **Update Gradle configurations**

#### **Native AAR**

Update Gradle version. We recommend version 6.2 and the earliest supported version is 5.0. If the latest version fails to compile, use the recommended version 6.2.

distributionUrl=https\://services.gradle.org/distributions/gradle-6.2-all.zip

#### **Portal&Bundle**

Update Gradle version. We recommend version 6.2 and the earliest supported version is 5.0. If the latest version fails to compile, use the recommended version 6.2.

```
distributionUrl=https\://services.gradle.org/distributions/gradle-6.2-all.zip
```
Update agp version:

For Portal&Bundle access mode, modify it in the root directory build.gradle of the Portal project and all Bundle projects.

classpath 'com.alipay.android:android-gradle-plugin:3.5.14' classpath 'com.android.tools.build:gradle:3.5.3' // 3.5.0 earliest

#### **Generate APK**

#### **Set CPU architecture**

- For Native AAR mode, set the architecture in the build.gradle of the main project module.
- For Portal&Bundle access mode, set it in the  $\vert$  build.gradle of the main module of the portal project if apk is generated, or in the build.gradle of the main module of the bundle project if the bundle is generated.

Set up abiFilters natively as follows:

```
ndk {
    abiFilters "armeabi", "armeabi-v7a", "arm64-v8a"
}
```
### **Compile**

Compile as normal, without any modification.

#### **Regression test**

You need to make full regression testing for different architectures of the APK separately. In the regression test, you should focus on the following component functions (if used):

**Components Test items**

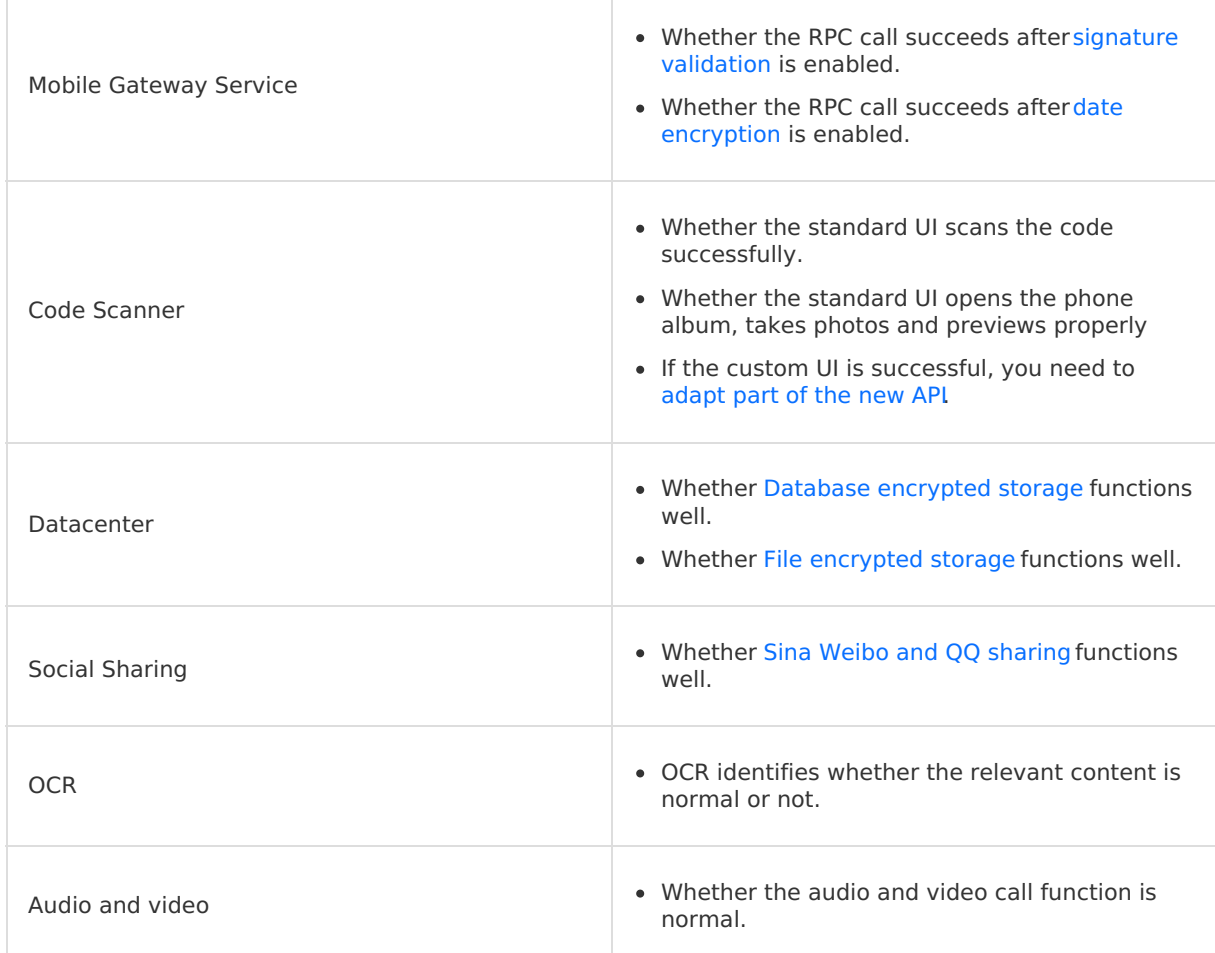

### **6.4. Adapt mPaaS to targetSdkVersion 30**

The primary baseline of mPaaS supports targetSdkVersion 29 and earlier. If your application requires targetSdkVersion 30, use [mPaaS](#page-96-0) plug-in to upgrade the SDK to the custom baseline 10.2.3 and then perform adaptation and regression as shown in the following steps.

#### **Prerequisites**

The mPaaS is adapted to [targetSdkVersion](#page-110-0) 28 and 29. For more information, see Adapt mPaaS to targetSdkVersion 28 and Adapt mPaaS to [targetSdkVersion](#page-108-0) 29.

#### **Procedure**

- 1. Change the value of the targetSdkVersion attribute.
	- In the native AAR access modes

Open the build.gradle file in the main module of the project and change the value of the targetSdkVersion attribute to 30.

o In the Portal and Bundle access mode

Open the build.gradle file in the main module of the Portal project and change the value of the targetSdkVersion attribute to 30. In the Bundle project, the value of the targetSdkVersion attribute can retain unchanged, but the value of the targetSdkVersion attribute must be less than or equal to that in the Portal project.

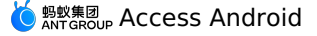

2. Specify general configurations.

Open the build.gradle file in the main module of the project and explicitly enable v2 and v1 signing. Note that in the Portal and Bundle access mode, the project name is Portal.

```
android {
 ...
 signingConfigs {
   release {
     storeFile file("myreleasekey.keystore")
     storePassword "password"
     keyAlias "MyReleaseKey"
      keyPassword "password"
     v2SigningEnabled true // Enable v2 signing.
     v1SigningEnabled true // Enable v1 signing.
    }
  }
}
```
3. (Optional) Use the video playback feature of the Mini Program.

If you need to use the video playback feature of the Mini Program you connect to and your application needs to support the 64-bit CPU architecture, modify the AndroidManifest.xml file in the main project and add the following attribute to the "application" node:

android:allowNativeHeapPointerTagging="false"

4. Perform a regression test.

Ensure that Android 11 or later devices are included in the full regression test.

In the regression test, focus on the components and their features, if in use, shown in the following table.

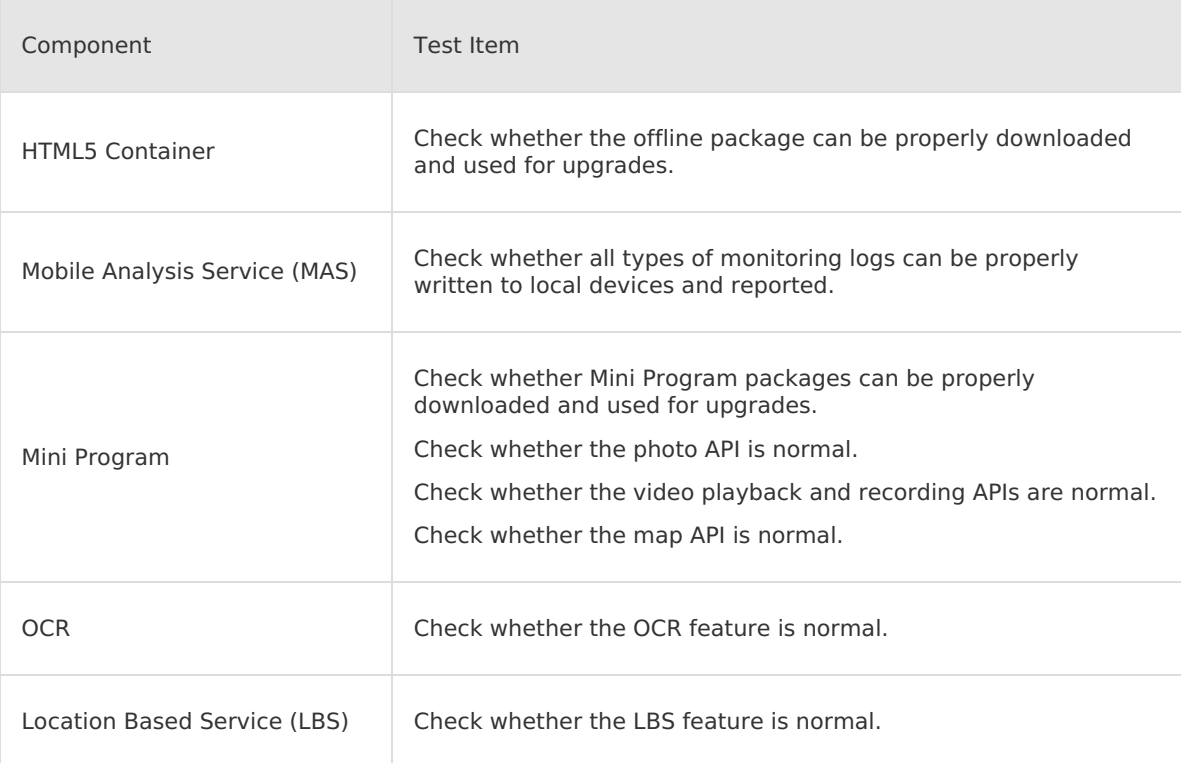
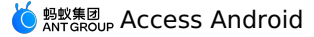

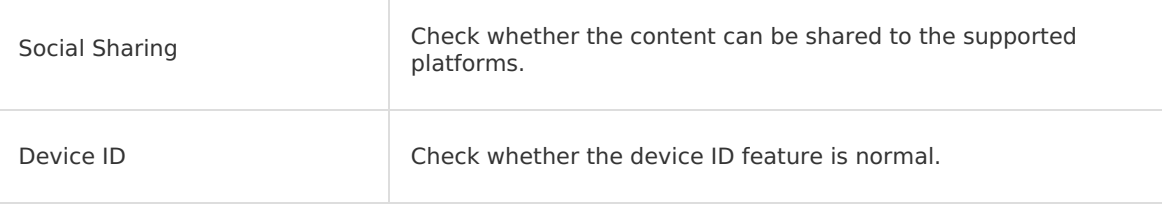

# **6.5. Adapt to targetsdkversion 29**

The former mPaaS standard baseline only supports up to 26 for targetSdkVersion. However, The support to targetSdkVersion is added since 10.1.68.21. If your app needs to upgrade targetSdkVersion to 29, refer to Use mPaaS plug-in to update the SDK to 10.1.68.21 or later, and add configuration according to the following description and return to the relevant function.

# **Update SDK**

Update the SDK and related configuration with reference to mPaaS supports for multi-CPU architecture.

## **Adapt targetSdkVersion 29**

#### **Prerequisites**

Adapt targetSdkVersion 28 with reference to Adaptation of [targetSdkVersion](#page-110-0) 28 to mPaaS

## **Modify targetSdkVersion**

#### **AAR**

Modify the attribute targetSdkVersion 29 in the build.gradle file under the main module of the project.

## **Portal&Bundle**

- Modify the attribute targetSdkVersion 29 in the  $_{\text{build, gradle}}$  file under the main module of the Portal project.
- The targetSdkVersion in the Bundle project may be left unchanged, but may not be later than that of the Portal project.

## **Universal configurations**

Modify the project AndroidManifest.xml and add the following attributes under the application node:

```
<application
    android:requestLegacyExternalStorage="true"
    ... >
```
## **The backend uses location function**

If your app needs to use the location function while in the backend, you need to add and request the following permissions:

• Add the following permissions to AndroidManifest.xml :

<uses-permission android:name="android.permission.ACCESS\_BACKGROUND\_LOCATION" />

Ensure that the permission is dynamically requested before calling the locator API:

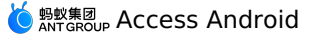

```
String[] permissions;
if (android.os.Build.VERSION.SDK INT >= android.os.Build.VERSION CODES.Q) {
 permissions = new String[]{
      Manifest.permission.ACCESS_FINE_LOCATION,
      Manifest.permission.ACCESS_COARSE_LOCATION,
     Manifest.permission.ACCESS_BACKGROUND_LOCATION
      };
} else {
 permissions = new String[]{
     Manifest.permission.ACCESS_FINE_LOCATION,
     Manifest.permission.ACCESS_COARSE_LOCATION
      };
}
ActivityCompat.requestPermissions(this, permissions, 101);
```
## **Use the Bluetooth function of the mini program**

If your app needs to use Bluetooth-related APIs in the mini program, you need to add and request the following permissions.

• Add the following permissions to AndroidManifest.xml :

<uses-permission android:name="android.permission.ACCESS\_FINE\_LOCATION" />

Ensure that the permission has been requested before calling the Bluetooth API:

```
String[] permissions = new String[]{
     Manifest.permission.ACCESS_FINE_LOCATION,
      };
ActivityCompat.requestPermissions(this, permissions, 101);
```
## **Regression test**

Android 10.0+ devices must be included in the full regression test.

For regression test, you need to focus on the following component functions, if used:

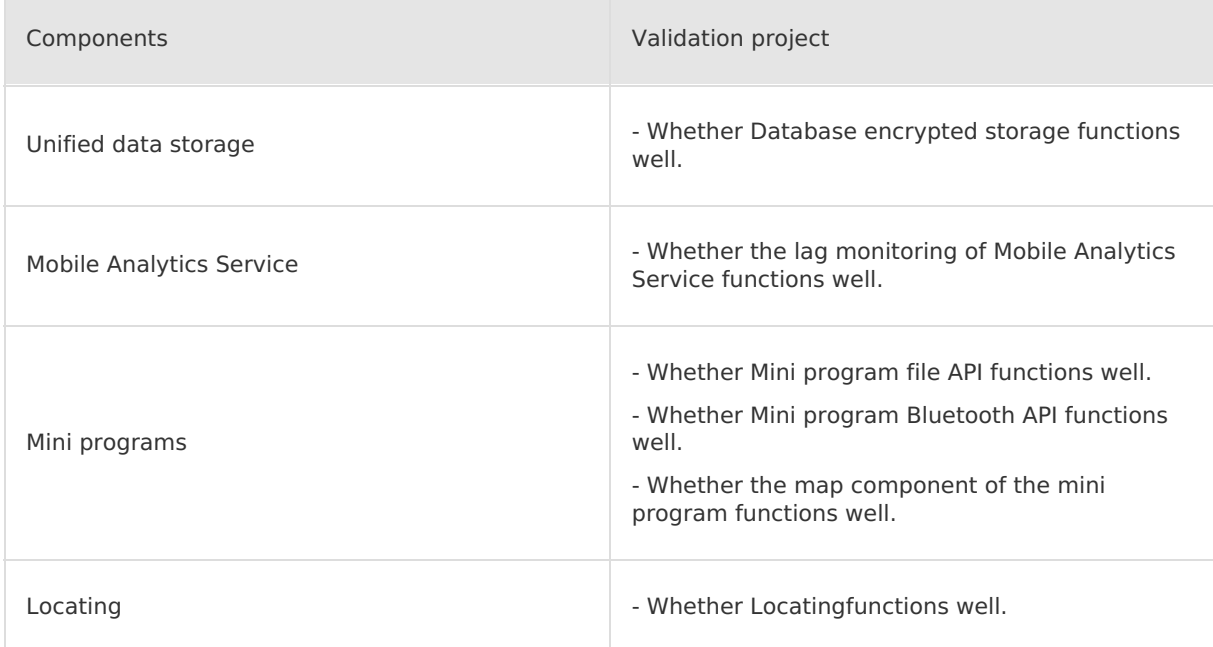

# <span id="page-110-0"></span>**6.6. Adapt to targetsdkversion 28**

The former mPaaS standard baseline only supports up to 26 for targetSdkVersion. However, The support to targetSdkVersion is added since 10.1.68.21. If your app needs to upgrade targetSdkVersion to 29, refer to Use mPaaS plug-in to update the SDK to 10.1.68.21 or later, and add configuration according to the following description and return to the relevant function.

Update the SDK and related configuration with reference to mPaaS supports for multi-CPU architecture.

## **Adapt targetSdkVersion 28**

## **Modify targetSdkVersion**

## **AAR**

Modify the attribute targetSdkVersion 28 in the build.gradle file under the main module of the project.

## **Portal&Bundle**

- $\bullet$  Modify the attribute targetSdkVersion 28 in the build. gradle file under the main module of the Portal project.
- The targetSdkVersion in the Bundle project may be left unchanged, but may not be later than that of the Portal project.

## **Universal configurations**

## **AAR**

Modify the project AndroidManifest.xml and add the following codes under the application node:

<uses-library android:name="org.apache.http.legacy" android:required="false"/>

# **Portal&Bundle**

Modify the Portal project AndroidManifest.xml :

• Add the following codes under the application node:

<uses-library android:name="org.apache.http.legacy" android:required="false"/>

Note that SDK has been changed to set through code. You need to remove the following attributes from the LauncherActivity:

android:screenOrientation="portrait"

# **Other configurations**

## **Allow HTTP requests**

By default, the Android 9.0 network configuration disables HTTP requests and only allows HTTPS requests. Set targetSdkVersion 28 to enable the 9.0 network configuration on 9.0+ devices. If you still need to send HTTP requests, including in mini programs, you can enable it by configuring networkSecurityConfig.

• Note that Portal & Bundle is a Portal project. Create a network security config.xml file under the  $res/\text{cm}$  directory of the project with the following contents:

```
<?xml version="1.0" encoding="utf-8"?>
<network-security-config>
 <base-config cleartextTrafficPermitted="true">
     <trust-anchors>
          <certificates src="system" />
      </trust-anchors>
 </base-config>
</network-security-config>
```
• Note that Portal & Bundle is a Portal project. Add the following attributes to the application node in AndroidManifest.xml of the project:

```
android:networkSecurityConfig="@xml/network security config"
```
For more information about the configuration, please refer to the Official google [documentation.](https://developer.android.com/training/articles/security-config.html#base-config)

#### **Crash occurs when setting screen orientation with transparent background Activity**

This adaptation point is an Android 8.0 bug. On Android 8.0 devices, when the application targetSdkVersion > 26, opening an Activity with a transparent background will trigger a crash if the screen orientation is set. The specific trigger conditions are:

- The attribute of windowIsTranslucent or windowIsFloating of the theme used by the Activity is true.
- The screenOrientation attribute is set in AndroidManifest.xml , or the setRequestedOrientation method is called.

You need to check if all Activities meet the trigger conditions, and note that in addition to your custom style, some common system themes also meet the conditions, for example:

```
@android:style/Theme.Translucent.NoTitleBar
@android:style/Theme.Dialog
```
#### Recommended adaptation:

- 1. For the Activity whose theme meets the condition, delete the screenOrientation attribute in AndroidManifest.xml and call the setRequestedOrientation method instead.
- 2. Override the setRequestedOrientation method in the corresponding Activity or parent class, with try catch super.setRequestedOrientation() as the ground rule:

```
@Override
public void setRequestedOrientation(int requestedOrientation) {
     try {
         super.setRequestedOrientation(requestedOrientation);
     } catch (Exception ignore) {
     }
 }
```
3. BaseActivity , BaseFragmentActivity , and BaseAppCompatActivtiy provided by mPaaS were overwritten, with setRequestedOrientation method as the ground rule.

4. Make sure that your Activity does not have any exceptions due to screen rotation as this may prevent crashes but may still cause lock orientation to fail on Android 8.0 devices. For example, re-running the lifecycle will result in some member variables being empty.

Source code related to Android 8.0 system:

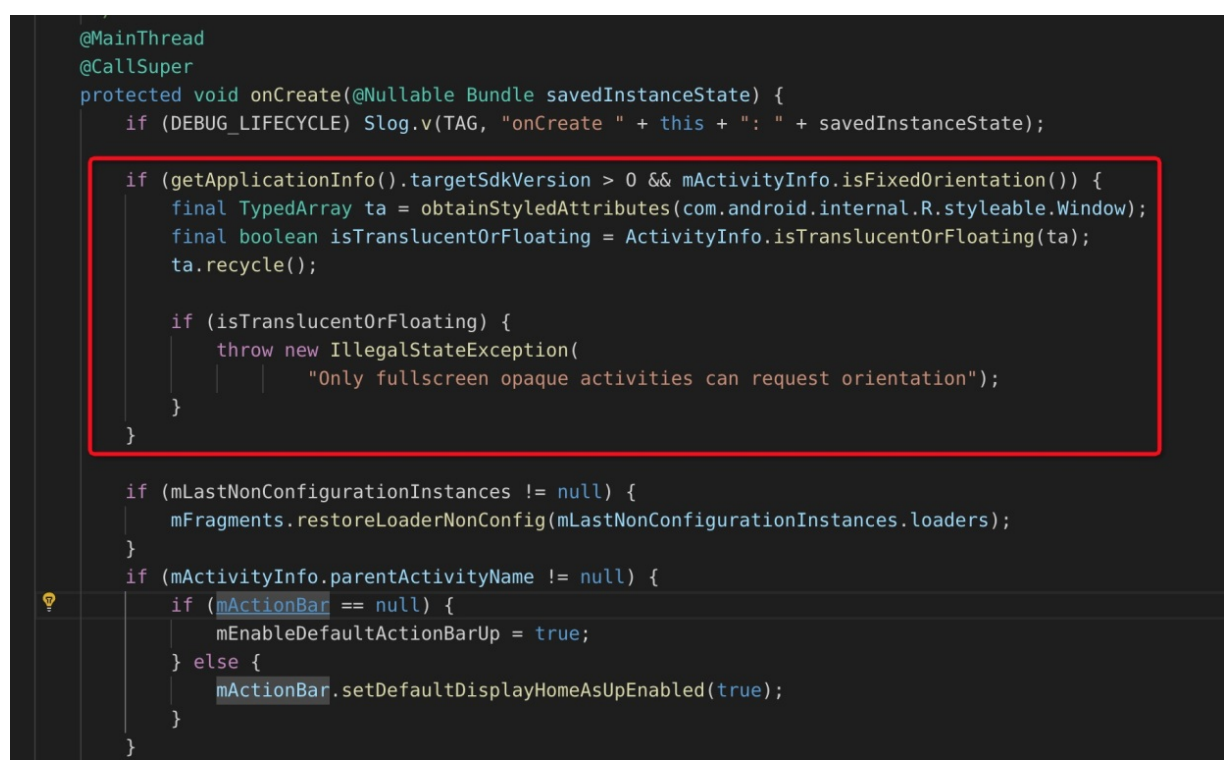

## **Regression test**

The full regression test must include Android 9.0+ devices. For crash issue in Activity setting screen orientation against the transparent background, make specific tests on Android 8.0 models.

For regression test, you need to focus on the following component functions, if used:

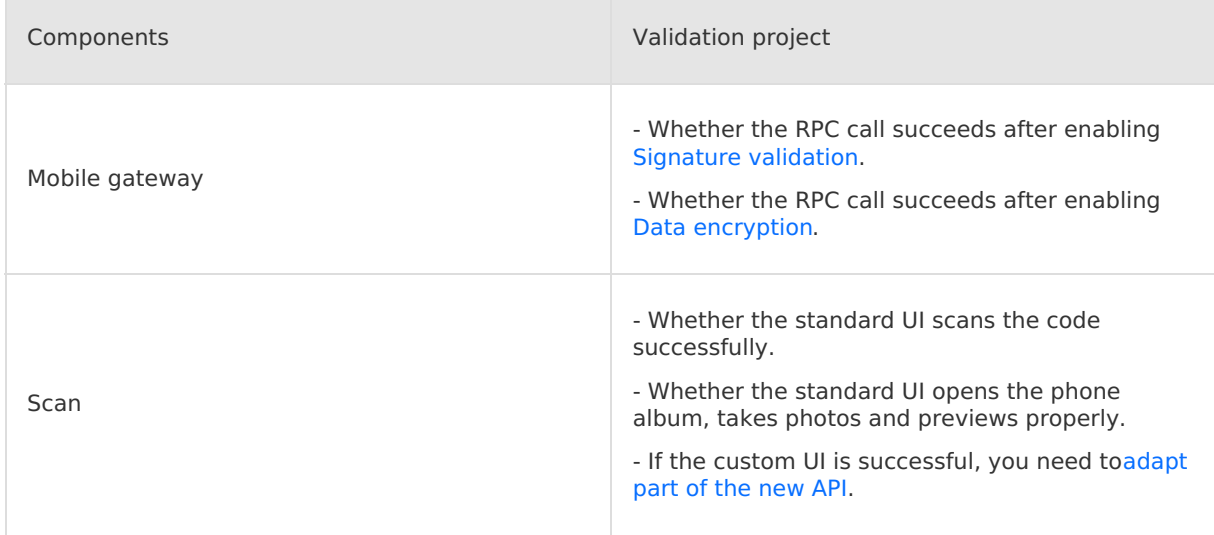

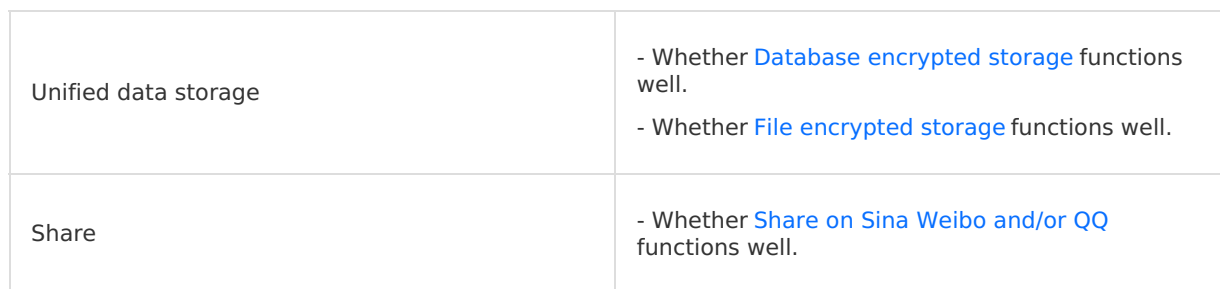

ī

# **7.Reference**

# **7.1. Environment configuration under componentized access mode**

Before proceeding with client-side development, you will first need to configure your development environment:

- Configure the Windows [development](#page-115-0) environment
- Configure the macOS [development](#page-116-0) environment
- Configure the Linux [development](#page-117-0) environment

## **Configure the Windows development environment**

Configure the Windows development environment with reference to the following instructions.

# **Configure Java 8 environment**

mPaaS framework only supports **JDK 8 and later** :

- 1. Download and install [JDK](https://www.oracle.com/technetwork/java/javase/downloads/jdk8-downloads-2133151.html) 8.
- 2. Configure the JAVA HOME environment variable and add the bin path under JAVA HOME to the PATH environment variable.
- 3. Once properly configured, run the java -version command from the command line and you will view the JDK version and other information.

## **Configure Gradle 4.4 environment**

mPaaS framework only supports **Gradle 4.4**.

## **Use Gradle Wrapper (recommended)**

- If your project was originally built with Gradle Wrapper, we recommend you to change the version number to **4.4** in the project directory /gradle/wrapper/gradle.properties .
- If your project does not use Gradle Wrapper, we recommend you to use the global Gradle version 4.4 and then call gradle wrapper --gradle-version=4.4 to install a gradle wrapper. After these steps, you only need to use subsequently in a way that minimizes the impact on your development environment.

## **Use an independent gradle**

- 1. Download .
- 2. Unzip the  $\log_{10}$  package, then configure the unzip path to the  $\log_{10}$  HOME environment variable, and add the bin path under GRADLE HOME to the PATH environment variable.
- 3. Once properly configured, run the  $q_{\text{radle}} -v$  command from the command line and you will view the Gradle version and other information.

# **Install and configure Android Studio**

# **Install Android Studio**

The latest mPaaS plug-in only supports Android Studio of version **4.0** and later versions.

- <span id="page-115-0"></span>• For the information about downloading Android Studio, see Android [Developers](https://developer.android.com/studio).
- **[Installation](https://developer.android.com/studio/install?#windows) guide.**
- If you were using an earlier version of Android Studio and already had the mPaaS plug-in installed, then after you upgrade from an earlier version of Android Studio to 4.0 or later versions you will only need to upgrade the mPaaS plug-in to the latest version. For more details, see [Upgrade](#page-100-0) mPaaS plug-ins.
- If you need to support the mPaaS plug-in for Android Studio earlier than version 4.0, install it as an offline installer after downloading the offline installer. For more instructions on offline installation, please refer to the offline installation of mPaaS plug-in.

## **Install Android SDK**

You need to install the Android SDK with API Level **19** and **26**.

- 1. In Android Studio, open the Settings dialog through **File** > **Settings**.
- 2. Check the SDKs with API Level **19** and **26** in the **Android SDK** dialog box , and click the **Apply** button to install.

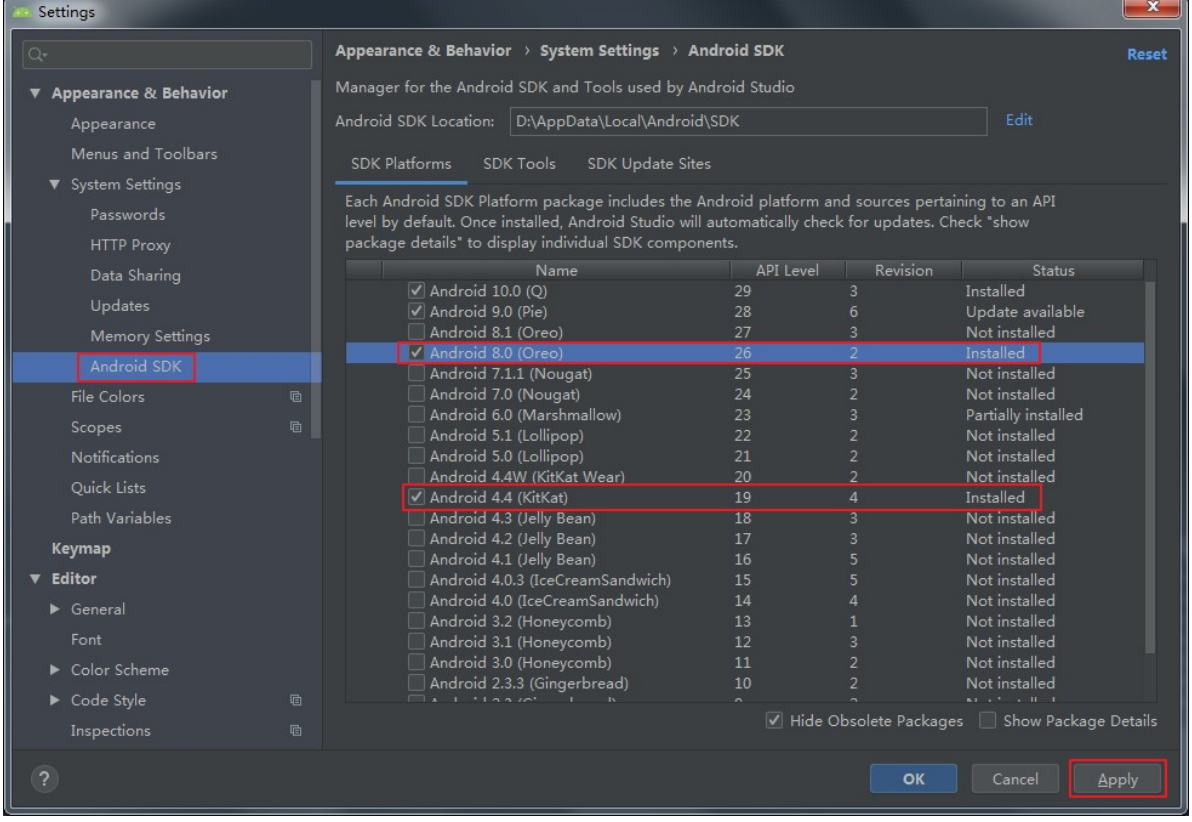

# **Install mPaaS plug-in**

More [information](#page-95-0) on the installation of mPaaS plug-in, please refer to the Installation of mPaaS plug-in

## **Configure the Gradle build tool**

You need to make sure that the project is built with **Gradle Wrapper**:

- 1. In Android Studio, open the Settings dialog through **File** > **Settings**.
- 2. Check the **Use default gradle wrapper** in the **Gradle** dialog box, and click the **Apply** button.

## **Configure the macOS development environment**

<span id="page-116-0"></span>Configure the macOS development environment according to the following description.

# **Configure Java 8 environment**

mPaaS framework only supports **JDK 8+**:

- 1. Download and install [JDK](https://www.oracle.com/technetwork/java/javase/downloads/jdk8-downloads-2133151.html) 8.
- 2. Configure the JAVA HOME environment variable and add the bin path under JAVA HOME to the PATH environment variable.
- 3. Once properly configured, run the java -version command from the command line and you will view the JDK version and other information.

## **Configure Gradle 4.4 environment**

mPaaS framework only supports **Gradle 4.4**.

## **Use Gradle Wrapper (recommended)**

- If your project was originally built with Gradle Wrapper, we recommend you to change the version number to **4.4** in the project directory /gradle/wrapper/gradle.properties .
- If your project does not use Gradle Wrapper, we recommend you to use the global Gradle version 4.4 and then call gradle wrapper --gradle-version=4.4 to install a gradle wrapper. After these steps, you only need to use subsequently in a way that minimizes the impact on your development environment.

# **Use an independent gradle**

- 1. Download .
- 2. Unzip the  $\Box$ <sub>zip</sub> package, then configure the unzip path to the GRADLE HOME environment variable, and add the bin path under GRADLE\_HOME to the PATH environment variable.
- 3. Once properly configured, run the  $q_{\text{radle}} v$  command from the command line and you will view the Gradle version and other information.

# **Install and configure Android Studio**

# **Install Android Studio**

The latest mPaaS plug-in only supports Android Studio of version **4.0** and later versions.

- For the information about downloading Android Studio, see Android [Developers](https://developer.android.com/studio).
- **[Installation](https://developer.android.com/studio/install?#mac) quide.**
- If you were using an earlier version of Android Studio and already had the mPaaS plug-in installed, then after you upgrade from an earlier version of Android Studio to 4.0 or later versions you will only need to upgrade the mPaaS plug-in to the latest version. For more details, see [Upgrade](#page-100-0) mPaaS plug-ins.
- If you need to support the mPaaS plug-in for Android Studio earlier than version 4.0, install it as an offline installer after downloading the offline installer. For more instructions on offline installation, please refer to the offline installation of mPaaS plug-in.

# **Install Android SDK**

You need to install the Android SDK with API Level **19** and **26**.

- 1. Open the Settings dialog box through **Android Studio** > **Preferences** in Android Studio.
- 2. Check the SDKs with API Level **19** and **26** in the **Android SDK** dialog box , and click the **Apply** button to install.

# **Install mPaaS plug-in**

> Document Version: 20231226 117

More [information](#page-95-0) on the installation of mPaaS plug-in, please refer to the Installation of mPaaS plug-in

## **Configure the Gradle build tool**

You need to make sure that the project is built with **Gradle Wrapper**:

- 1. Open a random Andriod project in Android Studio.
- 2. Open the Setting dialog box.
- 3. Check the **Use default gradle wrapper** in the **Gradle** dialog box, and click the **Apply**.

## <span id="page-117-0"></span>**Configure the Linux development environment**

Configure the Linux development environment according to the following description.

#### ② **Note**

This text is applicable to CentOS and Ubuntu versions only, as there are too many versions of Linux OS.

## **Configure Java 8 environment**

mPaaS framework only supports **JDK 8+**:

- 1. Download and install [JDK](https://www.oracle.com/technetwork/java/javase/downloads/jdk8-downloads-2133151.html) 8.
- 2. Configure the JAVA HOME environment variable and add the bin path under JAVA HOME to the PATH environment variable.
- 3. Once properly configured, run the java -version command from the command line and you will view the JDK version and other information.

## **Configure Gradle 4.4 environment**

mPaaS framework only supports **Gradle 4.4**.

## **Use Gradle Wrapper (recommended)**

- If your project was originally built with Gradle Wrapper, we recommend you to change the version number to **4.4** in the project directory /gradle/wrapper/gradle.properties .
- If your project does not use Gradle Wrapper, we recommend you to use the global Gradle version 4.4 and then call gradle wrapper --gradle-version=4.4 to install a gradle wrapper. After these steps, you only need to use standlew in a way that minimizes the impact on your development environment.

## **Use an independent gradle**

- 1. Download .
- 2. Unzip the  $\log_{10}$  package, then configure the unzip path to the  $\log_{10}$  HOME environment variable, and add the bin path under GRADLE HOME to the PATH environment variable.
- 3. Once properly configured, run the  $q_{\text{radle}} -v$  command from the command line and you will view the Gradle version and other information.

## **Install 32-bit compatible library**

By default. ia32-lib is removed for the release versions of Linux such as CentOS 6, CentOS 7, and Ubuntu. All 64-bit Linux systems must be installed with 32-bit compatible libraries. Refer to the installation method of [android-sdk:](https://code.google.com/archive/p/android-sdk/)

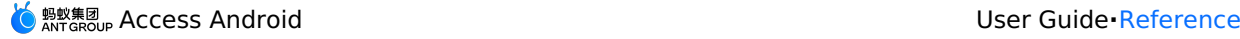

```
Ubuntu:
sudo apt-get install zlib1g:i386
CentOS:
yum install libstdc++.i686
```
# **Install and configure Android Studio**

# **Install Android Studio**

The latest mPaaS plug-in only supports Android Studio of version **4.0** and later versions.

- For the information about downloading Android Studio, see Android [Developers](https://developer.android.com/studio).
- **[Installation](https://developer.android.com/studio/install?#Linux) quide.**
- If you were using an earlier version of Android Studio and already had the mPaaS plug-in installed, then after you upgrade from an earlier version of Android Studio to 4.0 or later versions you will only need to upgrade the mPaaS plug-in to the latest version. For more details, see [Upgrade](#page-100-0) mPaaS plug-ins.
- If you need to support the mPaaS plug-in for Android Studio earlier than version 4.0, install it as an offline installer after downloading the offline installer. For more instructions on offline installation, please refer to the offline installation of mPaaS plug-in.

## **Install Android SDK**

You need to install the Android SDK with API Level **19** and **26**.

- 1. In Android Studio, open the Settings dialog through **File** > **Settings**.
- 2. Check the SDKs with API Level **19** and **26** in the **Android SDK** dialog box , and click the **Apply** button to install.

## **Install mPaaS plug-in**

More [information](#page-95-0) on the installation of mPaaS plug-in, please refer to the Installation of mPaaS plug-in.

## **Configure the Gradle build tool**

You need to make sure that the project is built with **Gradle Wrapper**:

- 1. Open a random Andriod project in Android Studio.
- 2. Open the **Setting** dialog box.
- 3. Check the **Use default gradle wrapper** in the **Gradle** dialog box, and click the **Apply** button.

# **7.2. Switch workspace**

During app development, the app environment (namely, workspace) may occasionally change, and the app may be developed in multiple workspaces in parallel.

mPaaS provides a tool for you to conveniently switch among workspaces during development. There are two types of workspace switching modes:

- Static [workspace](#page-118-0) switching
- Dynamic [workspace](#page-121-0) switching

#### <span id="page-118-0"></span>**Static workspace switching**

#### **Prerequisites**

You have an App developed **based on the mPaaS framework**. For more information, see mPaaS Based Framework > Quick Start.

When performing static workspace switching, easyconfig is used. easyconfig working principle:

- Modify meta properties related to AndroidManifest workspace .
- Modify the mpaas.properties file under assets .
- If the configuration file of the mPaas project contains the base64 property which is not null, a Security Guard encrypted picture  $_{\text{yw}1222.\text{ipg}}$  is generated.

## **Public cloud**

In a public cloud, perform the following steps to switch the workspace:

1. Ensure that the following dependency exists in the  $\frac{1}{2}$  build.gradle file under the root directory of the project:

```
Note
```
The following dependency version number may increase constantly due to function iterations.

```
classpath 'com.alipay.android:android-gradle-plugin:3.0.0.9.13'
// Set a version number that is no earlier than 2.8.0.
classpath 'com.android.boost.easyconfig:easyconfig:2.8.0'
```
2. Ensure that the following configuration (sequence to be observed) exists in  $\frac{build, gradle}{}$ of the main project ( android main module ).

```
apply plugin: 'com.alipay.portal'
// Append it to com.alipay.portal
apply plugin: 'com.alipay.apollo.baseline.update'
```
- 3. Download the  $\log$  configuration file of the corresponding workspace from the console. For more information, see Create Application in Console > Download [Configuration](#page-8-0) File.
- 4. Add the downloaded .config configuration file to the path of the main project (android main module ). See the figure below.

#### **Important**

Keep only the configuration file of the corresponding workspace.

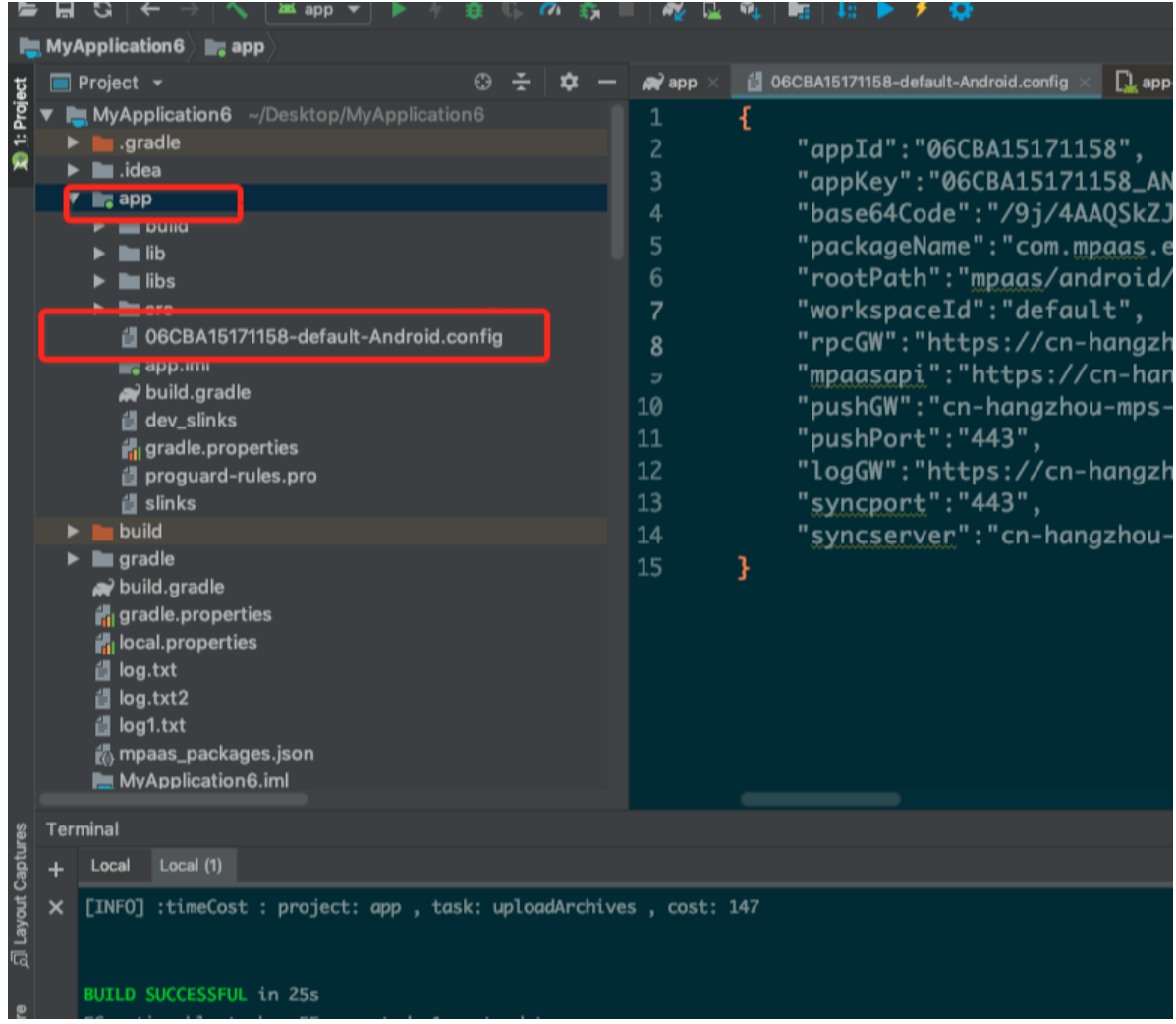

#### **Apsara Stack**

In a private cloud, perform the following steps to switch the workspace:

1. Ensure that the following dependency exists in the build.gradle file under the root directory of the project.

#### **Note**

The following dependency version number may increase constantly due to function iterations.

classpath 'com.alipay.android:android-gradle-plugin:3.0.0.9.13' // Set a version number that is no earlier than 2.8.0. classpath 'com.android.boost.easyconfig:easyconfig:2.8.0'

2. Ensure that the following configuration (the order must be followed) exists in build.gradle of the main project ( android main module ).

```
apply plugin: 'com.alipay.portal'
// Append it to com.alipay.portal
apply plugin: 'com.alipay.apollo.baseline.update'
```
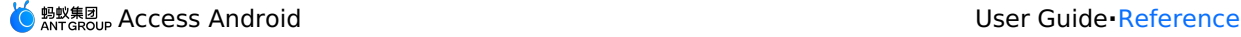

- 3. Download the  $\log_{10}$  configuration file of the corresponding workspace from the console. For more information, see Create an application in console > Download [configuration](#page-8-0) files.
- 4. Add the downloaded .configuration file to the path of the main project (android main module ). See the figure below.

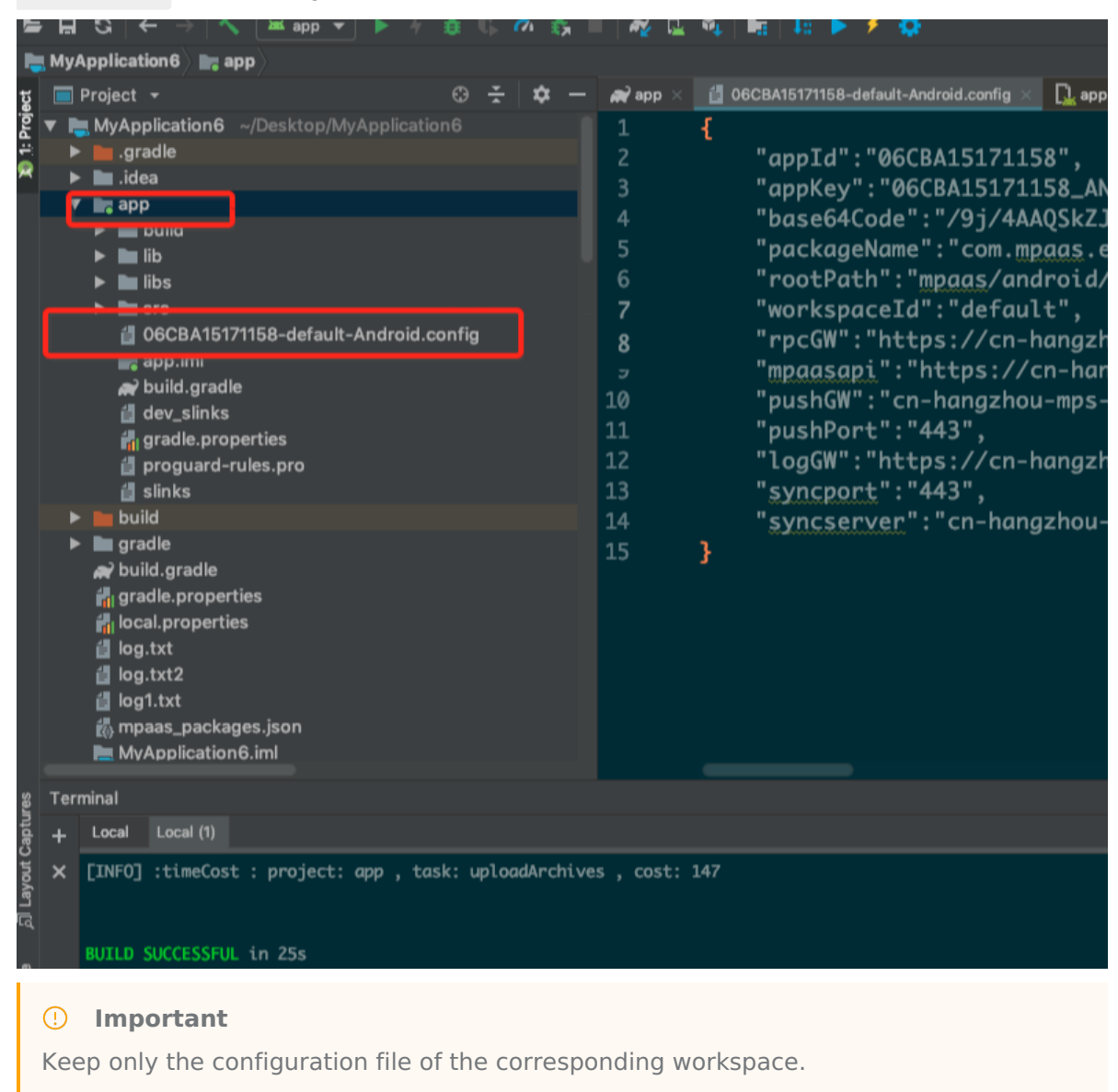

5. Use the mPaaS plug-in to generate an encrypted image  $y_{w}$  1222.jpg . For more information, see Generate an encrypted image (Apsara Stack).

## <span id="page-121-0"></span>**Dynamic workspace switching**

In dynamic workspace switching, workspace options in mobile phone settings are modified to dynamically modify the app workspace information without repackaging on the client.

#### **Note**

- The function of static workspace switching is available in the Apsara Stack environment only.
- Dynamic workspace switching applies to a scenario where multiple sets of workspaces exist and are switched frequently in the development phase.
- The environment profile of the new environment must be written to the application when dynamic environment switching is applied. Therefore, you need to request file storage permissions for the application when using this approach.

Restricted by the mPaaS security signature verification mechanism, updating workspace configuration information will modify the Security Guard signature verification picture  $vw$  1222.jpg . Therefore, dynamic workspace switching has two restrictions.

- Applicable only to the development phase: Dynamic workspace switching applies only to the development phase. Delete the corresponding configuration before getting online (the release package reports a RuntimeException exception).
- Signature verification for network requests must be disabled in the mPaaS console. Otherwise, requests will fail due to incorrect signature verification image information.

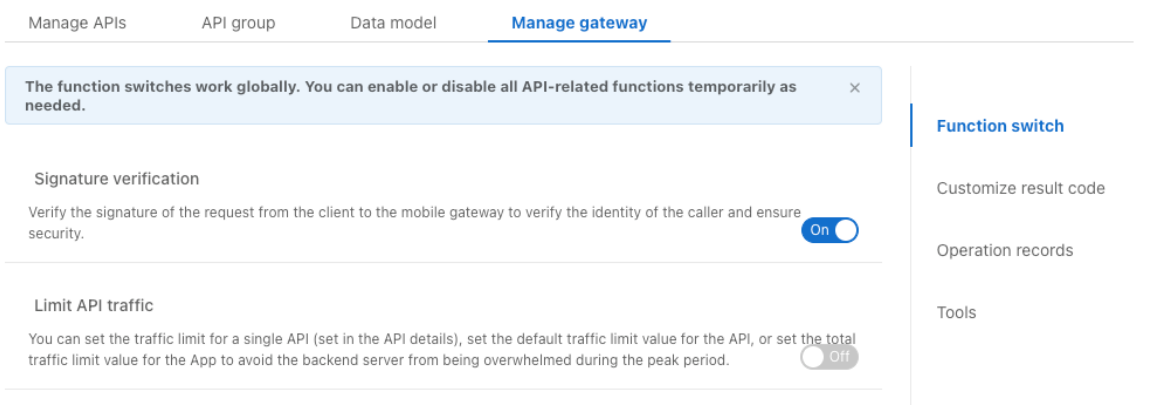

## **Add a dynamic workspace switching SDK**

- 1. Add dependencies.
	- AAR access methods

Under the dependencies node in the build.gradle file of the main module, add the following dependencies:

```
dependencies {
···
implementation 'com.mpaas.mocksettings:mocksettings-build:10.1.60a.1575@aar'
···
}
```
Portal&Bundle method

Under the dependencies node in the build.gradle file of the main module of the portal project, add the following dependencies:

```
dependencies {
 ···
bundle 'com.mpaas.mocksettings:mocksettings-build:1.0.0.200421111458@jar'
manifest 'com.mpaas.mocksettings:mocksettings-
build:1.0.0.200421111458:AndroidManifest@xml'
 ····
}
```
- 2. Use SDK.
	- o If using AAR access methods, rewrite the getPackageManager of Application, and replace PackageManager with MockSettingsPackageManager .

```
private MockSettingsPackageManager mockSettingsPackageManager;
@Override
public PackageManager getPackageManager() {
   if (mockSettingsPackageManager == null) {
       mockSettingsPackageManager = new MockSettingsPackageManager(this,
super.getPackageManager());
   }
   return mockSettingsPackageManager;
}
```
o If using Portal&Bundle method, modify the application of AndroidManifest.xml under the main module of Portal project.

```
<application
    android:name="com.alipay.mobile.quinox.MockSettingsLauncherApplication"
     ···
    >
     ···
</application>
```
3. Add the following permission and make sure it has been dynamically requested during runtime.

<uses-permission android:name="android.permission.READ\_EXTERNAL\_STORAGE" />

4. Compile the debug package or turn on debug settings in AndroidManifest.xml .

```
<application
     android:debuggable="true"
      ···
     \rightarrow···
</application>
```
## **Dynamic switching**

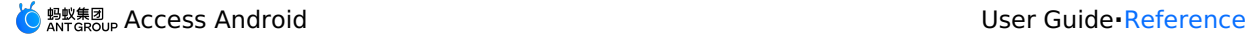

1. Scan the QR code to download the **mPaaS setup** App.

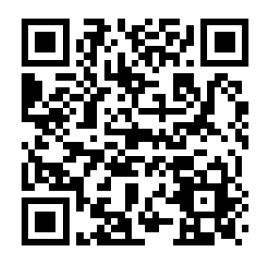

After installation, the icon of the **mPaaS setup** App is displayed as follows:

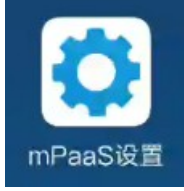

- 2. Place the  $\epsilon_{\text{confia}}$  file downloaded from the mPaaS console in the SD card of the mobile phone.
- 3. Add a workspace. Add the config file to the list by using the **mPaaS setup** App.
	- i. Open the **mPaaS setup** App.
	- ii. Click **Add configuration file** at the bottom of the **Workspace list** page.
		- a. Find the workspace configuration files to be added.

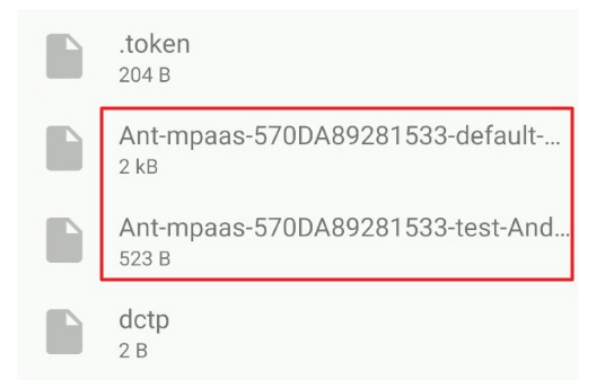

- b. Add the two files (formal workspace and test workspace) to the workspace list.
- 4. Switch to another workspace.
- 5. Select a workspace in the preceding figure and click **Switch** to switch to the selected workspace.
- 6. Then start the App corresponding to the workspace. If a test request can be properly sent, switching to the target workspace succeeds.

If you switch to another workspace and restart the App corresponding to the earlier workspace, the system reports a 3000 exception because the new workspace does not contain the corresponding operationType. This is normal after you successfully switch to another workspace.

# **7.3. DSA certificate encryption tools**

Because Android apps usually encrypt with the RSA method, the mPaaS console only supports to get signatures for the app encrypted with the RSA method at the moment. If you need to use the DSK method to encrypt an app, you should add signatures by the following steps.

See the following steps to add signatures:

1. Go to **mPaaS console** > **Code management** > **Code configuration**> **Android** tab to download the configuration file.

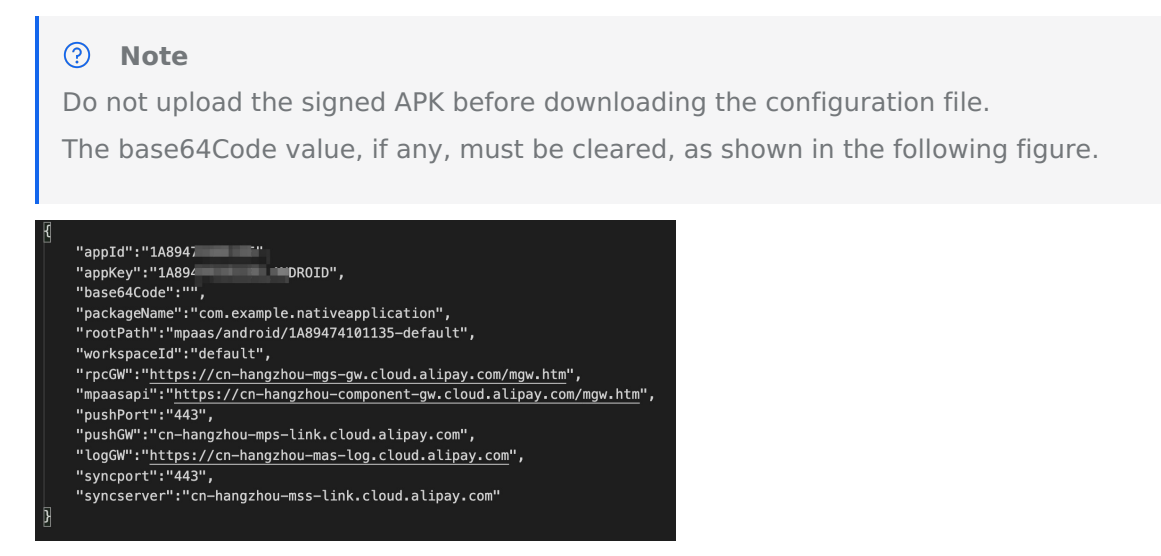

2. Use the mPaaS plug-in to generate encrypted image. Go to **mPaaS** from the top navigation bar of **Android Studio** > **Basic tools** > **Generate encrypted image (Apsara Stack profile)** page, enter the relevant configuration information, and click **OK** to generate an encrypted image.

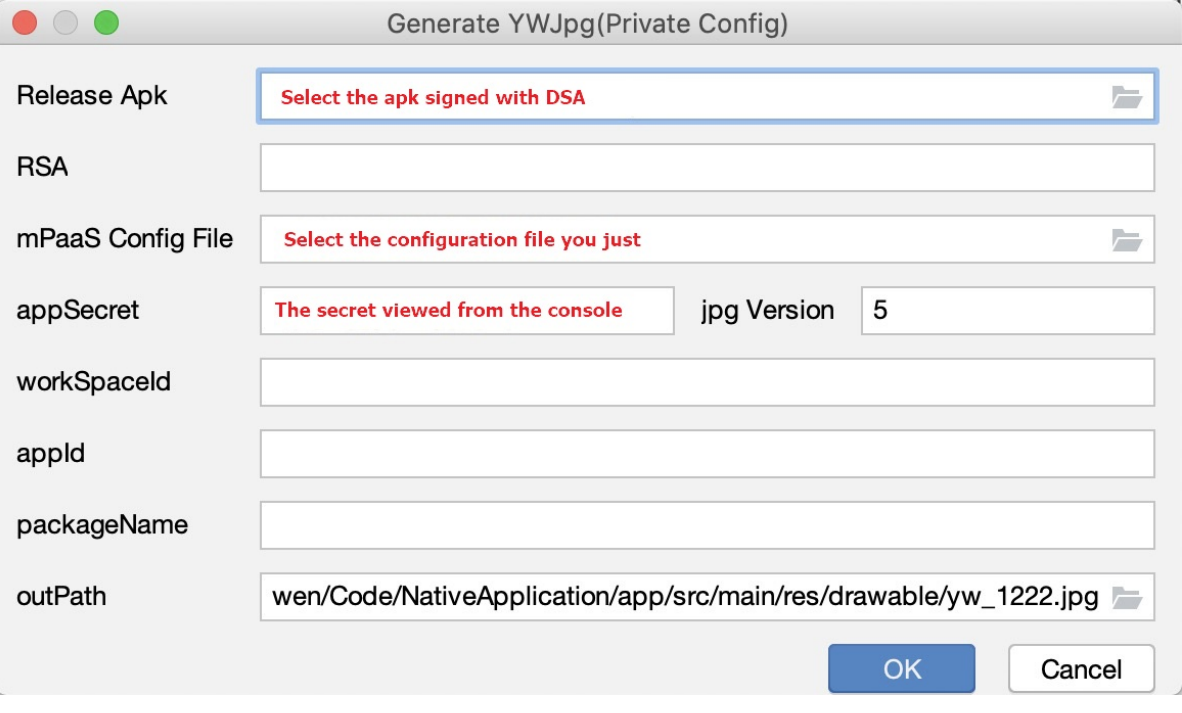

appSecret is available from the mPaaS console under **Code management** > **Code configuration** > **Android** tab, as shown in the following figure.

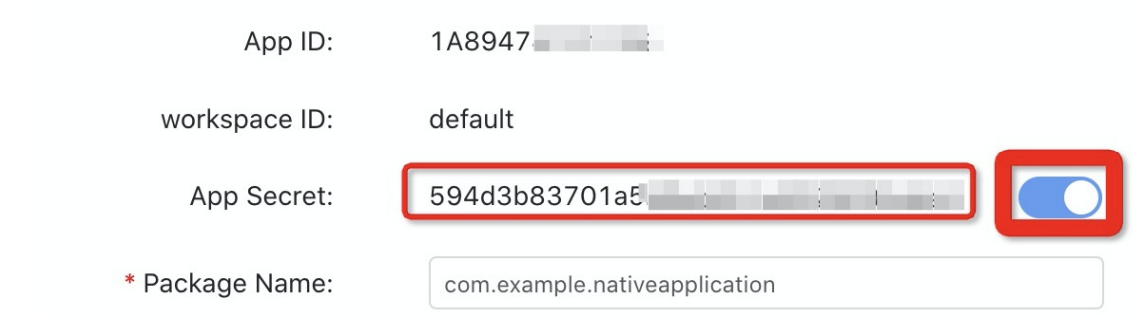

3. Perform a regular RPCcall to see if the call works correctly. For how to perform PRC calls, see Call RPC.

# **8.FAQ**

Check the following FAQ list, then click the specific questions to view the answer.

- No network [connection](#page-127-0) when you compile
- Program [compilation](#page-128-0) failed
- Access problem during [compilation](#page-129-0)
- When you access to Apsara Stack, after downloading configurations and accessing to mPaaS, compilation is rejected and [NullPointerException](#page-130-0) occurs
- How to debug [applications](#page-131-0)
- [Precautions](#page-132-0) for using MultiDex in the mPaaS Portal and Bundle projects
- How to clear the [Gradle](#page-132-1) cache
- [Upgrade](#page-133-0) to the latest Gradle plug-in
- Camera cannot be turned on [through](#page-134-0) the input file label in Huawei 10 System
- How to [depend](#page-136-0) on and use mPaaS in library?
- How to fix 608 errors at runtime or native errors with libsgmain

## <span id="page-127-0"></span>**No network connection when you compile**

When you are compiling files, if there is no network, the compilation may fail. Follow the steps to confirm that the network of compilation environment is connected.

- 1. Confirm that the Internet is connected.
- 2. Confirm that the network proxy is not connected, including browser proxy settings and third-party network proxies.
- 3. Confirm that the IDE proxy is not configured.

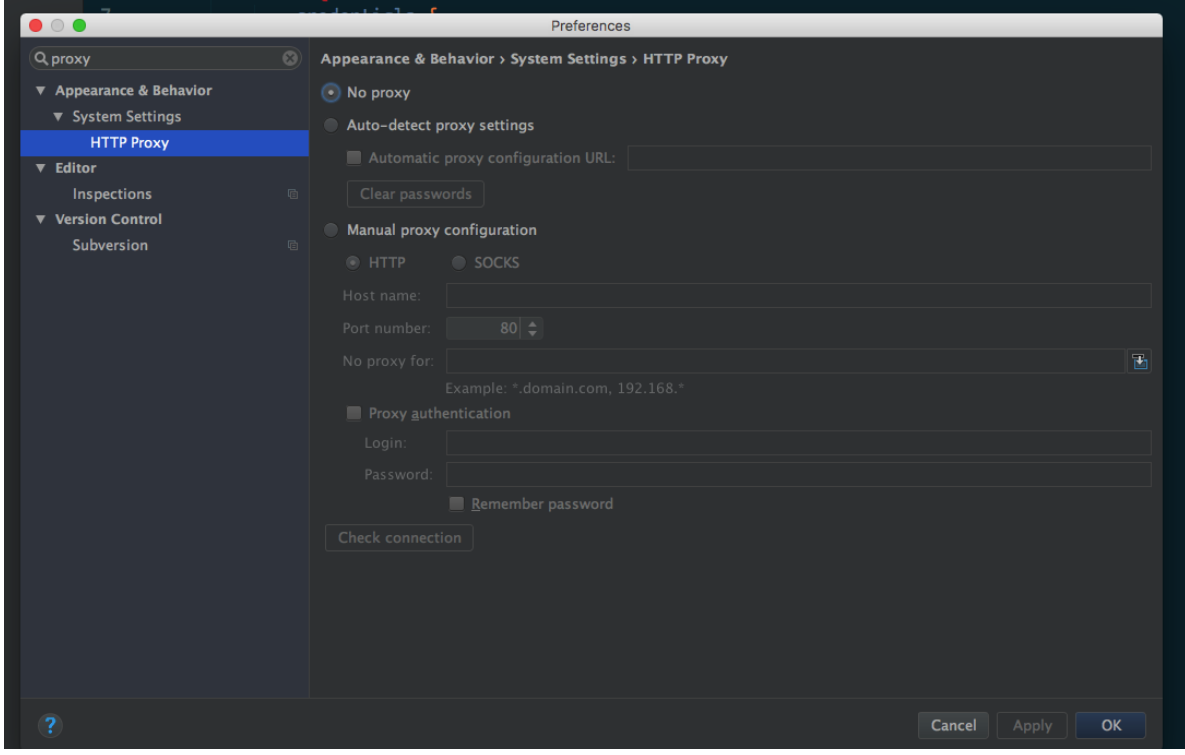

4. In the gradle.properties file, confirm that the Gradle proxy is not configured. That is, the systemProp.http.proxyHost and the systemProp.http.proxyPort attribute is not configured. If configured, you can delete the relevant attribute.

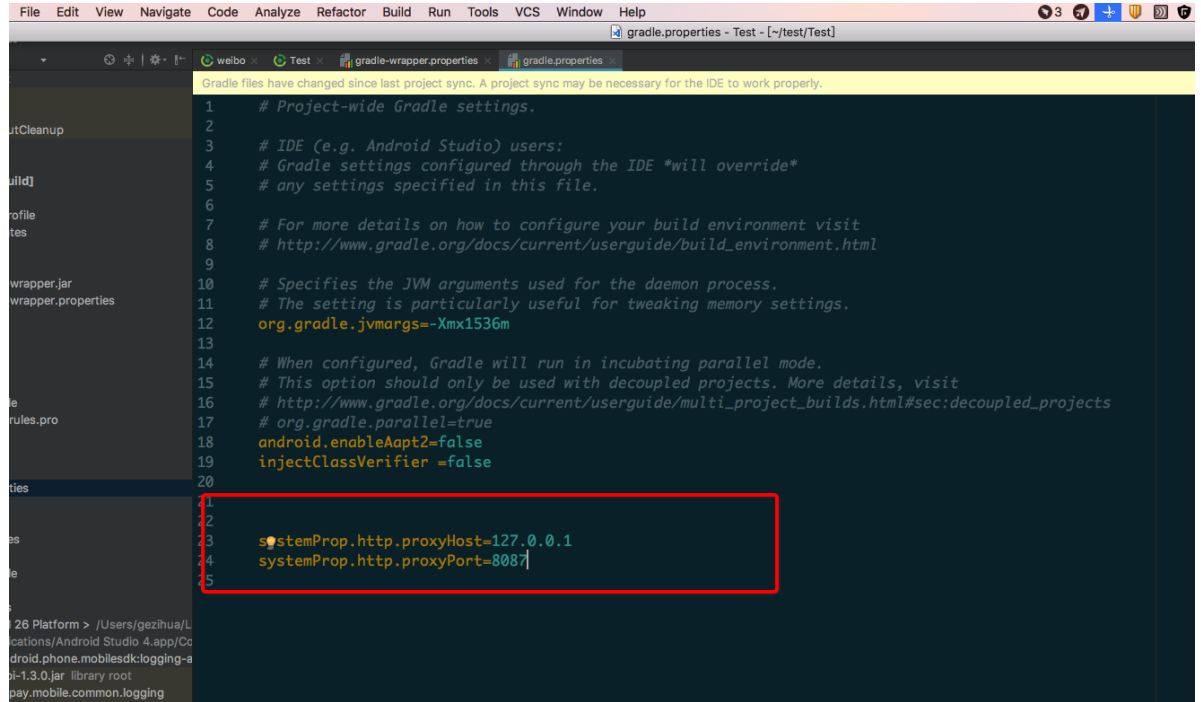

## <span id="page-128-0"></span>**Program compilation failed**

If program compilation failed, you can make troubleshooting and solutions by following the steps.

- 1. According to the [preceding](#page-127-0) steps, you can confirm that the network of compilation environment is connected.
- 2. Check the Gradle execution log to confirm if the added dependency is valid.
- 3. Check if the dependent GAV parameters including group, artifact, and version are configured correctly.

```
//Reference the debug pack group:artifact:version:raw@jar
bundle "com.app.xxxxx.xxxx:test-build:1.0-SNAPSHOT:raw@jar"
//Reference the release pack group:artifact:version@jar
bundle "com.app.xxxxx.xxxx:test-build:1.0-SNAPSHOT@jar"
manifest "com.app.xxxxx.xxxx:test-build:1.0-SNAPSHOT:AndroidManifest@xml"
```
4. In the command line tool built in the system, execute the following command to export the Gradle execute logs:

```
// Before executing the command, confirm the undefined productflavor attribute. Other
wise, the command will fail to run.
// The following command will export the execution log to the log.txt file.
gradle buildDebug --info --debug -Plog=true > log.txt
```
5. Check the log file exported from the fourth step. In the latest log, you will see the following record, which means the added dependency does not exist.

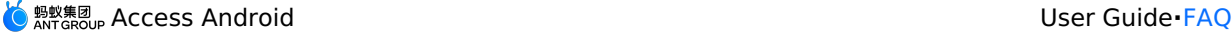

```
Caused by: org.gradle.internal.resolve.ArtifactNotFoundException: Could not find nebu
lacore-build-AndroidManifest.xml (com.alipay.android.phone.wallet:nebulacore-build:1.
6.0.171211174825).
Searched in the following locations:
http://mvn.cloud.alipay.com/nexus/content/repositories/releases/com/alipay/android/phone/
wallet/nebulacore-build/1.6.0.171211174825/nebulacore-build-1.6.0.171211174825-Androi
dManifest.xml
     at
org.gradle.internal.resolve.result.DefaultBuildableArtifactResolveResult.notFound(Default
BuildableArtifactResolveResult.java:38)
     at
org.gradle.api.internal.artifacts.ivyservice.ivyresolve.CachingModuleComponentRepositor
LocateInCacheRepositoryAccess.resolveArtifactFromCache(CachingModuleComponentRepository.j
ava:260)
```
6. Visit the http link in this log and log on to check the Maven library. For example, the http link can be the third line in the log listed in the preceding step.

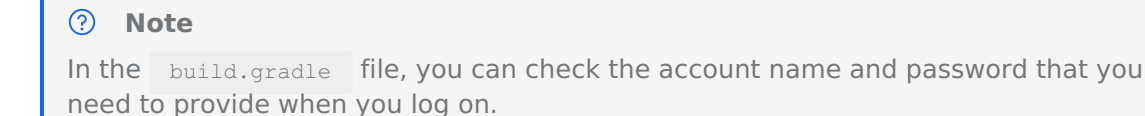

7. Execute the following command to refresh the gradle cache.

gradle clean --refresh-dependencies

8. If the Maven library has a relevant dependency, delete the Gradle cache under your personal directory, then recompile.

The method of deleting the Gradle cache is as follows:

In the system such as macOS, Linux, and Unix, run the following commands:

```
cd ~
cd .gradle
cd caches
rm -rf modules-2
```
 $\circ$  In the Windows system, by default, the path will be located to  $C:\Upsilon \to \Upsilon$ {Username}\\.gradle\caches . Delete the modules-2 folder.

#### <span id="page-129-0"></span>**Access problem during compilation**

If there is an access problem during compilation, (you have waited for more than 20 minutes) you can improve the compilation efficiency by following the steps.

- 1. According to the [preceding](#page-127-0) steps, you can confirm that the network of compilation environment is connected.
- 2. Confirm that the firewall is closed.
- 3. Confirm that the network configuration of the IntelliJ IDEA encoder is inactivated.
- 4. In the code, load Maven images in advance. See the following code example of Maven images loaded by Alibaba Cloud.

```
apply plugin: 'maven'
buildscript {
   repositories {
       mavenLocal()
// Load Maven images at first
       maven{ url 'http://maven.aliyun.com/nexus/content/groups/public/'}
        maven {
           credentials {
              username "Use the known user"
                password "Use the known password"
            }
            url "http://mvn.cloud.alipay.com/nexus/content/repositories/releases/"
        }
    }
    dependencies {
       classpath 'com.android.tools.build:gradle:2.1.3'
       classpath 'com.alipay.android:android-gradle-plugin:2.1.3.3.3'
       classpath 'com.neenbedankt.gradle.plugins:android-apt:1.8'
    }
}
allprojects {
   repositories {
       flatDir {
           dirs 'libs'
       }
       mavenLocal()
        maven {
           credentials {
               username "xxxxxxxxx"
               password "xxxxxxx"
            }
           url "http://mvn.cloud.alipay.com/nexus/content/repositories/releases/"
        }
       maven{ url 'http://maven.aliyun.com/nexus/content/groups/public/'}
    }
}
```
## <span id="page-130-0"></span>**When you access to Apsara Stack, after downloading configurations and accessing to mPaaS, compilation is rejected and NullPointerException occurs**

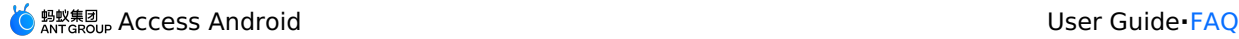

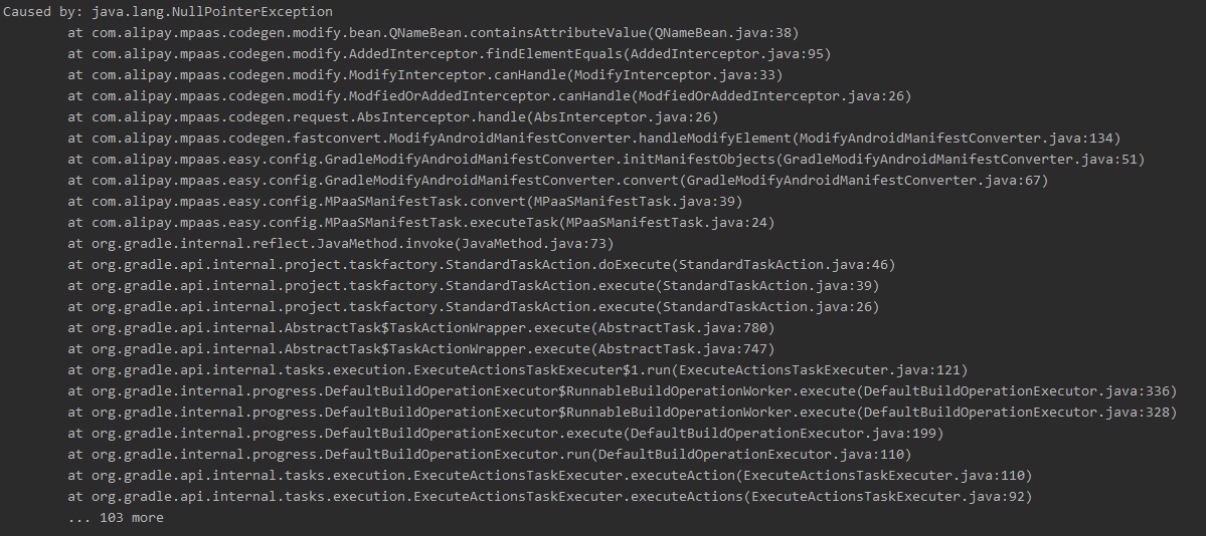

In general, this is the problem of the configuration file, namely, the conf file. You need to check the fields. Check if any of the thirteen fields are missing. Compare with the files downloaded from the public cloud, and confirm if the field name is correct.

## <span id="page-131-0"></span>**How to debug applications**

During the development, you need to debug codes. This topic describes two debug methods.

- Start the application through the debug mode
- Run the application, then start debugging

## **Start the application through the debug mode**

**Use cases**:

The initial code that you want to use when the debug application launched. For example, initialize the code during application init.

#### **Procedures:**

1. Execute the command adb shell am start  $-W - S - D$  application pack name/The type name of the first page launched by the application . For example, the pack name of the mPaaS Demo is com.mpaas.demo , and the type name of the first page launched by the application is com.alipay.mobile.quinox.LauncherActivity . You can use the command line adb shell am start -W -S -D com.mpaas.demo/com.alipay.mobile.quinox.LauncherActivity to launch the application through the debug mode. See the following picture for the first type name launched.

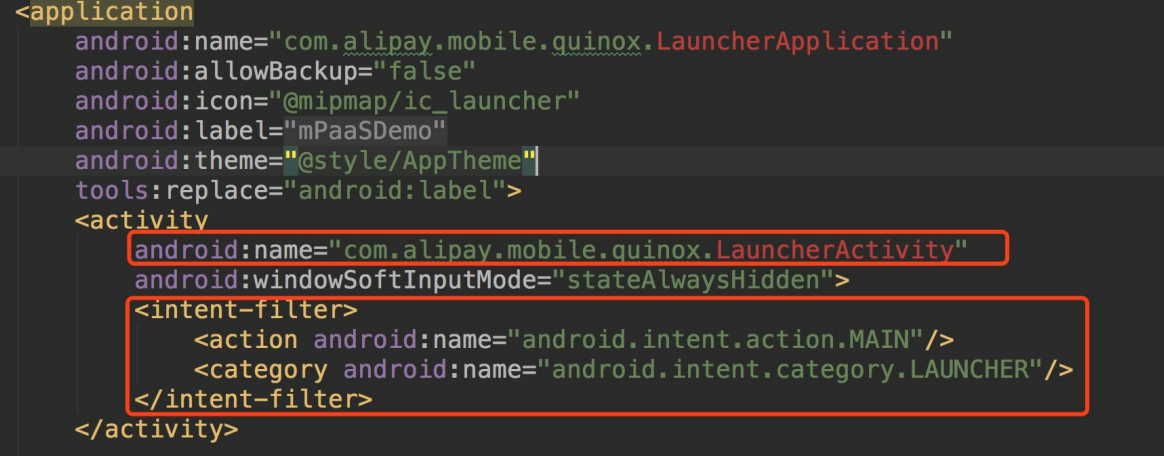

2. After the command is executed, the following dialogue box will appear on the mobile phone.

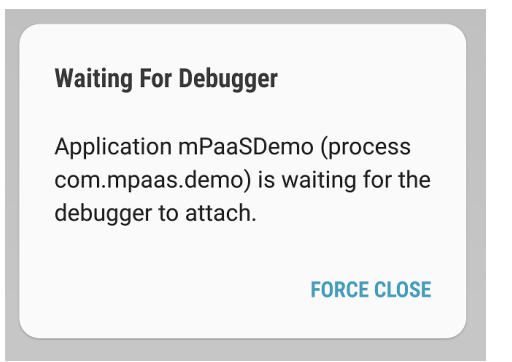

3. Set the breakpoint to the code line you want to debug. Then attach the breakpoint to the process where the application is. See the following picture.

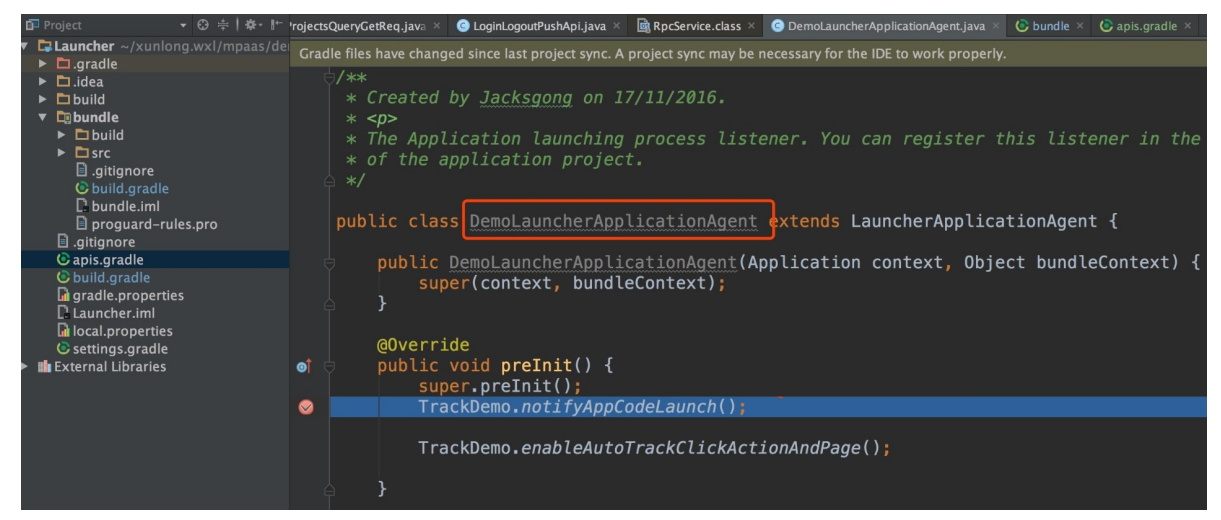

# **Run the application, then start debugging**

**Use cases**:

Start debugging after you trigger an event. For example, only when you click a button or redirect to a page, you need to debug.

**Procedures**:

After running the application, click the attached

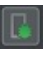

button. Or after executing the preceding command, click the attached button, then start debugging.

#### <span id="page-132-0"></span>**Precautions for using MultiDex in the mPaaS Portal and Bundle projects**

Portal and Bundle are not suggested to intervene in the MultiDex. Unless you are in the single portal project, and need to use the multiDexEnabled true .If your Bundle is too big, you can only continue by the method of splitting the bundle. **Do not activate the multidex support in the bundle**.

## <span id="page-132-1"></span>**How to clear the Gradle cache**

Open the configuration page of the Gradle plug-in, then click **Clean Cache** button to delete all the cache data of the Gradle plug-in.

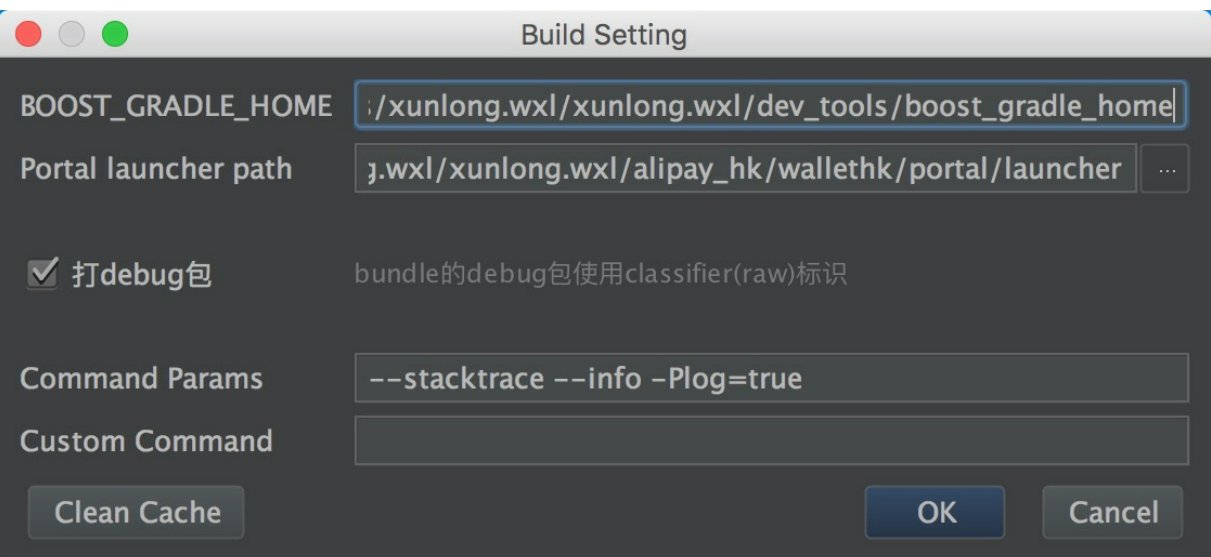

## <span id="page-133-0"></span>**Upgrade to the latest Gradle plug-in**

#### **Note**

The content of this section is only applicable for 10.1.68 baselines. For more information about the baseline of this version, see [Introduction](#page-77-0) to the baseline and Launch instructions of 10.1.68 baselines.

The version of the Android Gradle Plugin provided by Google is 3.5.x at the moment.

mPaaS also provides the plug-in of 3.5.x version as the adapter, which supports the APIs of Google Android Gradle Plugin 3.5.3 and Gradle 6.3.

## **Change in the access methods**

1. You only need to import our plug-ins by adding the following dependency instead of importing the official plug-in of Android Gradle Plugin. Because of the dependency transmission, the plug-in will be imported automatically.

```
dependencies {
classpath 'com.alipay.android:android-gradle-plugin:3.5.18'
}
```
2. The version of Gradle Wrapper needs to be upgraded to 5.6 or later versions. Version 6.3 is recommended to use.

## **Change in the usages**

- No need to use the apply plugin:'com.android.application .
	- $\circ$  If you are in the portal project, you only need to use the  $\text{apply}$ plugin:'com.alipay.portal' .
	- $\circ$  If you are in the bundle project, you need to delete the  $\alpha_{\rm apply}$ plugin: 'com.android.application' and only need to use the apply plugin:'com.alipay.bundle' .
	- $\circ$  If you are in the library project, you need to delete the  $\text{apply}$ plugin: 'com.alipay.library' and only need to use the apply plugin:'com.android.library .

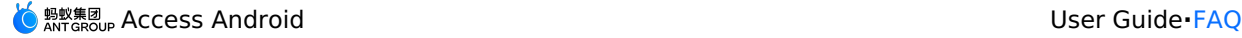

- If using the latest stable version of Android Studio 3.5 or later versions, you need to add android.buildOnlyTargetAbi=false in the gradle.properties.
- Our wireless security components do not support V2 signatures at the moment. Thus, if you need to use Android Studio debugging and install your APK, you need to disable V2 signatures. If you use the command line for creation, and your minSdkVersion is greater than or equal to 24, you need to disable V2 signatures as well. See the following method of disabling V2 signatures:

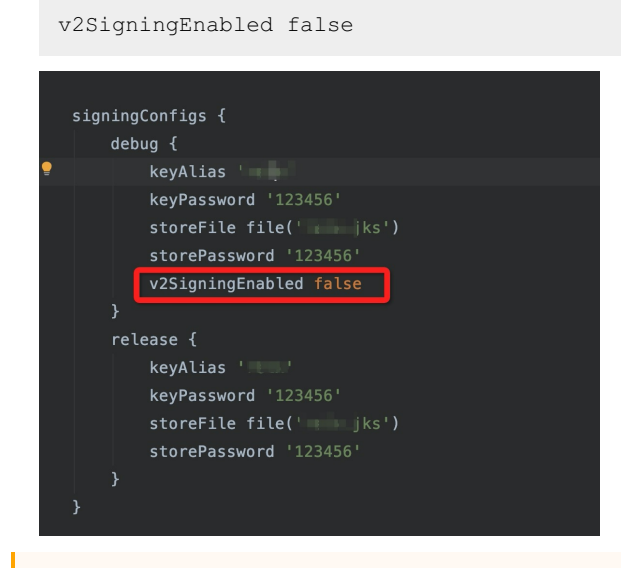

#### **Important**

After clearing the cache, you need to check if the mini program and HTML5 work.

## <span id="page-134-0"></span>**Camera cannot be turned on through the input file label in Huawei 10 System**

There are some differences between the implementations of Huawei 10 system URI and the standard Android. Thus, you may meet problems such as failing to turn on the camera in Huawei 10. You need to execute the following steps to solve this problem.

#### **1. Upgrade baselines**

- If you are using 32 baselines, you need to upgrade the baseline to 10.1.32.18 or later.
- If you are using 60 baselines, you need to upgrade the baseline to 10.1.60.9 or later.
- If you are using 68 baselines, you need to upgrade the baseline to 10.1.68-beta.3 or later.

#### **2. Configure FileProvider**

You can reuse your current FileProvider or create a new FileProvider.

1. Create a new Java class to inherit the FileProvider.

```
import android.support.v4.content.FileProvider;
public class NebulaDemoFileProvider extends FileProvider {
}
```
2. Create a new nebula\_fileprovider\_path.xml in res/xml.

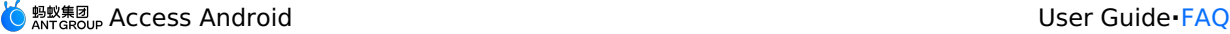

```
<?xml version="1.0" encoding="utf-8"?>
<paths xmlns:android="http://schemas.android.com/apk/res/android">
<external-path name="external" path="."/>
</paths>
```
#### 3. Add configurations in AndroidManifest.

```
<provider
android:name="com.mpaas.demo.nebula.NebulaDemoFileProvider"
android:authorities="com.mpaas.demo.nebula.provider"
android:exported="false"
android:grantUriPermissions="true">
<meta-data
    android:name="android.support.FILE_PROVIDER_PATHS"
    android:resource="@xml/nebula_fileprovider_path" />
</provider>
```
#### **Note**

Here the value of android: authorities, namely com. mpaas.demo.nebula.provider is an mPaaS sample code. You need to configure by yourself based on your applications. And the value cannot be configured as com.mpaas.demo.nebula.provider, which will have conflicts with other mPaaS applications.

## **3. Implement the H5NebulaFileProvider**

1. Create a new Java class, then implement the H5NebulaFileProvider and the getUriForFile method. In this method, you can call the implemented FileProvider to generate URI.

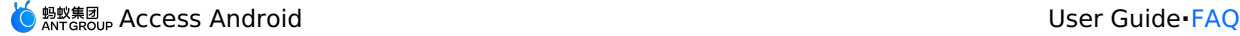

```
public class H5NebulaFileProviderImpl implements H5NebulaFileProvider {
private static final String TAG = "H5FileProviderImpl";
@Override
public Uri getUriForFile(File file) {
     try {
        return getUriForFileImpl(file);
     } catch (Exception e) {
        H5Log.e(TAG, e);
     }
    return null;
 }
private static Uri getUriForFileImpl(File file) {
    Uri fileUri = null;
    if (Build.VERSION.SDK_INT >= 24) {
         fileUri =
NebulaDemoFileProvider.getUriForFile(LauncherApplicationAgent.getInstance().getApplicatio
nContext(), "com.mpaas.demo.nebula.provider", file);
     } else {
         fileUri = Uri.fromFile(file);
     }
    return fileUri;
}
}
```
2. Register the **H5NebulaFileProvider** .

After you complete the mPaaS initialization, register the H5NebulaFileProvider before you start the off-line pack. Register once will take effect globally.

```
H5Utils.setProvider(H5NebulaFileProvider.class.getName(), new
H5NebulaFileProviderImpl());
```
## <span id="page-136-0"></span>**How to depend on and use mPaaS in library?**

While using mPaaS, a module needs to be reused sometimes. The reuse is implemented by adding the module as a dependency. This section illustrates this method with an example of reusing scan module.

## **Prerequisites**

The project has been accessed to mPaaS in native AAR mode.

## **Procedure**

1. Create an Android Library type scan module in the project.

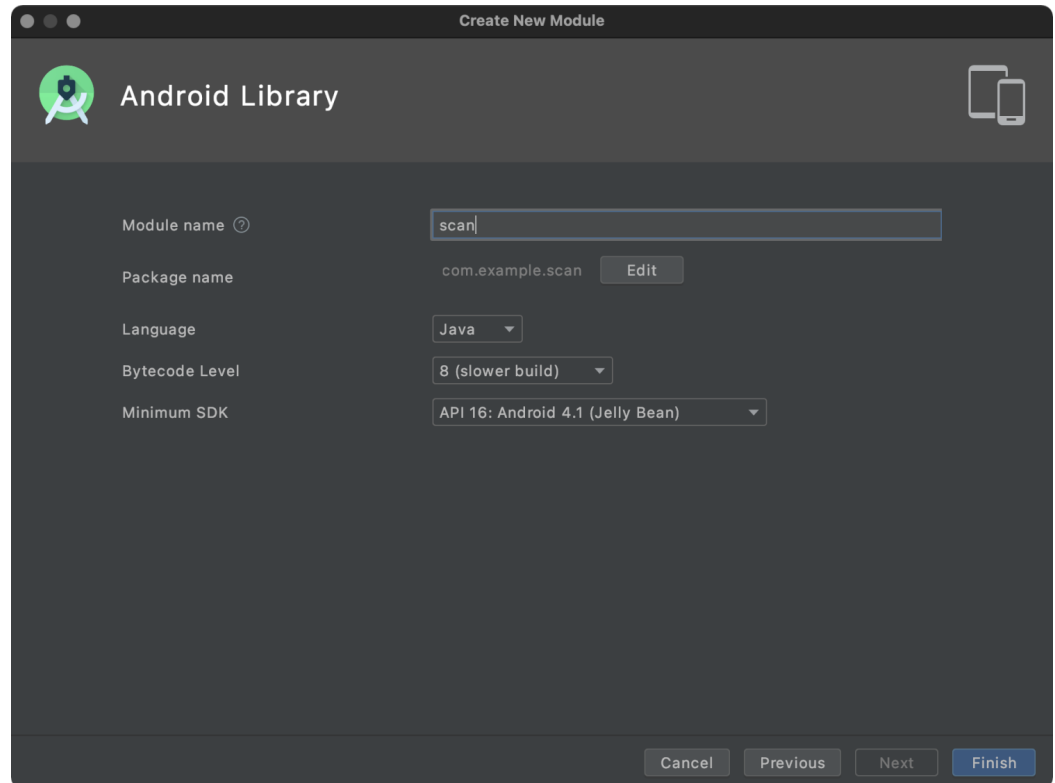

2. In the build.gradle file of the newly created scan module, add the following codes api platform("com.mpaas.android:\$mpaas\_artifact:\$mpaas\_baseline") . The example is as follows:

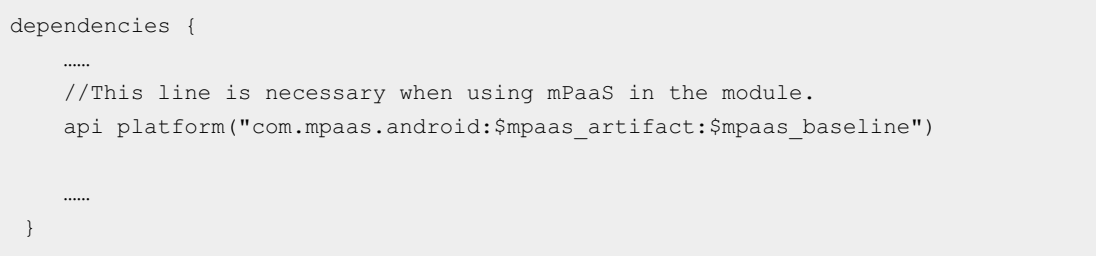

3. Install scan component for scan module by Android Studio mPaaS plug-in. The directory is : **mPaaS** > **Native AAR mode** > **Configure/Update component** > **Start configuration**. After the installation, the scan component will automatically load.

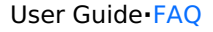

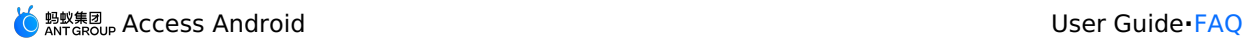

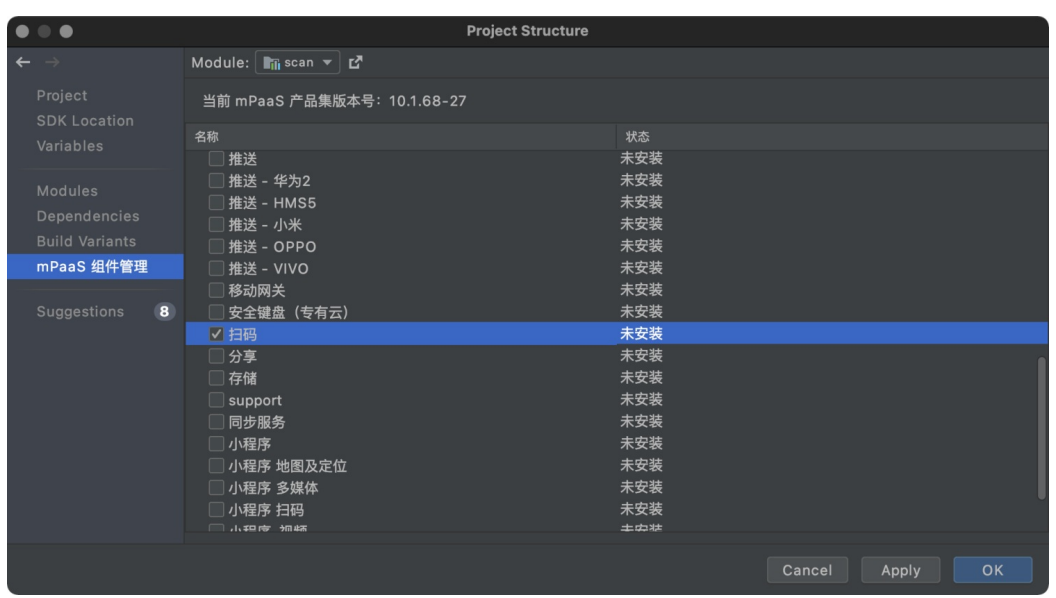

#### 4. Configure App main project.

```
plugins {
    id 'com.android.application'
     ......
    // baseline.config (baseline) must be added in the build.gradle file of app modu
le.
    id 'com.alipay.apollo.baseline.config'
 }
```
5. Call module.

Import scan module where it is used.

```
dependencies {
   api platform("com.mpaas.android:$mpaas_artifact:$mpaas_baseline")
    ....
    api project(':scan')//scan module
}
```
## **How to fix 608 errors at runtime or native errors with libsgmain**

1. If an exception occurs during runtime, search for the keyword  $\sec x \cdot \csc x$  in the Android Studio runtime log, and find that there is a 608 error code or a native error of libsgmain, you can follow the steps below to troubleshoot.

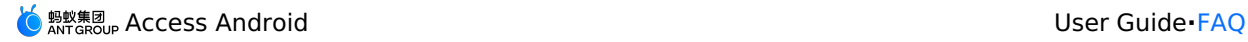

i. Drag and drop the APK directly into Android Studio and check if the targetSdkVersion in the Androidmenifest file is a version between 26-28.

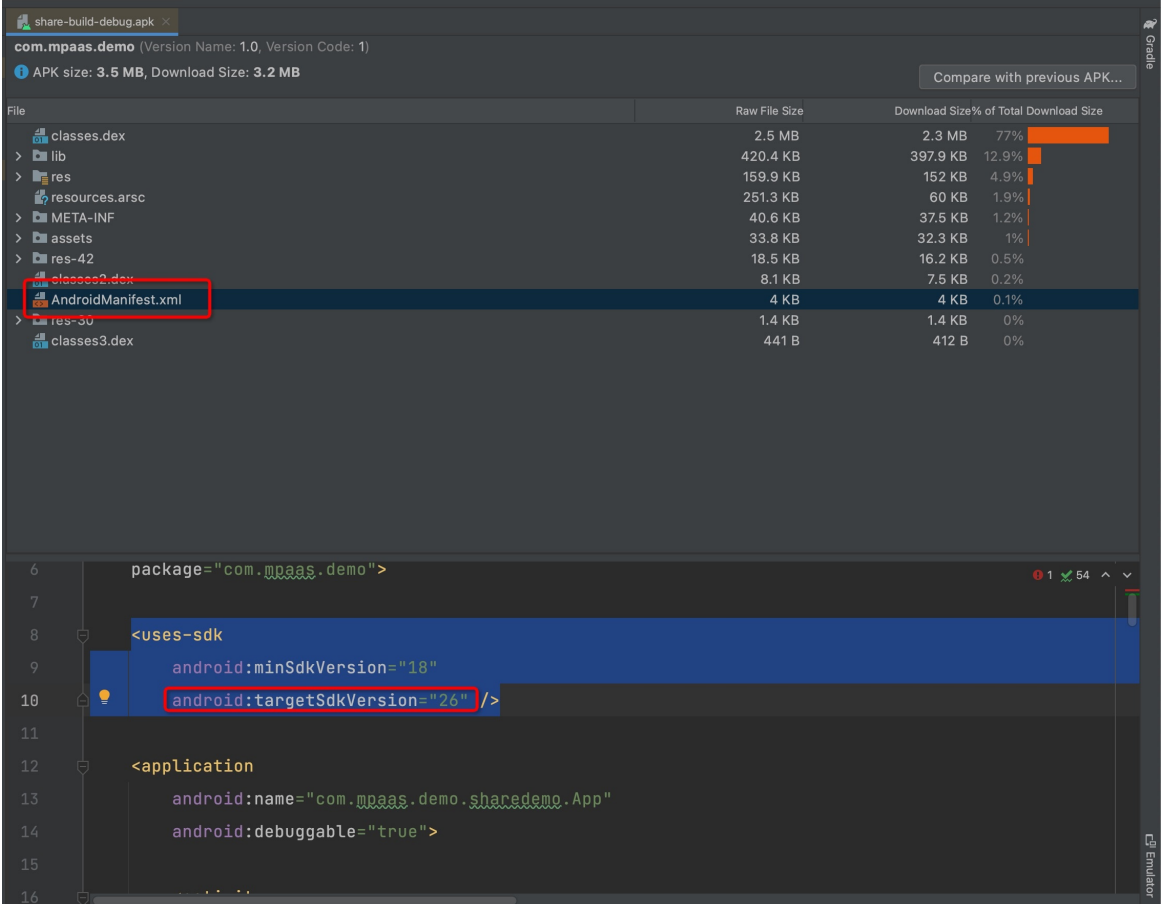

Check if the res/drawable/yw\_1222.jpg file exists.

- ii. Check if the res/drawable/yw 1222.jpg file exists.
	- Check the config file for Base64.
	- **Check if the Gradle plugin** baseline.update or baseline.config is applied.

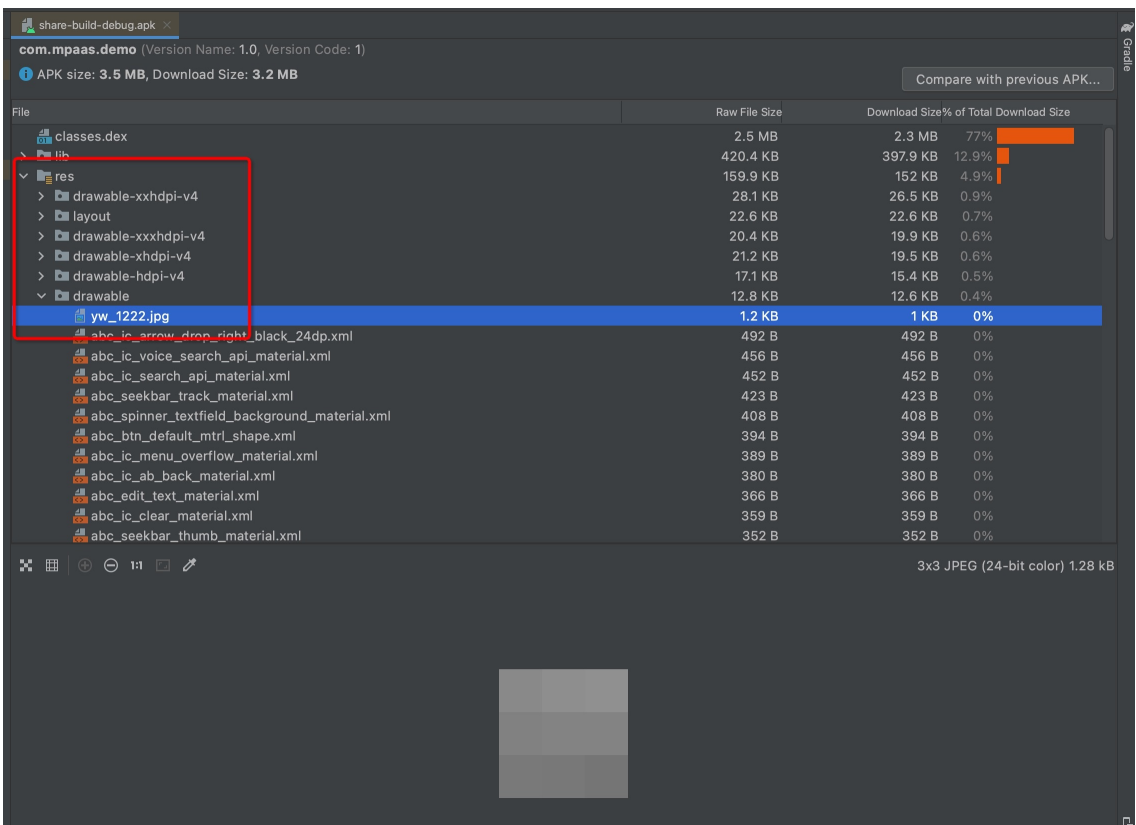

iii. Check META-INF for three files, CERT.SF, MANIFEST.MF, and CERT.RSA.

- a. Turn on v1SignEnabled in app/build.gradle.
- b. Whether there is a pply plugin: 'com.alipay.apollo.optimize' in build.gradle in the project root directory.

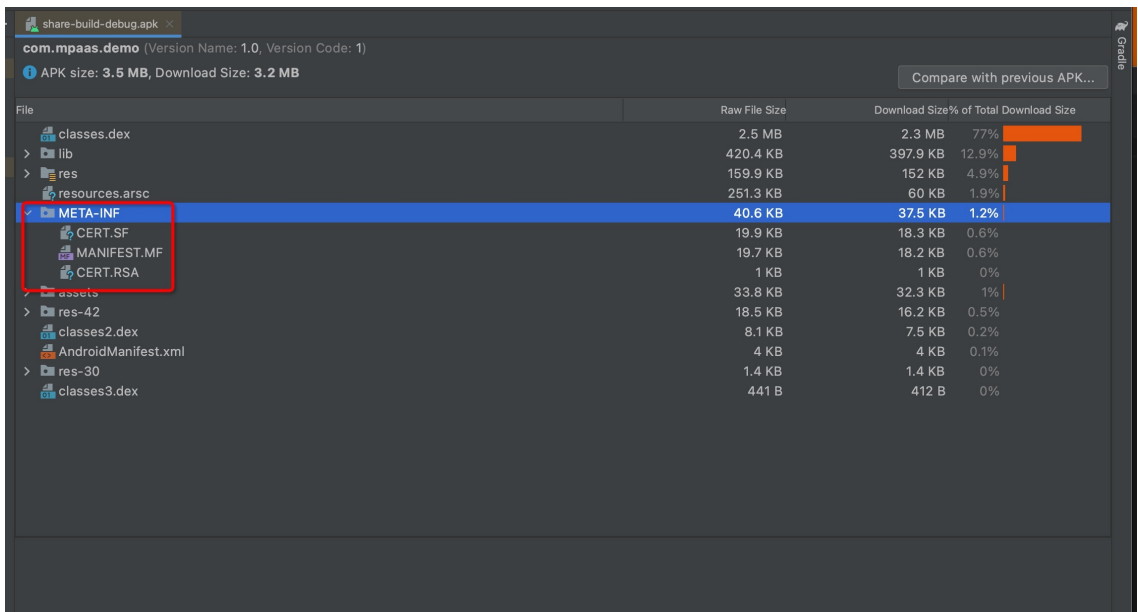

After performing the above check steps and confirming that the result is correct, it means that there is a problem with the signed APK package uploaded on the console. If the signature is incorrect, the APK package needs to be re-uploaded.